#### Move apps and widgets around on your iPhone

- 1. Touch and hold any app or widget on the Home Screen, then tap Edit Home Screen.
  - The apps begin to jiggle.
- 2. Drag an app to one of the following locations:
  - Another location on the same page
  - Another Home Screen page

Drag the app or widget to the right edge of the screen. You might need to wait a second for the new page to appear. The dots above the Dock show how many pages you have and which one you're viewing.

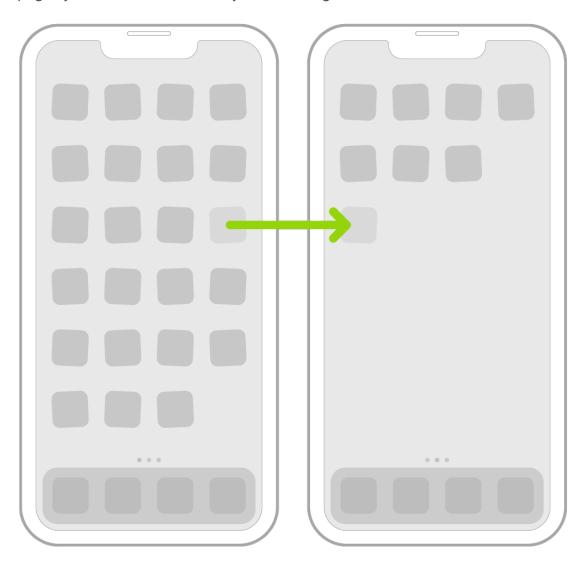

3. When you're finished, press the Home button (on an iPhone with a Home button) or tap Done (on other iPhone models).

#### Reset the Home Screen and apps to their original layout

- 1. Go to Settings > General > Transfer or Reset iPhone.
- 2. Tap Reset, tap Reset Home Screen Layout, then tap Reset Home Screen.

Any folders you've created are removed, and apps you've downloaded are arranged alphabetically after apps that came with your iPhone.

## Remove apps from iPhone

You can easily remove apps from your iPhone. If you change your mind, you can download the apps again later.

#### Remove apps

Do any of the following:

- Remove an app from the Home Screen: Touch and hold the app on the Home Screen, tap Remove App, then tap Remove from Home Screen to keep it in App Library, or tap Delete App to delete it from iPhone.
- Delete an app from App Library and Home Screen: Touch and hold the app in App Library, tap Delete App, then tap Delete. (See Find your apps in App Library.)

If you change your mind, you can redownload apps you've removed.

In addition to removing third-party apps from the Home Screen, you can remove the following built-in Apple apps that came with your iPhone:

- Books
- Calculator
- Calendar
- Compass
- Contacts (Contact information remains available through Phone, Messages, Mail, FaceTime, and other apps. To remove a contact, you must restore Contacts.)
- FaceTime

- Files
- Find My (Removing this app doesn't turn off location sharing or Find My for your device or items—it just removes the ability to view locations in the Find My app on that device.)
- Home
- iTunes Store
- Mail
- Maps
- Measure
- Music
- News
- Notes
- Podcasts
- Reminders
- Shortcuts
- Stocks
- Tips
- Translate
- TV
- Voice Memos
- Watch
- Weather

*Note:* When you remove a built-in app from your Home Screen, you also remove any related user data and configuration files. Removing built-in apps from your Home Screen can affect other system functionality. See the Apple Support article Delete built-in Apple apps on your iOS 12, iOS 13, or iPadOS device or Apple Watch.

## Use and customize Control Center on iPhone

Control Center on iPhone gives you instant access to useful controls—including airplane mode, Do Not Disturb, a flashlight, volume, screen brightness—and apps.

#### **Open Control Center**

- On an iPhone with Face ID: Swipe down from the top-right edge. To close Control Center, swipe up from the bottom.
- On an iPhone with a Home button: Swipe up from the bottom. To close Control Center, swipe down or press the Home button.

#### **Access more controls in Control Center**

Many controls offer additional options. To see available options, touch and hold a control. For example, you can do the following in Control Center:

- Touch and hold the top-left group of controls, then tap (6) to open the AirDrop options.
- Touch and hold ot take a selfie, take a photo, or record a video.

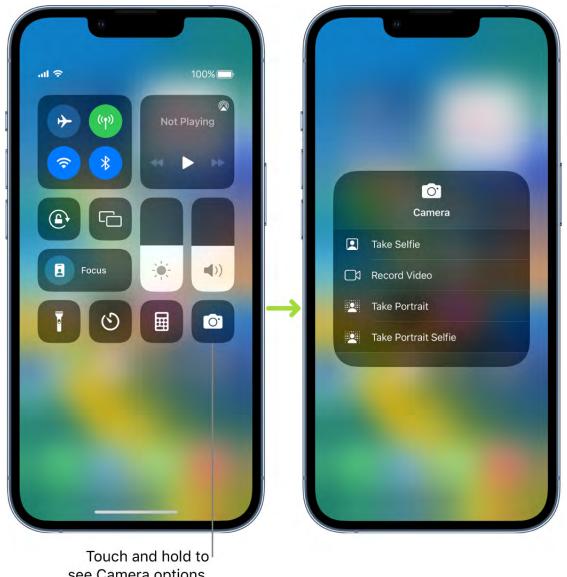

see Camera options.

#### Add and organize controls

You can customize Control Center by adding more controls and shortcuts to many apps, such as Calculator, Notes, Voice Memos, and more.

- 1. Go to Settings > Control Center.
- 2. To add or remove controls, tap •• or next to a control.
- 3. To rearrange controls, touch  $\equiv$  next to a control, then drag it to a new position.

#### Temporarily disconnect from a Wi-Fi network

In Control Center, tap \(\frac{1}{2}\); to reconnect, tap it again.

To see the name of the connected Wi-Fi network, touch and hold ?..

Because Wi-Fi isn't turned off when you disconnect from a network, AirPlay and AirDrop still work, and iPhone joins known networks when you change locations or restart iPhone. To turn off Wi-Fi, go to Settings > Wi-Fi. (To turn on Wi-Fi again in Control Center, tap > Dro information about turning Wi-Fi on or off in Control Center while in airplane mode, see Choose iPhone settings for travel.

#### **Temporarily disconnect from Bluetooth devices**

In Control Center, tap ∜; to allow connections, tap the button again.

Because Bluetooth isn't turned off when you disconnect from devices, location accuracy and other services are still enabled. To turn off Bluetooth, go to Settings  $\bigcirc$  > Bluetooth, then turn off Bluetooth. To turn on Bluetooth again in Control Center, tap %. For information about turning Bluetooth on or off in Control Center while in airplane mode, see Choose iPhone settings for travel.

#### **Turn off access to Control Center in apps**

Go to Settings S > Control Center, then turn off Access Within Apps.

## Change or lock the screen orientation on iPhone

Many apps give you a different view when you rotate iPhone.

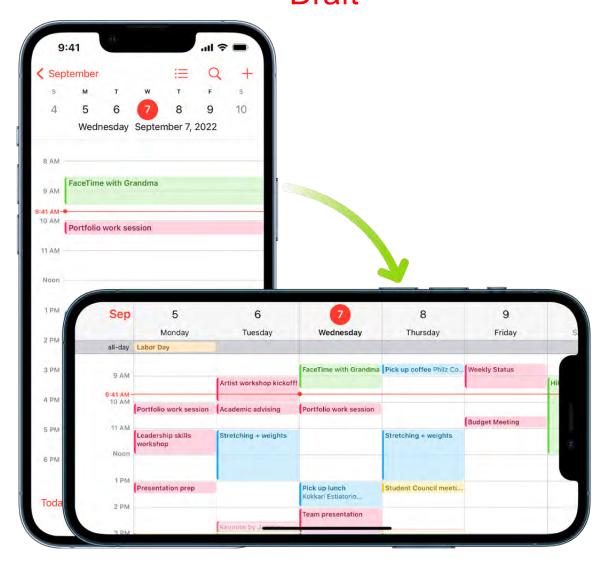

#### Lock or unlock the screen orientation

You can lock the screen orientation so that it doesn't change when you rotate iPhone.

Open Control Center, then tap .

When the screen orientation is locked, @ appears in the status bar (on supported models).

## Draft

## Set up Focus, notifications, and Do Not Disturb

## View and respond to notifications on iPhone

Notifications help you keep track of what's new-they let you know if you missed a call, if the date of an event moved, and more. You can customize your notification settings so you see only what's important to you.

Unless you have notifications silenced with a Focus, iPhone displays them as they arrive —they roll in from the bottom of the screen to minimize distraction. You can view them on the Lock Screen in an expanded list view, stacked view, or count view. Pinch the notifications on the Lock Screen to change the layout.

Note: While you're using an app, you might be asked how you want to receive notifications from it—immediately, not at all, or in a scheduled summary. You can change this setting later in Settings > Notifications.

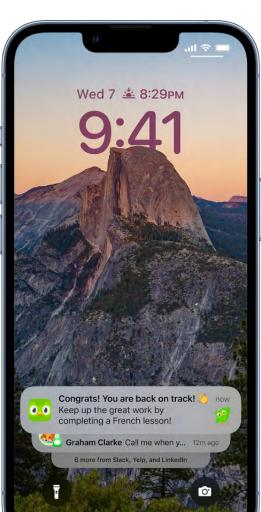

#### **Find your notifications in Notification Center**

To see your notifications in Notification Center, do any of the following:

- On the Lock Screen: Swipe up from the middle of the screen.
- On other screens: Swipe down from the top center. Then you can scroll up to see older notifications, if there are any.

To close Notification Center, swipe up from the bottom with one finger or press the Home button (on an iPhone with a Home button).

### Respond to notifications

When you have multiple notifications in Notification Center or on the Lock Screen, they're grouped by app, which makes them easier to view and manage. Notifications from some apps may also be grouped by organizing features within the app, such as by topic or thread. Grouped notifications appear as small stacks, with the most recent notification on top.

Do any of the following:

- To expand a group of notifications to see them individually: Tap the group. To close the group, tap Show Less.
- To view a notification and perform quick actions if the app offers them (on supported models): Touch and hold the notification.
- To open a notification's app: Tap the notification.

#### Schedule a notification summary

You can reduce distractions in your day by scheduling your notifications to be delivered as a summary—you choose which notifications to include in the summary and what time you want to receive it.

The notification summary is personalized to you and intelligently ordered by priority, based on your current activity, with the most relevant notifications at the top. The summary is especially useful because it allows you to engage with notifications on your own time. You can take this even further by using Focus to filter notifications while you focus on an activity.

- 1. Go to Settings > Notifications > Scheduled Summary, then turn on Scheduled Summary.
- 2. Select the apps to include in your summary.
- 3. Set a time for your summary. If you want to receive another summary, tap Add Summary.
- 4. Tap A to Z below Apps in Summary, then make sure the apps you want to include in your summary are turned on.

#### View, dismiss, clear, and mute notifications

When notifications appear on your iPhone, do any of the following:

- Handle a notification you receive while using another app: Tap to view it, then swipe up to dismiss it.
- Clear notifications: Swipe left on a notification or group of notifications, then tap Clear or Clear All.
- Mute notifications for an app: Swipe left on the notification or group of notifications, tap Options, then tap an option to mute the app's notifications for an hour or a day. This sends them directly to Notification Center and prevents them from appearing on the Lock Screen, playing a sound, lighting up the screen, or presenting a banner.

To see and hear these notifications again, swipe left on the notification in Notification Center, tap Options, then tap Unmute.

- Turn off notifications for an app or notification group: Swipe left on a notification or group of notifications, tap Options, then tap Turn Off.
- Change how an app displays notifications: Swipe left on a notification, tap Options, then tap View Settings. See Change notification settings to learn about the settings you can change.
- Clear all your notifications in Notification Center: Go to Notification Center, tap x, then tap Clear.
- Silence all notifications: Turn on Do Not Disturb. See Turn a Focus on or off on iPhone.

When you haven't used an app for a while, you may see a suggestion that you turn off notifications for that app.

#### Show recent notifications on the Lock Screen

You can allow access to Notification Center on the Lock Screen.

- 1. Go to Settings 🚳 > Face ID & Passcode (on an iPhone with Face ID) or Touch ID & Passcode (on other iPhone models).
- 2. Enter your passcode.
- 3. Scroll down and turn on Notification Center (below Allow Access When Locked).

## Change notification settings on iPhone

In Settings , choose which apps can send notifications, change the alert sound, set up location-based alerts, allow government alerts, and more.

#### **Change notification settings**

Most notification settings can be customized for each app. You can turn app notifications on or off, have notifications play a sound, choose how and where you want app notifications to appear when your device is unlocked, and more.

- 1. Go to Settings > Notifications.
- 2. Choose how you want notifications displayed on the Lock Screen:
  - To view just the number of notifications: Tap Count.
  - To view the notifications grouped into stacks by app: Tap Stack.
  - To view the notifications in a list: Tap List

When notifications arrive, you can change the layout by pinching the notifications on the Lock Screen.

- 3. To schedule a notifications summary, tap Scheduled Summary, then turn on Scheduled Summary.
  - Select the apps you want notifications for in your summary, set a time for delivery of your summary, then tap \( \) at the top left. (See schedule a notifications summary.)
- 4. To choose when you want notification previews to appear, tap Show Previews, select an option—Always, When Unlocked, or Never—then tap 

  ✓ at the top left.
  - Previews can include things like text (from Messages and Mail) and invitation details (from Calendar). You can override this setting for individual apps.
- 5. Tap an app below Notification Style, then turn Allow Notifications on or off.

If you turn on Allow Notifications, choose when you want the notifications delivered—immediately or in the scheduled notifications summary—and turn Time Sensitive Notifications on or off.

For many apps, you can also set a notification banner style and turn sounds and badges on or off.

- 6. Tap Notification Grouping, then choose how you want the notifications grouped:
  - Automatic: The notifications from the app are grouped according to organizing criteria within the app, such as by topic or thread.
  - By App: All the notifications from the app are grouped together.
  - Off: Turn off grouping.

To turn off notifications selectively for apps, go to Settings > Notifications > Siri Suggestions, then turn off any app.

When you use Focus, it delays the delivery of notifications on iPhone to prevent interruptions. You can schedule a time to receive a summary of the notifications you missed. See Schedule a notification summary.

#### Set up or turn off location-based alerts

Some apps use your location to send you relevant alerts based on where you are. For example, you might get a reminder to call someone when you get to a specific place or when you leave for your next location.

If you don't want to see these types of alerts, you can turn them off.

- 1. Go to Settings > Privacy & Security > Location Services.
- 2. Turn on Location Services.
- 3. Tap an app (if any appear in the list), then choose whether you want to share your location while using that app.

See the Apple Support article About privacy and Location Services.

#### **Get government alerts**

In some countries or regions, you can turn on alerts in the Government Alerts list. For example, on iPhone in the United States, you can receive National Alerts, and you can turn AMBER, Public Safety, and Emergency Alerts (which include both Severe and Extreme Imminent Threat alerts) on or off (they're on by default). On iPhone in Japan, you can receive Emergency Earthquake Alerts from the Japan Meteorological Agency.

- 1. Go to Settings > Notifications.
- 2. Scroll down to the Government Alerts section, then turn on the ones you want.

Government alerts vary by carrier and iPhone model, and may not work under all conditions. See the Apple Support article About emergency and government alerts.

### Set up a Focus on iPhone

Focus is a feature that helps you concentrate on a task by minimizing distractions. When you want to concentrate on a specific activity, you can customize one of the provided Focus options—for example Work, Personal, or Sleep—or create a custom Focus. Focus can temporarily silence all notifications—or allow only specific notifications (ones that apply to your task, for example)—and let other people and apps know you're busy. See Allow or silence notifications for a Focus.

You can set up a Focus right on your Lock Screen, when you create a personalized Lock Screen. When a Focus is linked to your Lock Screen, you can you can turn it on by simply swiping to the corresponding Lock Screen.

Likewise, you can customize a Home Screen page that has only apps related to a Focus and make that page your Home Screen during that Focus. iPhone also suggests Home Screens with apps and widgets that are relevant to the Focus you're setting up.

**Tip:** To quickly silence all notifications, open Control Center, tap Focus, then turn on Do Not Disturb.

#### Set up a Focus

 Go to Settings > Focus, then tap a Focus—for example, Do Not Disturb, Personal, Sleep, or Work.

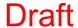

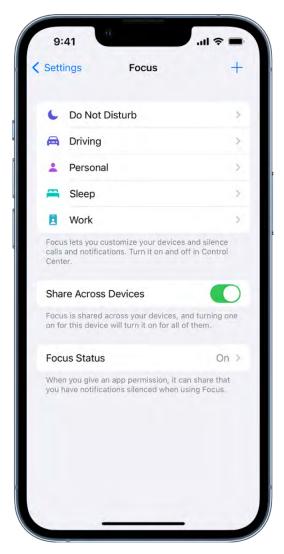

- 2. Specify which notifications to allow or silence during your Focus. See Allow or silence notifications for a Focus on iPhone.
- 3. Tap Options, then do any of the following:
  - Show silenced notifications on the Lock Screen or send them to Notification Center: Turn Show On Lock Screen on or off.
  - Darken the Lock Screen during this Focus: Turn on Dim Lock Screen.
  - Hide notification badges on Home Screen apps: Turn on Hide Notification Badges.

4. To choose a Home Screen page to use with this Focus, tap the miniature Home Screen below Customize Screens, select a page, then tap Done.

The Home Screen options that appear include the apps and widgets most relevant to the Focus you're setting up.

To make changes to the Home Screen to customize it further for your Focus, see Move apps and widgets on the Home Screen

- 5. To change the Lock Screen to use with this Focus, tap the miniature Lock Screen below Customize Screens, select a Lock Screen, then tap Done at the top of the screen, then tap <.
- 6. To share your Focus across your devices, turn on Share Across Devices.

After setting up your Focus, you can return to Settings > Focus at any time and change any of the options you chose above.

You can turn a Focus on or off in Control Center, or schedule it to turn on automatically.

When you set up a Sleep Focus, you can also change your next bedtime and wake-up time, or adjust your sleep schedule by tapping Set Up Sleep in Health. See Set an alarm on iPhone or Add or change sleep schedules in Health on iPhone.

#### **Add Focus filters**

When you set up a Focus, you can add app filters that determine what information apps will show during the Focus. For example, you can choose which mail account or which calendar to use during the Focus.

- 1. Go to Settings > Focus, then tap the Focus you want to add filters to (scroll down to see Focus Filters).
- 2. Tap Add Filter (below Focus Filters).
- 3. Tap an app, tap Choose, then select the information from that app you want to use during the Focus:
  - Calendar: Choose which calendars you want to show during the Focus.
  - Mail: Choose which mail accounts you want to use during the Focus.
  - Messages: Choose which message conversations you want to see during the Focus—for example, only conversations from people you've allowed notifications from during this Focus.
  - Safari: Choose which Tab Group you want to use during the Focus.
- 4. Tap Add to add the filter to the Focus.

#### **Create a Custom Focus**

If you want to concentrate on an activity that's different from any of the provided Focus options, you can create a Custom Focus.

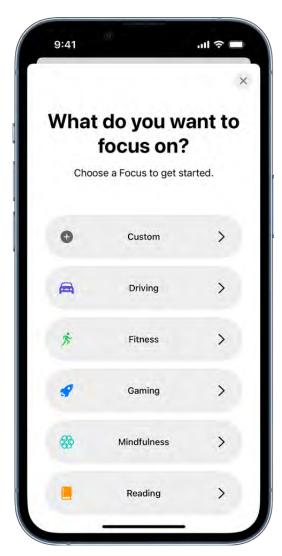

- 1. Go to Settings > Focus.
- 2. Tap + at the top right, then tap Custom.
- 3. Enter a name for your Focus, then tap Return.
- 4. Choose a color and an icon to represent your Focus, then tap Next.
- 5. Tap Customize and set up the options for your custom Focus.

#### Keep your Focus settings up to date across all your Apple devices

You can use the same Focus settings on all your Apple devices where you're signed in with the same Apple ID.

Go to Settings > Focus, then turn on Share Across Devices.

#### Allow or silence notifications for a Focus on iPhone

While you're setting up a Focus, you can select people and apps you want to receive notifications from by either silencing them or allowing them. For example, set up a Work Focus and allow only notifications from your coworkers and the apps you use for work.

#### Allow or silence notifications for a Focus

- 1. After choosing a Focus—for example, Do Not Disturb, Personal, Sleep, or Work, do any of the following:
  - To allow or silence specific people: Tap People (or Choose People), then tap an option (Allow or Silence).
  - To add people to allow notifications from: Tap 🛨, select contacts, then tap Done.
  - To allow calls during this Focus: Tap Allow Calls From, then select an option— Everybody, Allowed People Only, Favorites, or Contacts Only.
  - To allow repeated calls (two or more calls from the same person within three minutes): Turn on Allow Repeated Calls (if it appears), then tap < at the top of the screen.

*Note:* Regardless of your Focus settings, calls from your emergency contacts will always come through. See Allow calls from emergency contacts when notifications are silenced, below.

- To allow or silence specific apps: Tap Apps, then tap an option (Allow or Silence).
- To add apps to allow notifications from: Tap +, select apps, then tap Done.
- To allow apps not in your allowed list to send notifications marked as Time
  Sensitive immediately: Turn on Time Sensitive Notifications, then tap 

  at the top
  of the screen.

#### **Share your Focus status**

When you're using a Focus, it limits the notifications you receive from people and apps. When someone outside your allowed notifications tries to contact you, your Focus status appears in Messages and other apps you give permission to, so they know you're busy.

When you give an app permission to share your Focus status, it can share that you have notifications silenced while using Focus, but not the name of the Focus you have turned on. This information is shared only when you have Focus turned on and after you give permission.

- 1. Go to Settings > Focus > Focus Status.
- 2. Turn on Share Focus Status, then select the Focus options you want to share your Focus status from.

#### Allow calls from emergency contacts when notifications are silenced

You can allow sounds and vibrations from emergency contacts to come through even when your iPhone or notifications are silenced.

- 1. Open Contacts .
- 2. Select a contact, then tap Edit.
- 3. Tap Ringtone or Text Tone, then turn on Emergency Bypass.

Or, create a Medical ID and identify an emergency contact.

#### Turn a Focus on or off on iPhone

To use a Focus, you can turn it on directly in Control Center, or schedule it to turn on automatically.

#### Turn on a Focus in Control Center

 Open Control Center, tap Focus, then tap the Focus you want to turn on (for example, Do Not Disturb).

Note: If another Focus is already on, it turns off when you tap the new one.

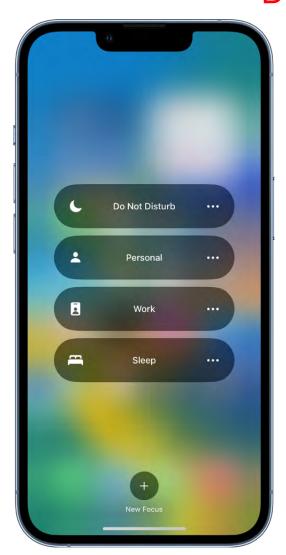

2. To choose an ending point for the Focus, tap , select an option (such as "For 1 hour" or "Until I leave this location"), then tap again.

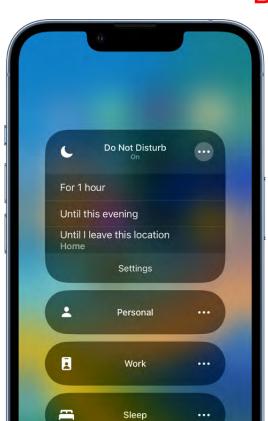

When a Focus is on, its icon (for example, • for Do Not Disturb) appears in the status bar and on the Lock Screen, and your status is automatically displayed in the Messages app. People who try to send you a message will see that you've silenced notifications, but they can still notify you if something is urgent.

*Note:* You can also turn a Focus on or off by going to Settings S > Focus, tapping the Focus, then turning it on.

#### Turn a Focus on or off using Siri

You can use Siri to turn a Focus on or off.

**Siri:** Say something like: "Turn on the Work Focus," or "Turn off the Work Focus." Learn how to use Siri.

#### Schedule a Focus to turn on automatically

You can schedule a Focus to turn on at certain times, when you're at a particular location, or when you open a specific app.

- 1. Go to Settings > Focus, then tap the Focus you want to schedule.
- 2. To have this Focus turn on automatically based on cues like your location, app usage, and more, tap Smart Activation, turn on Smart Activation, then tap \( \) at the top left.
- 3. Tap Add Schedule, then set the times, a location, or an app you want to activate this Focus.

*Note:* When you set up a Sleep Focus, it follows the sleep schedule you set in the Health app. To add or edit a sleep schedule, tap Open Sleep in Health. See Add or change sleep schedules in Health on iPhone. You can also change your next bedtime and wake-up time. See Set an alarm on iPhone.

#### Turn off a Focus

When you're finished using a Focus, you can quickly turn it off to allow notifications again. After you turn off a Focus, it still appears in Control Center and can be reused.

- 1. Do any of the following:
  - Touch and hold the Focus icon on the Lock Screen.
  - Open Control Center, then tap Focus.
- 2. Tap the Focus that's on to turn it off.

#### **Delete a Focus**

When you no longer need a Focus you set up, you can delete it.

- 1. Go to Settings > Focus.
- 2. Tap the Focus, scroll to the bottom of the screen, then tap Delete Focus.

If you delete a provided Focus, you need to set it up again by going to Settings > Focus, then tapping +.

## Stay focused while driving with iPhone

Turning on the Driving Focus helps you stay focused on the road. When you turn it on, text messages and other notifications are silenced or limited. You can command Siri to read replies to you, so you don't have to look at your iPhone. Incoming calls are allowed only when iPhone is connected to CarPlay—a car Bluetooth system—or a hands-free accessory.

WARNING: For important information about navigation and avoiding distractions that could lead to dangerous situations, see Important safety information for iPhone. The Driving Focus is not a substitute for following all the rules that prohibit distracted driving.

#### **Set up the Driving Focus**

You can set up the Driving Focus to turn on automatically when you're in a moving car. (You can also turn it on manually in Control Center.)

- 1. Go to Settings S > Focus, tap Driving, then turn on Driving.
- 2. Tap Focus Status (below Options), then turn on Share Focus Status.
- 3. Tap Auto-Reply, then choose who should receive an auto-reply when the Driving Focus is on:
  - No one
  - Recents
  - Favorites
  - All Contacts

You can edit your auto-reply message to customize it.

Then tap < at the top left.

- 4. Tap While Driving (below Turn On Automatically), then select when to activate Driving:
  - Automatically: When iPhone detects you might be driving.
  - When Connected to Car Bluetooth: When your iPhone is connected to a car's Bluetooth system.
  - Manually: When you turn it on in Control Center.
  - Activate With CarPlay: Automatically when iPhone is connected to CarPlay.

#### Get calls, messages, and notifications when you're a passenger

If you receive a Driving notification when you're in a car, but you're not driving (for example, when you're a passenger), you can dismiss the notification.

Tap I'm Not Driving.

When the Driving Focus is on and you're a passenger in a moving car, you can receive calls, messages, and notifications.

## Apps

## App Store

## Get apps in the App Store on iPhone

In the App Store app 🚳, you can discover new apps, featured stories, tips and tricks, and in-app events.

Note: You need an internet connection and an Apple ID to use the App Store. The availability of the App Store and Apple Arcade varies by country or region. See the Apple Support article Availability of Apple Media Services.

#### Find apps

Tap any of the following:

- *Today:* Browse featured stories, apps, and in-app events.
- Games: Find your next game across dozens of categories including action, adventure, racing, puzzles, and more.
- Apps: Explore new releases, see the top charts, or browse by category.
- Arcade: Enjoy the curated collection of premium games from Apple Arcade (subscription required) without ads or in-app purchases.
- Search: Enter what you're looking for, then tap Search on the keyboard.

Siri: You can also say something like: "Search the App Store for cooking apps." Learn how to use Siri.

#### Get more info about an app

Tap an app to see the following information and more:

- Screenshots or previews
- In-app events

- Ratings and reviews
- Supported languages
- Game Center and Family Sharing support
- Compatibility with other Apple devices
- File size
- Privacy information; see Manage the information you share with people and apps

#### Buy and download an app

- 1. Tap the price. If the app is free, tap Get.
  - If you see  $\bigcirc$  instead of a price, you already purchased the app, and you can download it again for free.
- 2. If required, authenticate with Face ID, Touch ID, or your passcode to complete your purchase.

You can find the app in the Recently Added category in App Library. While the app is downloading, a progress indicator appears on the app icon. See Find your apps in App Library on iPhone and Change where new apps get downloaded.

#### **Get the App Store widget**

See stories, collections, and in-app events right on your Home Screen. See Add widgets on iPhone.

#### Share or give an app

- 1. Tap the app to see its details.
- 2. Tap ①, then choose a sharing option or tap Gift App (not available for all apps).

#### Redeem or send an Apple Gift Card

- 1. Tap ② or your profile picture at the top right.
- 2. Tap one of the following:
  - Redeem Gift Card or Code
  - Send Gift Card by Email

## Play games

#### Subscribe to Apple Arcade on iPhone

In the App Store app , you can subscribe to Apple Arcade to enjoy unlimited access to a curated collection of games on iPhone, iPad, Mac, and Apple TV. (Not all Apple Arcade games are available on Mac and Apple TV.)

You can subscribe to Apple Arcade or to Apple One, which includes Apple Arcade and other services. See the Apple Support article Bundle Apple subscriptions with Apple One.

*Note:* Apple Arcade and Apple One aren't available in all countries or regions. See the Apple Support article Availability of Apple Media Services. The availability of Apple Arcade games across devices varies based on hardware and software compatibility. Some content may not be available in all areas. See the Apple Support article Apple Arcade game availability across devices.

#### **Subscribe to Apple Arcade**

- 1. In the App Store, tap Arcade, then tap the subscription button.
- 2. Review the free trial (if eligible) and subscription details, then follow the onscreen instructions.

#### **Share Apple Arcade with family members**

When you subscribe to Apple Arcade or Apple One, you can use Family Sharing to share Apple Arcade with up to five other family members. Your family group members don't need to do anything—Apple Arcade is available to them the first time they open the App Store app after your subscription begins.

If you join a family group that subscribes to Apple Arcade or Apple One, and you already subscribe, your subscription isn't renewed on your next billing date; instead, you use the group's subscription. If you join a family group that doesn't subscribe, the group uses your subscription.

*Note:* To stop sharing Apple Arcade with a family group, you can cancel the subscription, leave the family group, or (if you're the family group organizer), stop using Family Sharing.

#### Play Apple Arcade games on your Apple devices

If you subscribe to Apple Arcade, you can play and access your game progress on your compatible Apple devices where you're signed in with your Apple ID.

See the Apple Support article Access your Apple Arcade gameplay data on all of your devices.

#### **Change or cancel your Apple Arcade subscription**

Go to Settings > [your name] > Subscriptions, tap Apple Arcade, then follow the onscreen instructions.

If you cancel your subscription, you can't play any Apple Arcade games, even if you downloaded them to your device. Delete the apps if you don't want them anymore.

You can resubscribe to play Apple Arcade games again and regain access to your gameplay data. If you wait too long, some of your gameplay data might not be supported after you resubscribe.

#### Get games from the App Store on iPhone

In the App Store app 🚱, you can find your next game across dozens of categories including action, adventure, racing, puzzles, and more.

*Note:* Game Center, Apple Arcade, and Apple One aren't available in all countries or regions. See the Apple Support article Availability of Apple Media Services. The availability of Apple Arcade games across devices varies based on hardware and software compatibility. Some content may not be available in all areas. See the Apple Support article Apple Arcade game availability across devices.

#### **Find games**

Tap any of the following:

- Games: Explore new releases, see the top charts, or browse by category.
- Arcade: Enjoy the curated collection of premium games from Apple Arcade (subscription required) without ads or in-app purchases.
- Search: Tap the search bar, enter what you're looking for, then tap Search on the keyboard.

Siri: You can also say something like: "Get the Minecraft app." Learn how to use Siri.

## Get more info about a game

Tap a game to see the following information and more:

- Screenshots or previews
- In-app events
- Ratings and reviews
- Supported languages
- Game Center and game controller support
- Compatibility with other Apple devices
- File size
- Privacy information; see Manage the information you share with people and apps

#### Buy and download a game

- 1. Tap the price. If the game is free, tap Get.
  - If you see  $\bigcirc$  instead of a price, you already purchased the game, and you can download it again for free.
- 2. If required, authenticate with Face ID, Touch ID, or your passcode to complete your purchase.

## Play with friends in Game Center on iPhone

In Game Center on iPhone, you can send friend requests, manage your public profile, earn achievements, and compete on leaderboards across devices.

### Set up your Game Center profile

- 1. Go to Settings > Game Center, then sign in with your Apple ID.
- 2. Do any of the following:
  - Choose a nickname: Tap Nickname, then enter a name or choose one of the suggestions. Your friends see your nickname when you play games together.
  - Personalize your profile picture: Tap Edit at the top, then create a new Memoji, use an existing Memoji, or customize how your initials appear.

#### **Add friends**

- 1. Go to Settings > Game Center > [your profile] > Friends.
- 2. Tap Add Friends, then enter their phone number or Apple ID, or tap 🕀 to invite someone in your Contacts list.
- 3. Recipients can respond to friend requests in any of the following ways:
  - In Messages, tap the link.
  - In a supported game, tap the Game Center profile picture, tap Friends, then tap Friend Requests.
  - In the App Store, tap ② or your profile picture at the top right, tap Game Center, then tap Friend Requests.

In your list of friends, tap a friend to see games they recently played and their achievements.

#### Report a user or remove a friend

You can report a user for cheating, an inappropriate picture or nickname, or another problem. You can also remove someone from your Friends list.

- 1. Go to Settings S > Game Center > [your profile] > Friends.
- 2. Tap the friend you want to report or remove, tap ; then choose Report User or Remove Friend.

#### **Set Game Center restrictions**

You can set restrictions for multiplayer games, adding friends, private messaging, and more.

- 1. Go to Settings S > Screen Time > Content & Privacy Restrictions, then turn on Content & Privacy Restrictions.
- 2. Tap Content Restrictions, scroll down to Game Center, then set restrictions.

#### Connect a game controller to iPhone

You can connect a game controller to your iPhone through Bluetooth or the Lightning connector. You can customize the buttons and even add a second controller to get help from a friend.

#### Pair a Bluetooth game controller

- 1. Follow the instructions that came with the controller to put it in discovery mode.
- 2. On iPhone, go to Settings > Bluetooth, turn on Bluetooth, then tap the name of the device.

#### Connect a game controller through the Lightning connector

If you have a compatible game controller, you can connect it to iPhone using the Lightning connector. Follow the instructions that came with your controller.

Depending on your iPhone model and controller, you may need a Lightning to USB adapter (sold separately).

#### **Customize the game controller buttons**

After you pair or connect a compatible game controller, you can customize the buttons for supported games from Apple Arcade and the App Store.

- 1. Go to Settings > General > Game Controller.
- 2. Tap the buttons you want to change.
- 3. To customize for a specific app, tap Add App.

#### Add a second game controller and get help from a friend

With Buddy Controller, iPhone combines two controllers to drive a single player in a game so a friend can help you get to the next level. Buddy Controller is compatible with any game that supports game controllers.

- 1. Connect two compatible game controllers to iPhone through Bluetooth or the Lightning connector.
- 2. Go to Settings > General > Game Controller > Buddy Controller.
- 3. Choose the primary controller, then choose the secondary controller.

### Use App Clips on iPhone

An App Clip is a small part of an app that lets you do a task quickly, like rent a bike, pay for parking, or order food. You can discover App Clips in Safari, Maps, and Messages, or in the real world through NFC tags, QR codes, and App Clip Codes—unique markers that take you to specific App Clips.

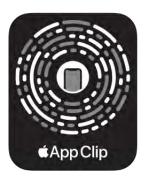

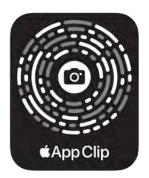

NFC integrated

Scan only

#### Get and use an App Clip

- 1. Get an App Clip from any of the following:
  - App Clip Code or QR code: Scan the code using the iPhone camera or Code Scanner in Control Center.
  - NFC-integrated App Clip Code or NFC tag: Hold iPhone (supported models) near the NFC tag.
  - Maps: Tap the App Clip link on the information card (for supported locations).
  - Safari or Messages: Tap the App Clip link.
- 2. When the App Clip appears on the screen, tap Open or Play.

In supported App Clips, you can use Sign in with Apple, then make a payment using Apple Pay.

With some App Clips, you can tap the banner at the top of the screen to see the full app.

#### Find an App Clip you used on iPhone

Go to App Library, tap the search field at the top of the screen, then scroll down to the end of the alphabetical list.

#### **Remove App Clips**

- Remove a specific App Clip: Go to App Library, tap the search field at the top of the screen, enter the name of the App Clip, then touch and hold the app icon.

# Manage App Store purchases, subscriptions, settings, and restrictions on iPhone

In the App Store app 6, you can manage subscriptions and review and download purchases made by you or other family members. You can also set restrictions and customize your preferences for the App Store in Settings 6.

#### **Approve purchases with Family Sharing**

With Family Sharing set up, the family organizer can review and approve purchases made by other family members under a certain age. See Turn on Ask to Buy for a child later.

#### Find and download apps purchased by you or family members

- 1. Tap ② or your profile picture at the top right, then tap Purchased.
- 2. If you set up Family Sharing, tap My Purchases or choose a family member to view their purchases.

*Note:* You can see purchases made by family members only if they choose to share their purchases. Purchases made with Family Sharing may not be accessible after the family member leaves the family group.

3. Find the app you want to download (if it's still available in the App Store), then tap  $\bigcirc$ .

#### **Change or cancel your App Store subscriptions**

1. Tap ② or your profile picture at the top right, then tap Subscriptions.

You may need to sign in with your Apple ID.

- 2. Choose a subscription, then do any of the following:
  - Change or cancel an existing subscription.
  - Resubscribe to an expired subscription.
  - Share an eligible App Store subscription with other family members in your Family Sharing group.

#### **Change your App Store settings**

Go to Settings **(a)** > App Store, then do any of the following:

- Automatically download apps purchased on your other Apple devices: Below Automatic Downloads, turn on App Downloads.
- Automatically update apps: Turn on App Updates.
- Allow app downloads to use cellular data: Below Cellular Data, turn on Automatic Downloads. To choose whether you want to be asked for permission for downloads over 200 MB or all apps, tap App Downloads.
- Automatically play app preview videos: Turn on Video Autoplay.
- Automatically remove unused apps: Turn on Offload Unused Apps. You can reinstall an app at any time if it's still available in the App Store.

#### Set content restrictions and prevent in-app purchases

After you turn on content and privacy restrictions, do the following.

- 1. Go to Settings S > Screen Time > Content & Privacy Restrictions > Content Restrictions.
- 2. Set restrictions such as the following:
  - Apps: Restrict apps by age ratings.
  - App Clips: Prevent App Clips from opening.

## Install and manage fonts on iPhone

You can download fonts from the App Store app . then use them in documents you create on iPhone.

- 1. After you download an app containing fonts from the App Store, open the app to install the fonts.
- 2. To manage installed fonts, go to Settings 

  Sequence > General, then tap Fonts.

### **Books**

## Buy books and audiobooks in Apple Books on iPhone

In the Books app [1], you can find today's bestsellers, view top charts, and browse lists curated by Apple Books editors. After you select a book or audiobook, you can read or listen to it right in the app.

- 1. Open Books, then tap Book Store or Audiobooks to browse titles, or tap Search to look for a specific title, author, or genre.
- 2. Tap a book cover to see more details, read a sample, listen to a preview, or mark as Want to Read.
- 3. Tap Buy to purchase a title, or tap Get to download a free title.

All purchases are made with the payment method associated with your Apple ID.

Note: You can allow books and audiobooks to be downloaded automatically over your cellular network when you aren't connected to Wi-Fi. Go to Settings ( > Books, tap Downloads, then choose Always Allow, Ask If Over 200 MB or Always Ask.

### Read books in the Books app on iPhone

In the Books app [2], you can view the books you're currently reading, want to read, book collections, and more.

- Reading Now: Tap to access the books and audiobooks you're currently reading. Scroll down to see books and audiobooks you've added to your Want To Read collection and books you've sampled. You can also set daily reading goals and keep track of the books you finish throughout the year.
- Library: Shows all of the books, audiobooks, series, and PDFs you got from the Book Store or manually added to your library. You can tap Collections to see your books sorted into collections, such as Want to Read, My Samples, Audiobooks, and Finished.

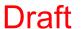

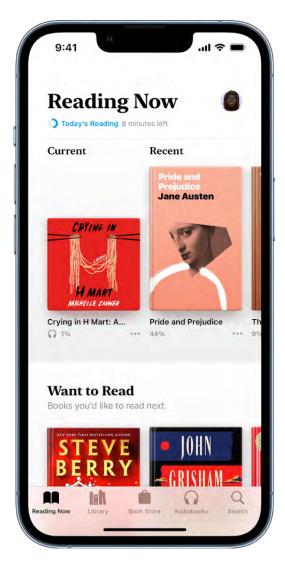

#### Read a book

Tap Reading Now or Library, then tap a cover to a book, then do any of the following:

- Turn the page: Tap the right margin or swipe right to left.
- Go back to the previous page: Tap the left margin or swipe left to right.
- Go back to where you started reading: Tap the rounded arrow in the top-left corner of the page; tap the rounded arrow again, but in the top-right corner, to go back to your current location.
- Go to a specific page or location: Tap ==, tap Search Book, enter a word, phrase, or page number, then tap a result.
- Use the table of contents: Tap ==, then tap Contents.

**Tip:** To quickly move through a book, touch and hold Contents, then drag your finger left or right; release your finger to go directly to that location in the book.

- Lock Screen orientation: Tap ==, then tap (a) to lock the screen in horizontal or vertical orientation.
- Close a book: Tap the page, then tap ⊗ in the top-right corner, or swipe down from the top of the page.

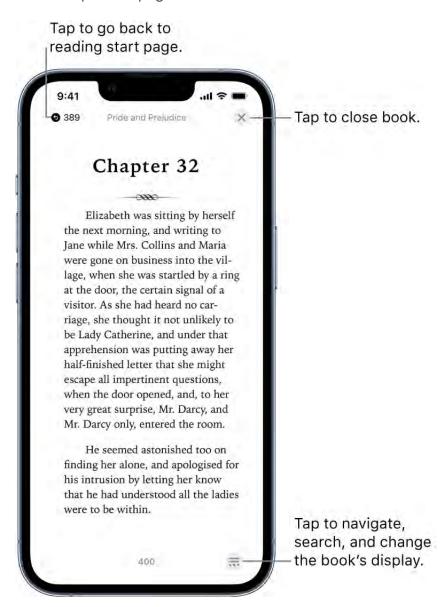

When you finish a book, personalized recommendations appear to help you discover your next read.

#### Change text and page appearance

Tap == at the bottom of the page, tap Themes & Settings, then do any of the following:

- Change the font size: Tap the large A to increase the font size or tap the small A to decrease it.
- Change the font: Tap Options, tap Font, select a font option such as Georgia or Palatino, then tap Done.
- Turn on vertical scrolling: Tap to scroll continuously through a book.

  For PDFs, tap AA at the top of the screen, then turn on Vertical Scrolling.
- Adjust the display brightness: Tap ¥, then choose an option.
- Change the page background color: Tap a page theme such as Quiet or Bold.
- Make the font bold: Tap Options, then turn on Bold Text (green is on).
- Customize spacing and justification: Tap Options, turn on Customize (green is on), then drag the sliders left or right to adjust line spacing, character spacing, and word spacing. You can also turn Full Justification and Allow Multiple Columns off or on (green is on).

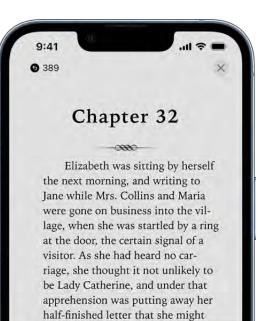

Aa

Aa

*Note:* You can choose on which side of the screen the Menu button  $\overline{\mathbb{R}}$  appears. Go to Settings  $\boxed{8}$  > Books, then choose Left or Right below Reading Menu Position.

#### Bookmark a page

Themes & Settings
Original Options >

A

Aa

Original

Aa

When you close a book, your place is saved automatically—you don't need to add a bookmark. Bookmark pages you want to return to again.

Tap  $\overline{\ldots}$ , then tap  $\square$ ; tap it again to remove the bookmark.

Aa

Aa Focus

•

To see all your bookmarks, tap \$\overline{\pi}\$, tap Bookmarks & Highlights, then tap Bookmarks.

#### Share a text selection or book link

You can send text selections using AirDrop, Mail, or Messages. If the book is from the Book Store, a link to the book is included with the selection. (Sharing may not be available in all countries or regions.)

- 1. Touch and hold a word, then move the grab points to adjust the selection.
- 2. Tap Share, then choose how to share the selection.

You can also share a link to view the book in the Book Store. Tap any page, tap  $\overline{\Box}$ , then choose how to share the link.

# Annotate books in the Books app on iPhone

In the Books app ou can highlight and underline text, and add notes as you read.

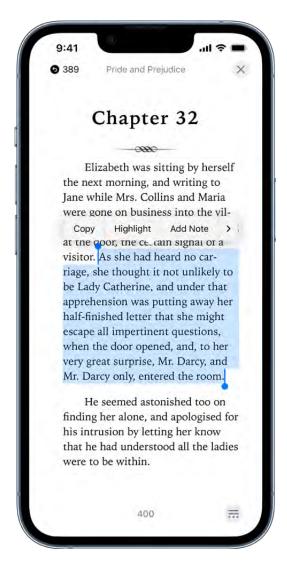

# **Highlight or underline text**

- 1. Touch and hold a word, then move the grab points to adjust the selection.
- 2. Tap Highlight, then tap a highlight color or underline.

To remove a highlight or underline, tap the text, then tap Remove.

To see all of your highlights, tap  $\overline{\ldots}$ , tap Bookmarks & Highlights, then tap Highlights.

#### Add a note

- 1. Touch and hold a word, then move the grab points to adjust the selection.
- 2. Tap Add Note, enter text, then tap Done.

To remove a note, tap the text, then tap Remove.

To see all of your notes, tap 📆, tap Bookmarks & Highlights, then tap Highlights.

# Access books on other Apple devices in the Books app on iPhone

You can access the books and audiobooks in the Books app on other devices such as your iPad, iPod touch, and Mac. You can also sync your reading position, highlights, notes, library collections, and more.

#### Access your books across iOS and iPadOS devices

To keep your Books content and information updated across your iPhone, iPad, and iPod touch, sign in with the same Apple ID on each device, then do the following:

- Sync Reading position, bookmarks, notes, and highlights: Go to Settings > [your name] > iCloud, then turn on both iCloud Drive and Books.
- Sync Reading Now, Library, and collections: Go to Settings > Books, then below Syncing, turn on Reading Now and iCloud Drive (green is on).
- Automatically download purchases made on other devices: Go to Settings > Books, then turn on Purchases from Other Devices (green is on).

#### Access your books on your Mac

To see your books, audiobooks, and PDFs on your Mac, do one of the following:

- macOS 10.15—12.5: Choose Apple menu **★** > System Preferences, then click Apple ID. Click iCloud in the sidebar, then select iCloud Drive. Click Options, then select Books.
- macOS 10.14 or earlier: Choose Apple menu > System Preferences, then click iCloud. Select iCloud Drive, click Options, then select Books.

To see your collections, bookmarks, notes, and highlights on your Mac, choose Books > Preferences, click General, then select "Sync collections, bookmarks, and highlights across devices."

### Listen to audiobooks in Books on iPhone

Use the Books app [ ] to listen to audiobooks on your iPhone.

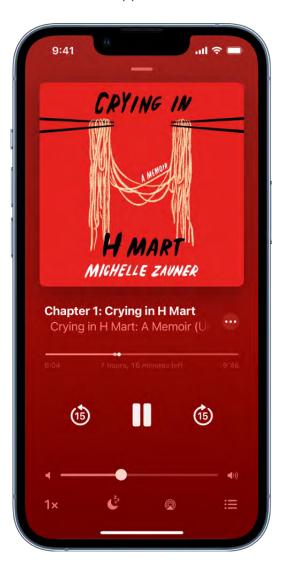

#### Play an audiobook

Tap Reading Now or Library, tap the audiobook cover, then tap the play button.

While the audiobook is playing, do any of the following:

• *Skip forward or back:* Tap or touch and hold the rounded arrows next to the pause button. Or, use external controls such as headphones or car controls.

*Note:* To change the number of seconds to skip forward or back, go to Settings > Books, scroll down to Audiobooks, then tap Skip Forward or Skip Back.

- Go to a specific time: Drag the slider below the audiobook cover left or right.
- Adjust the volume: Drag the slider below the pause button left or right.
- Speed it up, or slow it down: Tap the playback speed, 1x, in the lower-left corner to choose a different speed.
- Set a sleep timer: Tap  $\mathcal{L}_z^{z_2}$ , then choose a duration.
- Play on a different device: Tap , then choose an available device such as HomePod, Apple TV, or Bluetooth speakers.
- Go to a chapter: Tap  $\equiv$ , then tap a chapter.

Note: Some audiobooks refer to chapters as tracks, or don't define chapters.

- Switch to the audiobook mini-player: Tap or swipe down anywhere on the screen; tap the mini-player at the bottom of the screen to go back to full screen.
- Close the audiobook player: Tap —, touch and hold the mini-player, then tap Close Audio Player.

If a Wi-Fi connection to the internet isn't available, audiobooks play over your carrier's cellular network, which may result in additional fees. To manage cellular data usage, see View or change cellular data settings on iPhone.

#### **Find supplemental PDFs**

Some audiobooks come with supplemental PDFs.

To find the PDFs, play the audiobook, tap , then tap View Included PDF.

# Set reading goals in Books on iPhone

The Books app \(\simega\) helps you keep track of how many minutes you read every day, and how many books and audiobooks you finish each year. You can customize your goals to spend more time reading, set new reading streaks, and share your achievements with friends.

#### Change your daily reading goal

You can adjust your daily reading goal depending on how many minutes you want to read per day. If you don't customize your daily reading goal, it's set to five minutes per day.

- 1. Tap Reading Now, then swipe down to Reading Goals.
- 2. Tap Today's Reading, then tap Adjust Goal.
- 3. Slide the counter up or down to set the minutes per day that you want to read, then tap Done.

When you reach your daily reading goal, you receive a notification from Books; tap it to get more details about your achievement, or send your achievement to friends.

To make sure you receive a notification when you reach your daily reading goal, go to Settings > Notifications > Books, then turn on Allow Notifications.

*Note:* To count PDFs toward your reading goal, go to Settings > Books, then turn on Include PDFs.

#### Change your yearly reading goal

After you finish reading a book or audiobook in Books, the Books Read This Year collection appears below Reading Goals. The default yearly reading goal is three books per year, but you can increase or decrease your goal depending on how many books you want to finish.

- 1. Tap Reading Now, then swipe down to Books Read This Year.
- 2. Tap a placeholder square, or a book cover, then tap Adjust Goal.
- 3. Slide the counter up or down to set the books per year that you want to read, then tap Done.

When you reach your yearly reading goal, you receive a notification from Books; tap it to get more details about your achievement, or send your achievement to friends.

### See your reading streaks and records

Books lets you know how many days in a row you reach your daily reading goal and notifies you when you set a record.

To view your current reading streak and record, tap Reading Now, then swipe down to Reading Goals.

#### Turn on coaching

You can turn on coaching to receive encouragement and nudges to help you reach your reading goals.

- 1. Tap Reading Now, then tap your account icon in the top-right corner.
- 2. Tap Notifications, then turn on Coaching.

#### Turn off reading goals notifications

You can stop receiving notifications when you achieve a reading goal or set a reading streak.

- 1. Tap Reading Now, then tap your account in the top-right corner.
- 2. Tap Notifications, then turn off Goal Completion.

#### Turn off reading goals

Go to Settings So > Books, then turn off Reading Goals.

When Reading Goals is turned off, the reading indicators in Reading Now are hidden and you don't receive reading notifications.

#### **Clear reading data**

To clear your reading data, such as time spent reading and reading streaks, go to Settings > Books, then tap Clear Reading Goals Data.

# Organize books in the Books app on iPhone

In the Books app , the books and audiobooks you purchase are saved in your library and automatically sorted into collections, such as Audiobooks, Want to Read, and Finished.

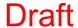

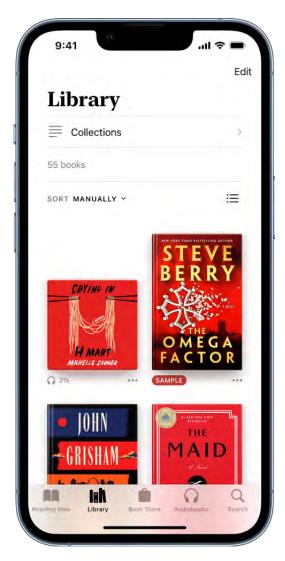

#### Create a collection and add books to it

You can create your own collections to personalize your library.

- 1. Tap Library, tap Collections, then tap New Collection.
- 2. Name the collection, for example, Beach Reads or Book Club, then tap Done.

To add a book in your library or the Book Store to a collection, tap \*\*\* below the book cover, tap Add to Collection, then tap the collection.

You can add the same book to multiple collections.

#### Sort books in your library or a collection

Choose how the books in your library are sorted and appear.

- 1. Tap Library, then scroll down and tap the word that appears next to Sort or Sort By at the top right of the screen.
- 2. Choose Recent, Title, Author, or Manually.

If you choose Manually, touch and hold a book cover, then drag it to the position you want.

**Tip:** Tap **: =** to view books by title or cover.

#### Remove books, audiobooks, and PDFs

You can remove books, audiobooks, and PDFs from Reading Now and your library collections, or hide them on your iPhone.

- 1. Tap Library, then tap Edit.
- 2. Tap the items you want to remove.
- 3. Tap in and select an option.

To unhide books and audiobooks that you have hidden, tap Reading Now, tap your account icon, then tap Manage Hidden Purchases.

To redownload books you have already purchased, see the Apple Support article Redownload books and audiobooks.

### Read PDF documents in Books on iPhone

In the Books app [3], you can open and save PDFs that you receive in Mail, Messages, and other apps.

#### **Open PDFs in Books**

Tap the PDF attachment to open it, tap ①, then tap Books.

#### **Share or print a PDF document**

Open the PDF document, tap ①, then choose a share option such as AirDrop, Mail, or Messages, or tap Print.

See the Apple Support article About AirPrint.

### Mark up a PDF

Open the PDF and tap  $\triangle$  to use the drawing and annotation tools (tap near the center of a page if you don't see  $\triangle$ ).

# Use Calculator on iPhone

In the Calculator app , you can perform basic arithmetic calculations with the standard calculator. Or use the scientific calculator for exponential, logarithmic, and trigonometric functions.

**Siri:** Say something, like "What's 74 times 9?" or "What's 18 percent of 225?" Use Siri on iPhone.

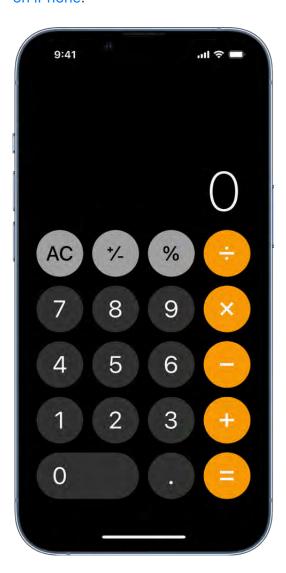

Rotate iPhone to landscape orientation.

Use the scientific calculator

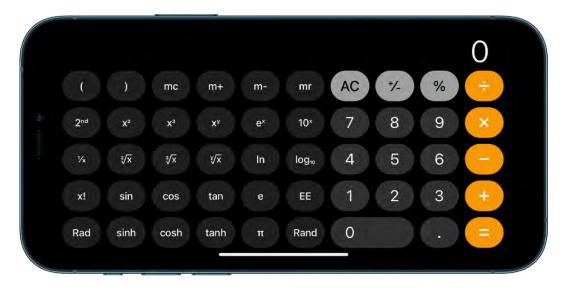

#### Copy, delete, or clear numbers

- Copy a calculation result: Touch and hold the calculation result in the display, tap Copy, then paste the result somewhere else, such as a note or message.
- Delete the last digit: If you make a mistake when you enter a number, swipe left or right on the display at the top.
- Clear the display: Tap the Clear (C) key to delete the last entry, or tap the All Clear (AC) key to delete all entries.

See also

Use the timer or stopwatch

Use the compass

# Calendar

# Create and edit events in Calendar on iPhone

Use the Calendar app 7 to create and edit events, appointments, and meetings.

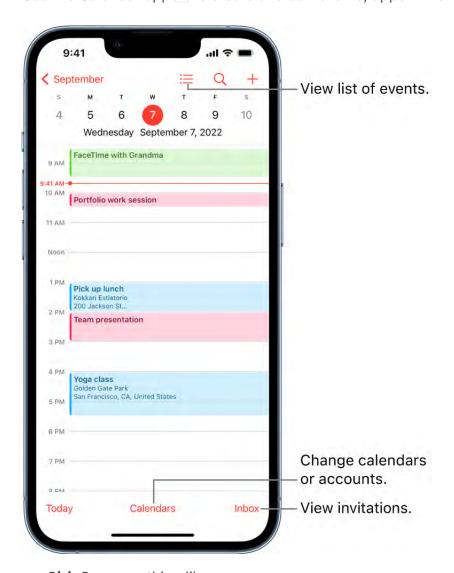

Siri: Say something like:

- "Set up a meeting with Gordon at 9"
- "Do I have a meeting at 10?"
- "Where is my 3:30 meeting?"

Learn how to use Siri

#### Add an event

- 1. In Day view, tap + at the top of the screen.
- 2. Enter the title of the event.
- 3. Tap Location or Video Call, then enter a physical location or tap FaceTime to enter a video link for a remote event.

You can also copy a FaceTime link you created or received and paste it in the Location field. See Create a link to a FaceTime call on iPhone.

- 4. Enter the start and end times for the event, the travel time, invitees, attachments, and so on. (Swipe up, if necessary, to enter all the meeting information.)
- 5. Tap Add.

#### Add an alert

You can set an alert to be reminded of an event beforehand.

- 1. Tap the event, then tap Edit near the top right.
- 2. In the event details, tap Alert.
- 3. Choose when you want to be reminded.

For example, "At time of event," "5 minutes before," or another choice.

*Note:* If you add the address of the event's location, Calendar uses Apple Maps to look up locations, traffic conditions, and transit options to tell you when it's time to leave.

#### Add an attachment

You can add an attachment to a calendar event to share with invitees.

- 1. Tap the event, then tap Edit near the top right.
- 2. In the event details, tap Add attachment.
- 3. Locate the file you want to attach.

To find the file, you can enter its name in the search field, scroll, tap folders to open them, tap Browse to look in other locations (such as iCloud Drive), and so on. See View and modify files and folders in Files on iPhone. 4. Tap Done.

To remove the attachment, tap the event, tap Edit near the top right, swipe left over the attachment, then tap Remove.

#### Find events in other apps

Siri can suggest events found in Mail, Messages, and Safari—such as flight reservations and hotel bookings—so you can add them easily in Calendar.

- 1. Go to Settings 

  > Calendar > Siri & Search.
- 2. Turn on Show Siri Suggestions in App to allow Siri to suggest events found in other apps.

To allow Siri to make suggestions in other apps based on how you use Calendar, turn on Learn from this App.

#### Copy and paste an event

You can copy an event and paste it to another date.

- 1. Touch and hold the event, then tap Copy.
- 2. On another date, touch and hold the time where you want to paste the event.

When you release, the New Event screen appears and the copied event appears below Title with the date and time where you want to paste the event.

**Tip:** You can also tap + at the top of the screen after copying an event.

- 3. Tap the copied event under Title.
- 4. Tap Add.

#### Edit an event

You can change the time of an event and any of the other event details.

- Change the time: In Day view, touch and hold the event, then drag it to a new time, or adjust the grab points.
- Change event details: Tap the event, tap Edit near the top right, then in the event details, tap a setting to change it, or tap in a field to type new information.

# Delete an event

In Day view, tap the event, then tap Delete Event at the bottom of the screen.

### Send invitations in Calendar on iPhone

In the Calendar app , you can send meeting and event invitations. iCloud, Microsoft Exchange, and some CalDAV servers also let you send meeting invitations. (Not all calendar servers support every feature.)

#### Before you begin

Before you can invite people to events you've scheduled, you need to make sure your calendar accounts are turned on.

- · Check if Calendar is turned on.

For more information on how to add calendars, see Set up multiple calendars on iPhone.

#### Invite others to an event

You can invite people to an event you've scheduled.

- 1. Tap the event, then tap Edit near the top of the screen.
- 2. Tap Invitees.
- 3. Enter the names or email addresses of people you want to invite, or tap ⊕ to select Contacts.
- 4. Tap Done.

If you don't want to be notified when someone declines a meeting, go to Settings > Calendar, then turn off Show Invitee Declines.

*Note:* With Microsoft Exchange and some other exchange servers, you can invite people to an event even if you're not the one who scheduled it.

#### Schedule an event without blocking your schedule

You can add an event to your calendar without having the timeframe appear as busy to others who send you invitations.

- 1. Tap the event, then tap Edit.
- 2. Tap Show As, then tap Free.

#### **Quickly email attendees**

You can email all attendees of an event—for example, to share event details.

- 1. Tap an event that has attendees.
- 2. Tap Invitees, then tap .

# Reply to invitations in Calendar on iPhone

In the Calendar app [7], reply to meeting and event invitations you've received.

#### Reply to an event invitation

- 1. To respond to an event notification, tap it.
  - Or, in Calendar, tap Inbox, then tap an invitation.
- 2. Tap your response—Accept, Maybe, or Decline.

To respond to an invitation you receive by email, tap the underlined text in the email, then tap Show in Calendar.

If you add comments to your response, your comments can be seen by the organizer but not by other attendees (comments may not be available for all calendars). To see events you declined, tap Calendars at the bottom of the screen, then turn on Show Declined Events.

#### Suggest a different meeting time

You can suggest a different time for a meeting invitation you've received.

- 1. Tap the meeting, then tap Propose New Time.
- 2. Tap the time, then enter a new one.

Depending on the capabilities of your calendar server, the organizer will receive either a counter-proposal or an email with your suggestion.

# Change how you view events in Calendar on iPhone

In the Calendar app , you can view one day, a week, a month, or a year at a time, or view a list of upcoming events. To change your view of Calendar, do any of the following:

- Zoom in or out: Tap a year, month, or day to zoom in or out on your calendar. In Week or Day view, pinch to zoom in or out.
- View a weekly calendar: In Day view, rotate iPhone sideways.
- View a list of events: In Month view, tap 

  to see the day's events. (Tap 

  again to return to Month view.)

#### Search for events in Calendar on iPhone

In the Calendar app [7], you can search for events by title, invitees, location, and notes.

Tap  $\mathbb{Q}$ , then, in the search field, enter the text you want to find.

Siri: Say something like: "What's on my calendar for Friday?" Learn how to use Siri.

# Customize your calendar on iPhone

In the Calendar app [7], you can choose which day of the week Calendar starts with, display week numbers, choose alternate calendars (for example, to display Chinese or Hebrew dates), override the automatic time zone, and more.

Go to Settings > Calendar, then choose the settings and features you want.

# Keep track of events in Calendar on iPhone

In the Calendar app  $\boxed{7}$ , you can customize the notifications that let you know about upcoming Calendar events, invitations, and more. You can also make sure your events and other calendar information are kept up to date on all your devices.

#### **Customize calendar notifications**

- 1. Go to Settings > Notifications > Calendar.
- 2. Turn on Allow Notifications.
- 3. Choose how and where you want the notifications to appear—for example, on the Lock Screen, in Notification Center, as banners at the top of the screen, with an alert sound, and so on.

#### Turn on customized notifications for specific calendar events

After customizing your calendar notifications, you can choose if you want these notifications to appear for various types of events.

- 1. Scroll down and tap Customize Notifications.
- 2. Turn the specific customized notifications on or off.

#### Keep your calendar up to date across your devices

You can use iCloud to keep your Calendar information up to date on all your devices where you're signed in with the same Apple ID.

Go to Settings > [your name] > iCloud, then turn on Calendars.

If you don't want to use iCloud for your Calendar, you can sync your Calendar information between your iPhone and your computer. See Sync supported content.

# Set up multiple calendars on iPhone

In the Calendar app [7] on iPhone, you can set up multiple calendars to keep track of different kinds of events. You can keep track of all your events and appointments in one calendar, but additional calendars are easy to set up and a great way to stay organized.

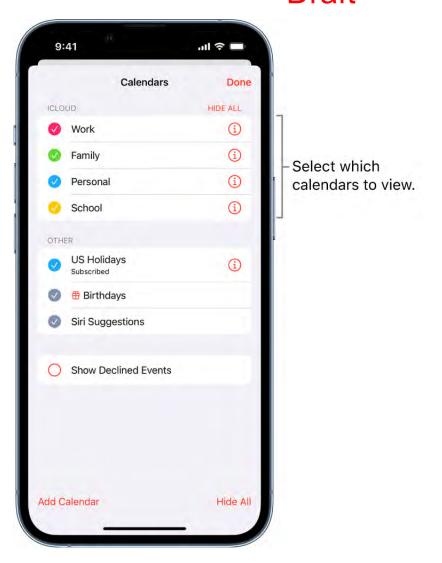

#### Set up a calendar

- 1. Tap Calendars at the bottom of the screen, then tap Add Calendar.
- 2. Do one of the following:
  - Create an iCloud calendar: Tap Add Calendar, enter a name for the calendar, then choose a color for it.
  - Subscribe to an external, read-only calendar: Tap Add Subscription Calendar, enter the URL of the .ics file you want to subscribe to (and any other required server information), then click Subscribe.
  - Add a Holiday calendar: Tap Add Holiday Calendar, tap the holiday calendar you
    want to subscribe to, then tap Add.

You can also subscribe to an iCalendar (.ics) calendar by tapping a link to it.

See Use the Holidays calendar on iPhone.

#### Unsubscribe from a calendar

You can unsubscribe from a calendar you're subscribed to. When you unsubscribe, you can also report the calendar as junk.

- 1. Tap Calendars at the bottom of the screen.
- 2. Tap (i) next to the calendar you want to unsubscribe from.
- 3. Tap Unsubscribe, then Tap Unsubscribe or Unsubscribe and Report Junk.

*Note:* When you tap Unsubscribe and Report Junk, the calendar is reported to Apple as a suspected junk subscription.

#### See multiple calendars at once

To view multiple calendars, tap Calendars at the bottom of the screen, then do any of the following:

- Select the calendars you want to view.
- Tap US Holidays to include national holidays with your events.
- Tap Birthdays to include birthdays from Contacts with your events.

#### Set a default calendar

You can set one of your calendars as the default calendar. When you add an event using Siri or other apps, it's added to your default calendar.

- 1. Go to Settings > Calendar > Default Calendar.
- 2. Select the calendar you want to use as your default calendar.

#### Turn on calendar event alerts

You can turn on event notifications for calendars you create or subscribe to.

- 1. Tap Calendars at the bottom of the screen.
- 2. Tap (i) next to a calendar.
- 3. Go to Event Alerts below Notifications to turn event alerts on or off.
- 4. Tap Done.

# Change a calendar's color

- 1. Tap Calendars at the bottom of the screen.
- 2. Tap (i) next to the calendar, then choose a color.
- 3. Tap Done.

For some calendar accounts, such as Google, the color is set by the server.

#### Set up iCloud, Google, Exchange, or Yahoo calendar accounts

- 1. Go to Settings > Calendar > Accounts > Add Account.
- 2. Do any of the following:
  - Tap a mail service (iCloud, Microsoft Exchange, or Google, for example), then sign in.
  - Tap Other, tap Add CalDAV Account or Add Subscribed Calendar, then enter your server and account information.

#### Add a CalDAV account

- 1. Go to Settings > Calendar > Accounts > Add Account > Other.
- 2. Tap Add CalDAV account.
- 3. Enter your server and account information.

#### Move an event to another calendar

Tap the event, tap Calendar, then select a calendar to move the event to.

# Use the Holidays calendar on iPhone

In the Calendar app 7, the Holidays calendar displays holidays based on the region set on your iPhone.

*Note:* The Holidays calendar is a subscription calendar. You can't add or delete holidays, because subscription calendars can be modified only by the calendar provider.

#### Show or hide holidays

- 1. Tap Calendars at the bottom of the screen.
- 2. Select or deselect US Holidays (or the holiday calendar for your country or region).

#### Change your primary holiday calendar to a different region

- 1. Go to Settings > General > Language & Region, then tap Region.
- 2. Tap a region, then tap Change to Region.
- 3. In Calendar, tap Calendars at the bottom of the screen.
- 4. Deselect the Holidays calendar, then select it again.

Note: To subscribe to a holiday calendar from a different region, see Set up multiple calendars on iPhone.

### Share iCloud calendars on iPhone

In the Calendar app [7], you can share an iCloud calendar with other iCloud users. When you share a calendar, others can see it, and you can let them add or change events. You can also share a read-only version that anyone can view but not change.

#### Create an iCloud calendar

- 1. Tap Calendars at the bottom of the screen.
- 2. Tap Add Calendar.
- 3. Type a name for the new calendar, then tap Done.

#### Share an iCloud calendar

You can choose to share a calendar with one or more people in iCloud. Those you invite receive an invitation to join the calendar.

- 1. Tap Calendars at the bottom of the screen.
- 2. Tap (i) next to the iCloud calendar you want to share.
- 3. Tap Add Person, then enter a name or email address, or tap  $\oplus$  to browse your Contacts.

4. Tap Add.

#### Change a person's access to a shared calendar

After you invite a person to share your calendar, you can turn on or off their ability to edit the calendar, or stop sharing the calendar with that person.

- 1. Tap Calendars, tap (i) next to the shared calendar, then tap the person's name.
- 2. Do any of the following:
  - Turn on or off Allow Editing.
  - Tap Stop Sharing.

#### Turn off notifications for shared calendars

When someone modifies a calendar you're sharing, you're notified of the change. You can turn off notifications, if you don't want to receive them.

- 1. Go to Settings > Notifications > Calendar > Customize Notifications.
- 2. Turn off Shared Calendar Changes.

#### Share a read-only calendar with anyone

- 1. Tap Calendars, then tap 1 next to the iCloud calendar you want to share.
- 2. Turn on Public Calendar, then tap Share Link to copy or send the URL for your calendar.
- 3. Choose a method for sending the URL—Messages, Mail, and so on.

Anyone you send the URL to can use it to subscribe to the calendar using a compatible app, such as Calendar for macOS.

#### Delete a calendar

- 1. Tap Calendars at the bottom of the screen.
- 2. Tap (1) next to the iCloud calendar you want to delete.
- 3. Tap Delete Calendar at the bottom of the list.

# Camera

# Take photos

#### iPhone camera basics

Learn how to take photos with Camera on your iPhone. Choose from camera modes such as Photo, Video, Cinematic, Pano, and Portrait, and zoom in or out to frame your shot.

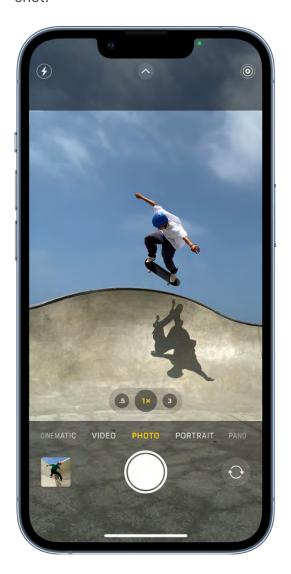

#### **Open Camera**

To open Camera, do any of the following:

- Tap Camera on the iPhone Home Screen.
- Swipe left on the iPhone Lock Screen.
- Touch and hold on the iPhone Lock Screen.
- Open Control Center, then tap 🗿.

Siri: Say something like: "Open Camera." Learn how to use Siri.

*Note:* For your security, a green dot appears in the top-right corner of the screen when Camera is in use. See Control access to hardware features.

#### Take a photo

Open Camera, then tap the Shutter button or press either volume button to take the shot.

#### Switch between camera modes

Photo is the standard mode that you see when you open Camera. Use Photo mode to take still photos and Live Photos. Swipe left or right on the camera screen to choose one of the following camera modes:

- Video: Record a video; see Record a video.
- *Time-lapse:* Create a time-lapse video of motion over a period of time; see Record a time-lapse video.
- Slo-mo: Record a video with a slow-motion effect; see Record a slow-motion video.
- Pano: Capture a panoramic landscape or other scene; see Take a panoramic photo.
- *Portrait:* Apply a depth-of-field effect to your photos (on supported models); see Take a photo in Portrait mode.
- Cinematic: Apply a depth-of-field effect to your videos (on supported models); see Record Cinematic videos.
- Square: Take photos with a square ratio.

To save a mode other than Photo as the default mode when you open Camera, see Save camera settings on iPhone.

#### Zoom in or out

- On all models, open Camera and pinch the screen to zoom in or out.
- On iPhone models with Dual and Triple camera systems, toggle between 0.5x, 1x, 2x, 2.5x, and 3x to quickly zoom in or out (depending on your model). For a more precise zoom, touch and hold the zoom controls, then drag the slider right or left.

### Use iPhone camera tools to set up your shot

Before taking a photo, you can use Camera in tools to customize and improve your shot.

#### Adjust the camera's focus and exposure

Before you take a photo, the iPhone camera automatically sets the focus and exposure, and face detection balances the exposure across many faces. If you want to manually adjust the focus and exposure, do the following:

- 1. Open Camera.
- 2. Tap the screen to show the automatic focus area and exposure setting.
- 3. Tap where you want to move the focus area.
- 4. Next to the focus area, drag ☀ up or down to adjust the exposure.

To lock your manual focus and exposure settings for upcoming shots, touch and hold the focus area until you see AE/AF Lock; tap the screen to unlock settings.

On iPhone 11 and later, you can precisely set and lock the exposure for upcoming shots. Tap , tap , then move the slider to adjust the exposure. The exposure locks until the next time you open Camera. To save the exposure control so it's not reset when you open Camera, go to Settings > Camera > Preserve Settings, then turn on Exposure Adjustment.

#### Turn the flash on or off

Your iPhone camera is set to automatically use the flash when needed. To manually control the flash before you take a photo, do the following:

- On iPhone X and earlier: Tap ♠, then choose Auto, On, or Off.

#### Take a photo with a filter

Use a filter to give your photo a color effect.

- 1. Open Camera, choose Photo or Portrait mode, then do one of the following:

  - On iPhone X and earlier: Tap at the top of the screen.
- 2. Below the viewer, swipe the filters left or right to preview them; tap one to apply it.

You can remove or change a photo's filter in Photos. See Revert an edited photo or video.

#### Use the timer

You can set a timer on your iPhone camera to give yourself time to get in the shot.

To set a timer, open Camera, then do one of the following:

- On iPhone Xs, iPhone XR, and later: Tap ♠, tap ♦, choose 3s or 10s, then tap the Shutter button to start the timer.
- On iPhone X and earlier: Tap 🖒, choose 3s or 10s, then tap the Shutter button to start the timer.

#### Use a grid to straighten your shot

To display a grid on the camera screen that can help you straighten and compose your shot, go to Settings > Camera, then turn on Grid.

After you take a photo, you can use the editing tools in the Photos app to further align shots and adjust horizontal and vertical perspective. See Straighten and adjust perspective.

# Apply Photographic Styles with your iPhone Camera

On iPhone 13 models, iPhone 14 models, and iPhone SE (3rd generation), you can apply a Photographic Style that customizes how Camera acaptures photos. Choose from the preset styles—Rich Contrast, Vibrant, Warm, or Cool—then customize them further by adjusting the tone and warmth values. Camera applies your choice every time you take a photo in Photo mode. You can change and adjust Photographic Styles right in Camera.

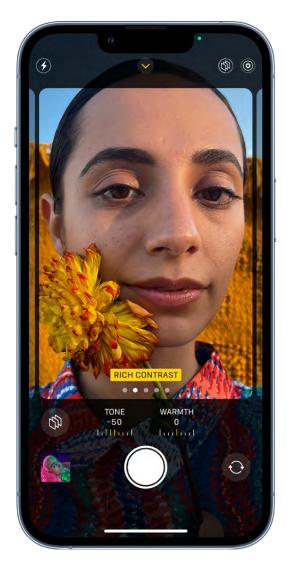

#### **Choose a Photographic Style**

Camera is automatically set to Standard—a balanced style that is true to life. To apply a different Photographic Style, do the following:

- 1. Open Camera, then tap .
- 2. Tap 🔊, then swipe left to preview the different styles:
  - Rich Contrast: Darker shadows, richer colors, and stronger contrast create a dramatic look.
  - Vibrant: Wonderfully bright and vivid colors create a brilliant yet natural look.
  - Warm: Golden undertones create a warmer look.
  - Cool: Blue undertones create a cooler look.

To customize a Photographic Style, tap the Tone and Warmth controls below the frame, then drag the slider left or right to adjust the value. Tap (\*) to reset the values.

3. Tap to apply the Photographic Style.

To change or adjust a Photographic Style that you set, tap ® at the top of the screen.

You can also change Photographic Styles in Settings: go to Settings > Camera > Photographic Styles.

### Take Live Photos with your iPhone camera

Use Camera to take Live Photos with your iPhone. A Live Photo captures what happens just before and after you take your photo, including the audio. You take a Live Photo just like you do a normal photo.

- 1. Open Camera.
- 2. Make sure Camera is set to Photo mode and that Live Photo is turned on.

When Live Photo is on, the Live Photo button @ appears at the top of the camera screen. A slash through the Live Photo button means that the feature is off. Tap the button to turn Live Photo on or off.

- 3. Tap the Shutter button to take a Live Photo.
- 4. To play the Live Photo, tap the photo thumbnail at the bottom of the screen, then touch and hold the screen to play it.

To edit and add effects to Live Photos, see Edit Live Photos.

*Note:* Live Photos aren't available when ProRAW is turned on. See Take Apple ProRAW photos with your iPhone camera.

# Capture action shots with Burst mode on your iPhone camera

Use Burst mode with Camera to capture a moving subject, or when you want to take multiple high-speed photos so that you have a range of photos to choose from. You can take Burst photos with the rear and front-facing cameras.

- 1. Open Camera.
- 2. Do one of the following:
  - On iPhone Xs, iPhone XR, and later models: Swipe the Shutter button to the left.
  - On iPhone X and earlier models: Touch and hold the Shutter button.

The counter shows how many shots you've taken.

- 3. Lift your finger to stop.
- 4. To select the photos you want to keep, tap the Burst thumbnail, then tap Select.

Gray dots below the thumbnails mark the suggested photos to keep.

5. Tap the circle in the lower-right corner of each photo you want to save as an individual photo, then tap Done.

To delete the entire Burst, tap the thumbnail, then tap in.

**Tip:** You can also press and hold the volume up button to take Burst shots. Go to Settings Settings S

# Take a selfie with your iPhone camera

Use Camera to take a selfie in Photo mode and Portrait mode (on iPhone X and later), or to record in Video mode.

To learn about camera modes, see Switch between camera modes.

- 1. Open Camera.
- 2. Tap 
  or 
  or (depending on your model) to switch to the front-facing camera.
- 3. Hold your iPhone in front of you.

**Tip:** On iPhone 11 models, iPhone 12 models, and iPhone 13 models, tap the arrows inside the frame to increase the field of view.

4. Tap the Shutter button or press either volume button to take the shot or start recording.

To take a selfie that captures the shot as you see it in the front-facing camera frame, rather than reversing it, go to Settings @ > Camera, then turn on Mirror Front Camera (on iPhone Xs, iPhone XR, and later) or Mirror Front Photos (iPhone X and earlier).

#### Take panoramic photos with your iPhone camera

Use Camera le to take a panoramic photo of your surroundings in Pano mode.

To learn about camera modes, see Switch between camera modes.

- 1. Choose Pano mode.
- 2. Tap the Shutter button.
- 3. Pan slowly in the direction of the arrow, keeping it on the center line.
- 4. To finish, tap the Shutter button again.

Tap the arrow to pan in the opposite direction. To pan vertically, rotate iPhone to landscape orientation. You can reverse the direction of a vertical pan, too.

# Take macro photos and videos with your iPhone camera

Camera on iPhone 13 Pro, iPhone 13 Pro Max, iPhone 14 Pro, and iPhone 14 Pro Max uses the Ultra Wide camera to capture macro photography—stunning close-ups in sharp focus. You can take macro photos and Live Photos, and shoot macro slow-motion and time-lapse videos.

#### Take a macro photo or video

- 1. Open Camera, then select Photo or Video mode.
- 2. Get close to the subject—as close as 2 centimeters. The camera will automatically switch to the Ultra Wide camera.
- 3. Tap the Shutter button to take a photo or the Record button to start and stop recording video.

#### Take a macro slow-motion or time-lapse video

- 1. Open Camera, then select Slo-mo or Time-lapse mode.
- 2. Tap .5x to switch to the Ultra Wide camera, then move close to the subject.
- 3. Tap the Record button to start and stop recording.

#### **Control automatic macro switching**

You can control when the camera automatically switches to the Ultra Wide camera for capturing macro photos and videos.

- 1. Go to Settings > Camera, then turn on Macro Control.
- 2. Open Camera, then get close to your subject.

When you get within macro distance of your subject, **⋜** appears on the screen.

3. Tap v to turn off automatic macro switching.

**Tip:** If the photo or video becomes blurry, you can back up or tap .5x to switch to the Ultra Wide camera.

4. Tap 🕲 to turn automatic macro switching back on.

Automatic macro switching is re-enabled the next time you use Camera within macro distance. If you want to maintain your Macro Control setting between camera sessions, go to Settings Settings

# Take Portrait mode photos with your iPhone camera

With Camera on models that support Portrait mode, you can apply a depth-of-field effect that keeps your subject—people, pets, objects, and more—sharp while creating a beautifully blurred foreground and background. You can apply and adjust different lighting effects to your Portrait mode photos, and on iPhone X and later, you can even take a selfie in Portrait mode.

#### Take a photo in Portrait mode

On iPhone 8 Plus, iPhone X, and later, you can apply studio-quality lighting effects to your Portrait mode photos.

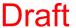

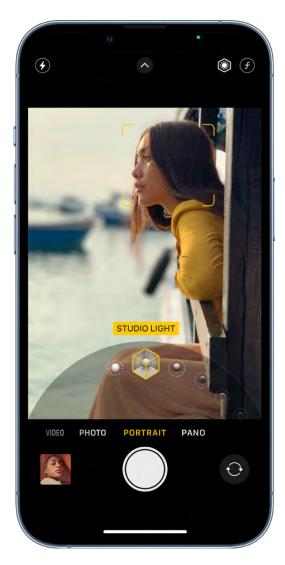

- 1. Open Camera, then select Portrait mode.
- 2. Follow the tips onscreen to frame your subject in the yellow portrait box.
- 3. Drag ♥ to choose a lighting effect:
  - Natural Light: The face is in sharp focus against a blurred background.
  - Studio Light: The face is brightly lit, and the photo has an overall clean look.
  - Contour Light: The face has dramatic shadows with highlights and lowlights.
  - Stage Light: The face is spotlit against a deep black background.
  - Stage Light Mono: The effect is similar to Stage Light, but the photo is in classic black and white.
  - High-Key Light Mono: Creates a grayscale subject on a white background (available on iPhone Xs, iPhone XR, and later).

After you take a photo in Portrait mode, you can remove the Portrait mode effect if you don't like it. In the Photos app 
, open the photo, tap Edit, then tap Portrait to turn the effect on or off.

*Note:* On iPhone 12 Pro, iPhone 12 Pro Max, iPhone 13 Pro, iPhone 13 Pro Max, iPhone 14 Pro, and iPhone 14 Pro Max Night mode turns on when you take a Portrait mode photo in low-light situations with the Wide (1x) lens. To learn more about Night mode, see Take Night mode photos.

*Note:* On iPhone XR, Stage Light, Stage Light Mono, and High-Key Light Mono are only available when you use the front camera.

## **Adjust Depth Control in Portrait mode**

On iPhone Xs, iPhone XR, and later, use the Depth Control slider to adjust the level of background blur in your Portrait mode photos.

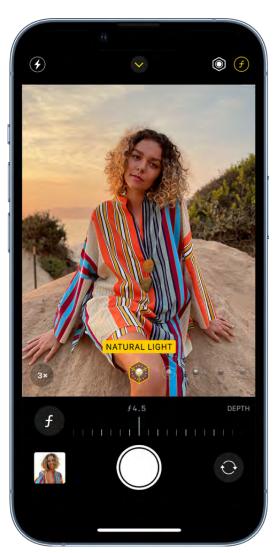

- 1. Open Camera, select Portrait mode, then frame your subject.
- 2. Tap **1** in the top-right corner of the screen.

The Depth Control slider appears below the frame.

- 3. Drag the slider to the right or left to adjust the effect.
- 4. Tap the Shutter button to take the shot.

After you take a photo in Portrait mode, you can use the Depth Control slider in Photos to further adjust the background blur effect. See Edit Portrait mode photos.

## **Adjust Portrait Lighting effects in Portrait mode**

On iPhone Xs, iPhone XR, and later, you can virtually adjust the position and intensity of each Portrait Lighting effect to sharpen eyes or brighten and smooth facial features.

- 1. Open Camera, select Portrait mode, then drag ♥ to choose a lighting effect.
- 2. Tap at the top of the screen.

The Portrait Lighting slider appears below the frame.

- 3. Drag the slider to the right or left to adjust the effect.
- 4. Tap the Shutter button to take the shot.

After you take a photo in Portrait mode, you can use the Portrait Lighting slider in Photos to further adjust the lighting effect. See Edit Portrait mode photos.

# Take Night mode photos with your iPhone camera

On iPhone 11 models, iPhone 12 models, iPhone 13 models, and iPhone 14 models Camera a can use Night mode to capture more detail and brighten your shots in lowlight situations. The length of the exposure in Night mode is determined automatically, but you can experiment with the manual controls.

**Tip:** Use a tripod for even more detailed Night mode photos.

Night mode is available on the following iPhone models and cameras:

• iPhone 14 Pro, iPhone 14 Pro Max, iPhone 13 Pro, and iPhone 13 Pro Max: Ultra Wide (0.5x) camera, Wide (1x) camera, Telephoto (3x) camera, and front camera

- *iPhone 14 models,iPhone 13 models, and iPhone 12 models:* Ultra Wide (0.5x) camera, Wide (1x) camera, and front camera
- iPhone 11 models: Wide (1x) camera

Night mode is also available in Portrait mode on iPhone 12 Pro, iPhone 12 Pro Max, iPhone 13 Pro, iPhone 13 Pro Max, iPhone 14, and iPhone 14 Pro Max.

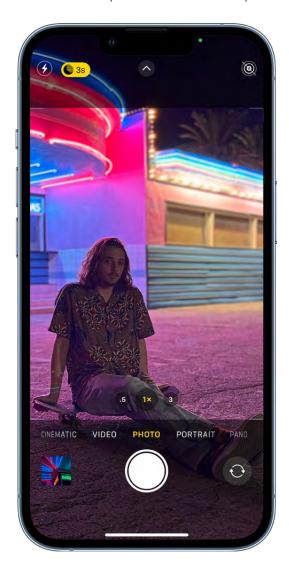

## 1. Open Camera.

In low-light situations, Night mode turns on automatically. At the top of the screen, turns yellow and a number appears next to it to indicate how many seconds the camera will take to expose the photo.

- To experiment with Night mode, tap , then use the slider below the frame to choose between the Auto and Max timers. With Auto, the time is determined automatically; Max uses the longest time. The setting you choose is saved for your next Night mode shot.
- 3. Tap the Shutter button, then hold the camera still to take your shot.

Crosshairs appear in the frame if your iPhone detects movement during capture—align the crosshairs to help you reduce motion and improve the shot.

To stop taking a Night mode shot mid-capture, tap the Stop button below the slider.

You can take Night mode selfies and time-lapse videos with all iPhone 12 models, iPhone 13 models, and iPhone 14 models. You can capture Portrait mode photos with Night mode on iPhone 12 Pro, iPhone 12 Pro Max, iPhone 13 Pro, iPhone 13 Pro Max, iPhone 14 Pro, and iPhone 14 Pro Max.

## Take Apple ProRAW photos with your iPhone camera

On iPhone 12 Pro, iPhone 12 Pro Max, iPhone 13 Pro, iPhone 13 Pro Max, iPhone 14 Pro, and iPhone 14 Pro Max you can use Camera to take photos in Apple ProRAW. Apple ProRAW combines the information of a standard RAW format along with iPhone image processing to offer additional creative control when you make adjustments to exposure, color, and white balance.

Apple ProRAW is available on all cameras, including the front camera. Apple ProRAW is not supported in Portrait mode.

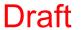

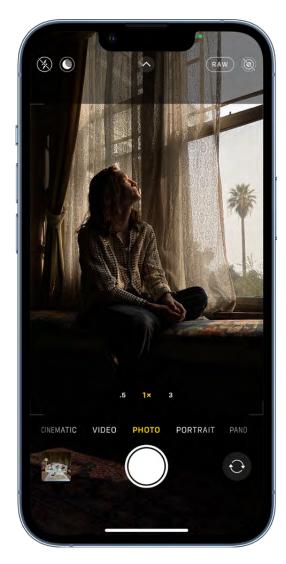

## **Set up Apple ProRAW**

To set up Apple ProRAW on supported models, go to Settings @ > Camera > Formats, then turn on Apple ProRAW.

Note: Apple ProRAW photos retain more information about the images, resulting in larger file sizes.

## Take a photo with Apple ProRAW

- 1. Open Camera, then tap ( to turn ProRAW on.
- 2. Take your shot.

As you shoot, you can toggle between way and wo to turn ProRAW on and off.

On iPhone 12 Pro, iPhone 12 Pro Max, iPhone 13 Pro, iPhone 13 Pro Max, iPhone 14 Pro, and iPhone 14 Pro Max you can preserve your ProRAW setting. Go to Settings > Camera > Preserve Settings, then turn on Apple ProRAW.

To learn more about Apple ProRAW, see the Apple Support article About Apple ProRAW.

## **Change Apple ProRAW resolution**

On iPhone 14 Pro and iPhone 14 Pro Max you can capture ProRAW photos in 12 MP and 48 MP.

- 1. Go to Settings > Camera > Formats.
- 2. Turn on Apple ProRAW (green is on), tap ProRAW Resolution, then choose 12 MP or 48 MP.

# Adjust the shutter volume on your iPhone camera

You can adjust the sound of the shutter in Camera , or mute it using the Ring/Silent switch on the side of your iPhone.

## Adjust the shutter sound

When Camera is open, swipe down from the top-right corner of the screen to open Control Center, then drag (1) to adjust the sound.

*Note:* The shutter doesn't make a sound when Live Photos 

is turned on.

## Mute the shutter sound

Mute the shutter sound using the Ring/Silent switch on the side of your iPhone. (In some countries or regions, muting is disabled.)

# Adjust HDR camera settings on iPhone

HDR (high dynamic range) in Camera helps you get great shots in high-contrast situations. iPhone takes several photos in rapid succession at different exposures and blends them together to bring more highlight and shadow detail to your photos.

By default, iPhone takes photos in HDR (for the rear camera and the front camera) when it's most effective. iPhone 12 models, iPhone 13 models, and iPhone 14 models record video in HDR to capture true-to-life color and contrast.

#### **Turn off automatic HDR**

By default, iPhone automatically uses HDR when it's most effective. On some iPhone models, you can manually control HDR instead.

- On iPhone Xs, iPhone XR, iPhone 11 models, iPhone SE (2nd generation), and iPhone 12 models: Go to Settings > Camera, then turn off Smart HDR. Then from the camera screen, tap HDR to turn it off or on.
- On iPhone 8, iPhone 8 Plus, and iPhone X: Go to Settings > Camera, then turn off Auto HDR.

To turn HDR back on from the camera screen, tap HDR, then tap On.

• On iPhone 7, iPhone 7 Plus, and earlier: Tap HDR at the top of the camera screen, then tap Off.

#### Keep the non-HDR version of a photo

By default, the HDR version of a photo is saved in Photos. On iPhone X and earlier models, you can also save the non-HDR version.

Go to Settings @ > Camera, then turn on Keep Normal Photo.

#### Turn HDR video off and on

On iPhone 12 models, iPhone 13 models, and iPhone 14 models iPhone records video in Dolby Vision HDR for true-to-life color and contrast. To turn off HDR video recording, go to Settings (a) > Camera > Record Video, then turn off HDR Video.

See the Apple Support article Play and record HDR video on iPhone or iPad.

# Record videos with your iPhone camera

Use Camera to record videos and QuickTake videos on your iPhone. Learn how to change modes to take Cinematic, slow-motion, and time-lapse videos.

*Note:* For your privacy, a green dot appears in the top-right corner of the screen when Camera is in use. See Control access to hardware features on iPhone.

#### Record a video

- 1. Open Camera, then select Video mode.
- 2. Tap the Record button or press either volume button to start recording. While recording, you can do the following:
  - Press the white Shutter button to snap a still photo.
  - Pinch the screen to zoom in and out.
  - For a more precise zoom on models with Dual and Triple camera systems, touch and hold 1x, then drag the slider to the left.
- 3. Tap the Record button or press either volume button to stop recording.

By default, video records at 30 frames per second (fps). Depending on your model, you can choose other frame rates and video resolution settings in Settings > Camera > Record Video. Faster frame rates and higher resolutions result in larger video files.

#### **Use Action mode**

On iPhone 14 models, Action mode provides improved stabilization while recording in Video and Cinematic mode. Tap (3) at the top of the screen to turn Action mode on and (3) to turn it off. When Action mode is turned on, the camera automatically zooms in slightly and switches to the Ultra Wide camera.

To remove the Action mode option from the screen, go to Settings > Camera > Record Video, then turn off Enhanced Stabilization.

*Note:* Action mode works best in bright light. If you want to use Action mode in lower light, go to Settings > Camera > Record Video, then turn on Action Mode Lower Light. Action mode has a maximum capture resolution of 2.8K.

#### Record a QuickTake video

On iPhone Xs, iPhone XR, and later, you can record a QuickTake video. A QuickTake video is a video you record in Photo mode. While you record a QuickTake video, you can move the Record button into the lock position and keep taking still photos.

- 1. Open Camera in Photo mode, then touch and hold the Shutter button to start recording a QuickTake video.
- 2. Slide the Shutter button to the right and let go over the lock for hands-free recording.
  - Both the Record and Shutter buttons appear below the frame—tap the Shutter button to take a still photo while recording.
  - Swipe up to zoom in on your subject, or if you're recording hands-free, you can pinch out on the screen to zoom in.
- 3. Tap the Record button to stop recording.

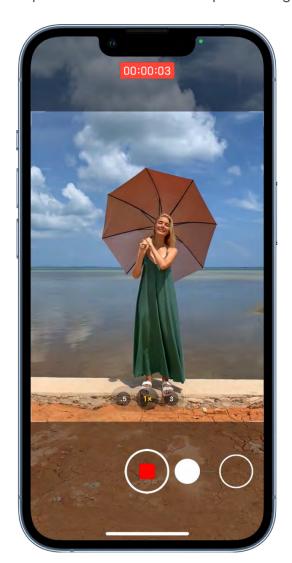

Tip: Press and hold the volume up or volume down button to start recording a QuickTake video in Photo mode.

Tap the thumbnail to view the QuickTake video in the Photos app.

#### Record a slow-motion video

When you record a video in Slo-mo mode, your video records as normal and you see the slow-motion effect when you play it back. You can also edit your video so that the slowmotion action starts and stops at a specific time.

1. Open Camera, then select Slo-mo mode.

On iPhone 11 models, iPhone 12 models, iPhone 13 models, and iPhone 14 models you can tap (1) to record in Slo-mo mode with the front camera.

2. Tap the Record button or press either volume button to start recording.

You can tap the Shutter button to take a still photo while recording.

3. Tap the Record button or press either volume button to stop recording.

To set a portion of the video to play in slow motion and the rest at regular speed, tap the video thumbnail, then tap Edit. Slide the vertical bars below the frame viewer to define the section you want to play back in slow motion.

Depending on your model, you can change the slow motion frame rate and resolution. To change slow-motion recording settings, go to Settings (Section > Camera > Record Slo-mo.

**Tip:** Use quick toggles to adjust the video resolution and frame rate while you record. See Use quick toggles to change video resolution and frame rate.

### Record a time-lapse video

Capture footage at selected intervals to create a time-lapse video of an experience over a period of time—such as a setting sun or traffic flowing.

- 1. Open Camera, then select Time-lapse mode.
- 2. Set up your iPhone where you want to capture a scene in motion.
- 3. Tap the Record button to start recording; tap it again to stop recording.

Tip: On iPhone 12 models and later, use a tripod to capture time-lapse videos with more detail and brightness when recording in low-light situations.

# Record ProRes videos with your iPhone camera

On iPhone 13 Pro, iPhone 13 Pro Max, iPhone 14 Pro, and iPhone 14 Pro Max you can use Camera (a) to record and edit videos in ProRes, which offers higher color fidelity and less compression.

ProRes is available on all cameras, including the front camera. ProRes isn't supported in Cinematic, Time-lapse, or Slo-Mo mode.

*Note:* ProRes videos result in larger file sizes. ProRes is available for recording up to 4K at 30 fps, except on 128GB iPhone models, where recording is only available at 1080p at 30 fps.

## **Set up ProRes**

To set up ProRes, go to Settings S > Camera > Formats, then turn on Apple ProRes.

#### Record a video with ProRes

- 1. Open Camera, select Video mode, then tap Proces to turn ProRes on.
- 2. Tap the Record button or press either volume button to start recording.

While recording with the back camera, you can pinch to zoom in or out, tap .5x, 1x, 2x, and 3x (depending on your model) to toggle between lenses, or touch and hold the lens picker, then slide the dial for more precise zoom control.

- 3. Tap the Record button or press either volume button to stop recording.
- 4. Tap ProRes when you want to turn off ProRes.

# Record video in Cinematic mode with your iPhone camera

Cinematic mode applies a depth-of-field effect that keeps the subject of your video sharp while creating a beautifully blurred foreground and background. iPhone automatically identifies the subject of the video and keeps it in focus throughout the recording; if a new subject is identified, iPhone automatically transitions the point of focus. You can also manually adjust the point of focus while you record, or change it later in the Photos app. Cinematic mode is available on all iPhone 13 models and iPhone 14 models.

1. Open Camera, then select Cinematic mode.

On iPhone 13 Pro and iPhone 13 Pro Max, you can tap 1x before recording to zoom in.

On iPhone 14 Pro and iPhone 14 Pro Max, you can tap 3x before recording to zoom in.

To adjust the depth-of-field effect, tap 9, then drag the slider left or right before recording.

- 2. Tap the Record button or press either volume button to start recording.
  - A yellow frame on the screen indicates the person in focus; a gray frame indicates a person is detected, but not in focus. Tap the gray box to change the focus; tap again to lock the focus on that person.
  - If there isn't a person in the video, tap anywhere on the screen to set the focus point.
  - Touch and hold the screen to lock the focus at a single distance.
- 3. Tap the Record button or press either volume button to stop recording.

Tip: On iPhone 14 models, you can use quick toggles at the top of the screen to change the video resolution and frame rate.

After you record a video in Cinematic mode, you can remove or change the cinematic effect. See Edit Cinematic mode videos on your iPhone.

# Change the camera's video recording settings on iPhone

By default, Camera records video at 30 frames per second (fps). Depending on your iPhone model, you can choose other frame rates and video resolution settings. Faster frame rates and higher resolutions result in larger video files.

You can also use quick toggles to easily change video resolution and frame rates right on the camera screen.

## Use quick toggles to change video resolution and frame rate

In Video mode, use quick toggles at the top of the screen to change the video resolution and frame rates available on your iPhone.

On iPhone Xs, iPhone XR, and later, tap the quick toggles in the top-right corner to switch between HD or 4K recording and 24, 25, 30, or 60 fps in Video mode.

To display quick toggles on iPhone X and earlier, go to Settings > Camera > Record Video, then turn on Video Format Control.

On iPhone 14 models, quick toggles are available in Cinematic mode to switch between HD or 4K and 24, 25, or 30 fps.

## **Adjust Auto FPS settings**

On iPhone Xs, iPhone XR, and later, iPhone can improve the video quality in low-light situations by automatically reducing the frame rate to 24 fps.

Go to Settings @ > Camera > Record Video, then do one of the following:

- On iPhone 12 models, iPhone 13 models, iPhone 14 models, and iPhone SE (3rd generation): Tap Auto FPS, then apply Auto FPS to only 30-fps video or to both 30-and 60-fps video.
- On iPhone Xs, iPhone XR, iPhone 11 models, and iPhone SE (2nd generation): Turn on Auto Low Light FPS.

## Turn stereo recording on and off

On iPhone Xs, iPhone XR, and later, iPhone uses multiple microphones to achieve stereo sound. To turn off stereo recording, go to Settings > Camera, then turn off Record Stereo Sound.

#### Turn HDR video off and on

On iPhone 12 models, iPhone 13 models, and iPhone 14 models iPhone records video in HDR and shares HDR videos with devices using iOS 13.4, iPadOS 13.4, macOS 10.15.4, or later; other devices receive an SDR version of the same video. To turn off HDR recording, go to Settings > Camera > Record Video, then turn off HDR Video.

#### **Turn Lock Camera on and off**

On iPhone 13 Pro, iPhone 13 Pro Max, iPhone 14 Pro, and iPhone 14 Pro Max the Lock Camera setting prevents automatic switching between cameras while recording video. Lock Camera is off by default. To turn on Lock Camera, go to Settings > Camera > Record Video, then turn on Lock Camera.

# Save camera settings on iPhone

You can save the last camera mode, filter, lighting, depth, and Live Photo settings you used so they're not reset when you next open Camera .

- 1. Go to Settings > Camera > Preserve Settings.
- 2. Turn on any of the following:
  - Camera Mode: Save the last camera mode you used, such as Video or Pano.

See Switch between camera modes.

• Creative Controls: Save the last settings you used for the filter, lighting option (on iPhone 8 Plus, iPhone X, and later), or depth control (on iPhone Xs, iPhone XR, and later).

See Take a photo with a filter, Adjust Portrait Lighting effects in Portrait mode, and Adjust Depth Control in Portrait mode.

 Macro Control: Preserve the Auto Macro setting rather than automatically using the Ultra Wide camera to capture macro photos and videos (iPhone 13 Pro, iPhone 13 Pro Max, iPhone 14 Pro, and iPhone 14 Pro Max).

See Control automatic macro switching.

- Exposure Adjustment: Save the exposure control setting (on iPhone 11 and later).
  - See Adjust the camera's focus and exposure.
- *Night Mode:* Save the Night mode setting rather than reset to Auto (on iPhone 12 models, iPhone 13 models and iPhone 14 models).
  - See Take Night mode photos with your iPhone camera.
- Portrait Zoom: Save the Portrait mode zoom rather than reset to the default lens (on iPhone 11 Pro, iPhone 11 Pro Max, iPhone 12 Pro, iPhone 12 Pro Max, iPhone 13 Pro, iPhone 13 Pro Max, iPhone 14 Pro, and iPhone 14 Pro Max).
  - See Take Portrait mode photos with your iPhone camera.
- Action mode: Keep the Action mode setting turned on rather than reset to off (on iPhone 14 models).

• Apple ProRAW: Save the Apple ProRAW setting (on iPhone 12 Pro, iPhone 12 Pro Max, iPhone 13 Pro, iPhone 13 Pro Max, iPhone 14 Pro, and iPhone 14 Pro Max).

See Take Apple ProRAW photos with your iPhone camera.

Apple ProRes: Save the Apple ProRes setting (on iPhone 13 Pro, iPhone 13 Pro Max, iPhone 14 Pro, and iPhone 14 Pro Max).

See Record ProRes videos with your iPhone camera.

• Live Photo: Save the Live Photo setting.

See Take Live Photos with your iPhone camera.

# Change advanced camera settings on iPhone

Learn about advanced Camera features that let you capture photos faster, apply tailored and enhanced looks to your photos, and view content outside the camera frame.

## **Turn Prioritize Faster Shooting off and on**

On iPhone Xs, iPhone XR, and later, the Prioritize Faster Shooting setting modifies how images are processed—allowing you to capture more photos when you rapidly tap the Shutter button

Prioritize Faster Shooting is on by default. To turn off Prioritize Faster Shooting, go to Settings (a) > Camera, then turn off Prioritize Faster Shooting.

#### Turn Scene Detection off and on

On iPhone 12 models, the Scene Detection setting can identify what you're taking a photo of and apply a tailored look to bring out the best qualities in the scene.

Scene Detection is on by default. To turn off Scene Detection, go to Settings > Camera, then turn off Scene Detection.

#### Turn Lens Correction off and on

On iPhone 12 models, iPhone 13 models, and iPhone 14 models the Lens Correction setting adjusts photos taken with the front camera or Ultra Wide camera for more natural-looking results.

Lens Correction is on by default. To turn off Lens Correction, go to Settings > Camera, then turn off Lens Correction.

#### Turn View Outside the Frame off and on

On iPhone 11 models, iPhone 12 models, iPhone 13 models and iPhone 14 models the camera preview displays content outside the frame to show you what can be captured by using another lens in the camera system with a wider field of view. To turn off this display, go to Settings > Camera, then turn off View Outside the Frame.

# View, share, and print photos on iPhone

All photos and videos you take with Camera are saved in Photos. With iCloud Photos turned on, all new photos and videos are automatically uploaded and available in Photos on all your devices that are set up with iCloud Photos (with iOS 8.1, iPadOS 13, or later).

*Note:* If Location Services is turned on in Settings > Privacy & Security > Locations Services, photos and videos are tagged with location data that can be used by apps and photo-sharing websites. See Control the location information you share on iPhone.

## View your photos

- 1. Open Camera, then tap the thumbnail image in the lower-left corner.
- 2. Swipe left or right to see the photos you've taken recently.
- 3. Tap the screen to show or hide the controls.
- 4. Tap All Photos to see all your photos and videos saved in Photos.

#### Share and print your photos

- 1. While viewing a photo, tap 1.
- 2. To share your photo, select an option such as AirDrop, Mail, or Messages.
- 3. To print your photo, swipe up to select Print from the list of actions.

See Use AirDrop on iPhone to send items to nearby devices.

See the Apple Support article Use AirPrint to print from your iPhone, iPad, or iPod touch.

## Upload photos and keep them up to date across devices

Use iCloud Photos to upload photos and videos from your iPhone to iCloud and then access them on other devices where you're signed in with the same Apple ID. iCloud Photos is useful if you want to keep your photos up to date across multiple devices or save space on your iPhone. To turn on iCloud Photos, go to Settings > Photos.

# Use Live Text with your iPhone camera

On iPhone Xs, iPhone XR, and later, Camera also provides quick actions to easily call phone numbers, visit websites, convert currencies, and more, based on the text that appears in the frame.

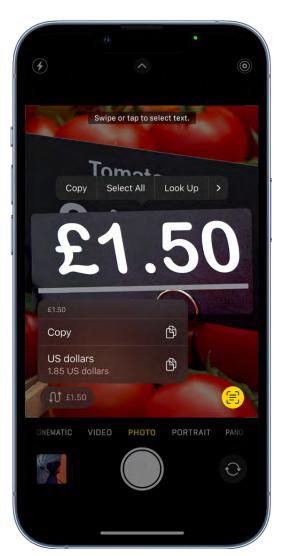

1. Open Camera, then position iPhone so the text appears within the camera frame.

- 2. After the yellow frame appears around detected text, tap 🗐, then do any of the following:
  - Copy Text: Copy text to paste into another app such as Notes or Messages.
  - Select All: Select all the text within the frame.
  - Look Up: Show personalized web suggestions.
  - Translate: Translate text.
  - Search the web: Look up the selected text on the web.
  - Share: Share text using AirDrop, Messages, Mail, or other available options.

*Note:* You can also touch and hold the text then use the grab points to select specific text and perform the actions above.

Tap an available quick action at the bottom of the screen to perform actions such as make a phone call, visit a website, start an email, convert currencies, and more.

3. Tap (5) to return to Camera.

To turn off Live Text on your iPhone camera, go to Settings > Camera, then turn off Show Detected Text.

*Note:* Live Text isn't available in all regions or languages. See the iOS and iPadOS Feature Availability website.

# Scan a QR code with your iPhone camera

You can use Camera or the Code Scanner to scan Quick Response (QR) codes for links to websites, apps, coupons, tickets, and more. The camera automatically detects and highlights a QR code.

#### Use the camera to read a QR code

- 1. Open Camera, then position iPhone so that the code appears on the screen.
- 2. Tap the notification that appears on the screen to go to the relevant website or app.

## **Open the Code Scanner from Control Center**

- 1. Go to Settings > Control Center, then tap next to Code Scanner.
- 2. Open Control Center, tap the Code Scanner, then position iPhone so that the code appears on the screen.
- 3. To add more light, tap the flashlight to turn it on.

# Clock

# See the time in cities worldwide on iPhone

Use the Clock app (2) to see the local time in different time zones around the world.

Siri: Say something like: "What time is it?" or "What time is it in London?" Learn how to use Siri.

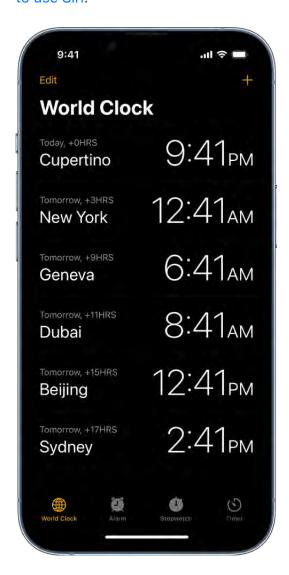

- 1. Tap World Clock.
- 2. To manage your list of cities, tap Edit, then do any of the following:
  - Add a city: Tap +, then choose a city.

- Delete a city: Tap 🖨.

# Set an alarm on iPhone

In the Clock app (a), you can set alarms for any time of day and have them repeat on one or more days of the week.

Siri: Say something like: "Set an alarm for 7 a.m." Learn how to use Siri.

*Note:* You can also set up a wake up alarm as part of a full sleep schedule (including bedtimes, wake up times, and more) in the Health app. If you don't want to set up a sleep schedule, you can set a regular alarm in Clock for the time you want to wake up.

## Set a regular alarm

You can set regular alarms for any time, including one for the time you want to wake up. A regular alarm is unrelated to any sleep schedule.

- 1. Tap Alarm, then tap +.
- 2. Set the time, then choose any of the following options:
  - Repeat: Choose the days of the week.
  - Label: Give the alarm a name, like "Water the plants."
  - Sound: Choose a vibration, song, or ringtone.
  - Snooze: Give yourself a few more minutes of sleep.
- 3. Tap Save.

To change the alarm, tap Edit at the top left, then tap the alarm time.

#### Turn off a regular alarm

Tap the button next to the alarm time.

## Remove a regular alarm

To remove a regular alarm in the Clock app, tap Edit at the top left, tap the Delete button  $\bigcirc$ , then tap Delete.

## Change the next wake up alarm

The wake up alarm in the Clock app shows the next wake up time in your sleep schedule (if you've set up a sleep schedule in the Health app). Although you don't set the wake up alarm in Clock, you can make changes to it in Clock after you've set up a sleep schedule.

- 1. Tap Alarm, then tap Change.
- 2. Adjust your sleep and wake times.

Drag ( ) to change your wake up time, to change your bedtime, or the semicircle between the icons to shift both times simultaneously.

- 3. Scroll down to Alarm Options, then change any of the following:
  - Alarm: Tap to turn the alarm off or on.
  - Sounds & Haptics: Tap to choose a vibration or ringtone.
  - Alarm volume: Drag the slider.
  - Snooze: Turn on to give yourself a few more minutes of sleep.

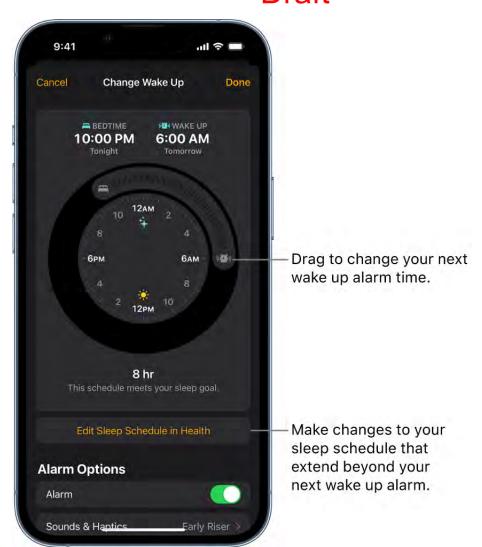

To make changes to your sleep schedule that extend beyond your next wake up alarm, tap Edit Sleep Schedule in Health. (See Add or change sleep schedules in Health on iPhone).

### Turn off the next wake up alarm

You can turn off the next wake up alarm in your sleep schedule, or you can turn off all wake up alarms for a sleep schedule.

- 1. Tap Alarm, then tap Change.
- 2. Scroll down to Alarm Options, then turn off Alarm.
- 3. Tap Done, then choose one of the following:
  - Change Next Alarm Only
  - Change This Schedule

## Remove the wake up alarm

You can remove the wake up alarm by deleting or turning off your sleep schedules.

Do one of the following:

- Tap Change, tap Edit Sleep Schedule in Health, then turn off Sleep Schedule.
- Go to the Health app, then delete a sleep schedule or turn off all sleep schedules.

# Use the timer or stopwatch on iPhone

In the Clock app (a), you can use the timer to count down from a specified time. You can also use the stopwatch to measure the duration of an event.

**Siri:** Say something like: "Set the timer for 3 minutes" or "Stop the timer." Learn how to use Siri.

## Track time with the stopwatch

1. Tap Stopwatch.

To switch between the digital and analog faces, swipe the stopwatch.

2. Tap Start.

The timing continues even if you open another app or if iPhone goes to sleep.

- 3. To record a lap or split, tap Lap.
- 4. Tap Stop to record the final time.
- 5. Tap Reset to clear the stopwatch.

#### Set the timer

- 1. Tap Timer.
- 2. Set the duration of time and a sound to play when the timer ends.

**Tip:** If you want to fall asleep while playing audio or video, you can set the timer to stop the playback. Tap When Timer Ends, then tap Stop Playing at the bottom.

3. Tap Start.

The timer continues even if you open another app or if iPhone goes to sleep.

# Use the compass on iPhone

The Compass app shows you the direction iPhone is pointing, your current location, and elevation.

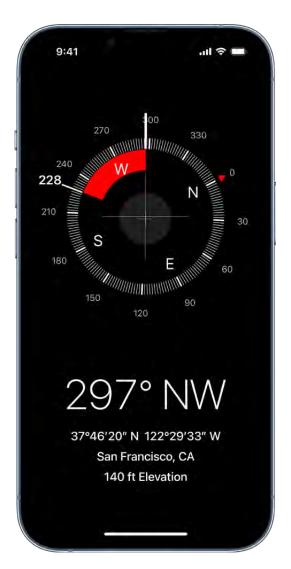

Note: Your coordinates and elevation may not be available in certain countries or regions.

## See your bearings, coordinates, and elevation

Your bearings, coordinates, and elevation are shown at the bottom of the screen.

1. For accurate bearings, hold iPhone flat to align the crosshairs at the center of the compass.

2. To lock your current direction, tap the compass dial.

A red band appears when you're off course.

To open your location in Maps, tap the coordinates at the bottom of the screen.

## Allow Compass to access your location

If Compass doesn't see your location, make sure you've turned on Location Services.

- 1. Go to Settings > Privacy & Security > Location Services, then turn on Location Services.
- 2. Tap Compass, then tap While Using the App.

For more information, see Control the location information you share on iPhone.

**Important:** The accuracy of the compass can be affected by magnetic or environmental interference; even the magnets in the iPhone EarPods can cause a deviation. Use the digital compass only for basic navigation assistance. Don't rely on it to determine precise location, proximity, distance, or direction.

Contacts

## Add and use contact information on iPhone

In the Contacts app , you can view and edit your contacts lists from personal, business, and other accounts. You can also create contacts and set up a contact card with your own information.

Siri: Say something like:

- "What's my brother's work address?"
- "Sarah Milos is my sister"
- "Send a message to my sister"

Learn how to use Siri

#### Create a contact

Tap +.

Siri also suggests new contacts based on your use of other apps, such as email you receive in Mail and invitations you receive in Calendar. (To turn this feature off, go to Settings ) > Contacts > Siri & Search, then turn off Show Siri Suggestions for Contacts.)

Based on how you use Contacts, Siri also provides contact information suggestions in other apps. (To turn this feature off, go to Settings ) > Contacts > Siri & Search, then turn off Learn from this App.) See Siri Suggestions on iPhone.

#### Find a contact

Tap the search field at the top of the contacts list, then enter a name, address, phone number, or other contact information.

You can also search your contacts using Search (see Search from the iPhone Home Screen or Lock Screen).

#### Share a contact

Tap a contact, tap Share Contact, then choose a method for sending the contact information.

Sharing the contact sends all of the info from the contact's card.

## Quickly reach a contact

To start a message, make a phone call or a FaceTime call, compose an email, or send money with Apple Pay, tap a button below the contact's name.

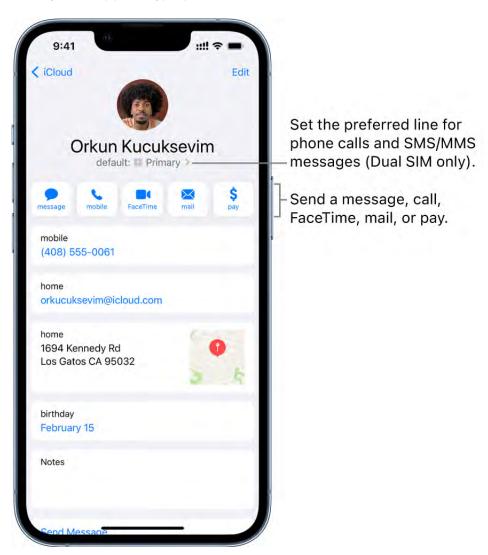

To change the default phone number or email address for a contact method, touch and hold the button for that method below the contact's name, then tap a selection in the list.

#### **Delete a contact**

- 1. Go to the contact's card, then tap Edit.
- 2. Scroll down, then tap Delete Contact.

## Edit contacts on iPhone

In the Contacts app , assign a photo to a contact, change a label, add a birthday, and more.

- 1. Tap a contact, then tap Edit.
- 2. Do any of the following:
  - Assign a photo to a contact: Tap Add Photo. You can take a photo or add one from the Photos app.
  - Add a pronunciation: Tap Edit, scroll down and tap "add field," select a
    pronunciation name field, then type how to say your contact's name. Siri will then
    use this pronunciation when speaking their name.
  - Change a label: Tap the label, then select one in the list, or tap Add Custom Label to create one of your own.
  - Add a birthday, social profile, related name, and more: Tap 😉 next to the item.
  - Allow calls or texts from a contact to override Do Not Disturb: Tap Ringtone or Text Tone, then turn on Emergency Bypass.
  - Add notes: Tap the Notes field.
  - Add a prefix, phonetic name, and more: Tap "add field," then select an item in the list.
  - Delete contact information: Tap next to a field.
- 3. When you're finished, tap Done.

On models with Dual SIM, when you call or text a contact, iPhone uses the same line you used for your previous communication with this contact by default. To choose a preferred line for phone calls and SMS/MMS message conversations, select the contact, tap default (below the contact's name), then choose a line.

To change how your contacts are sorted and displayed, go to Settings 

> Contacts.

# Add your contact info on iPhone

In the Contacts app , add your information to your contact card. iPhone uses your Apple ID to create your contact card, called *My Card*, but you may need to provide your contact information (such as name and address) to complete it.

## **Complete My Card**

Tap My Card at the top of your contacts list, then tap Edit. Contacts suggests addresses and phone numbers to help you set up My Card.

If there is no My Card, tap +, then enter your information. Next, go to Settings  $\otimes$  > Contacts > My Info, then tap your name in the contacts list.

## **Edit My Card**

Tap My Card at the top of your contacts list, then tap Edit.

You can also teach Siri how to pronounce your name. See Tell Siri how to say your name.

## **Create or edit your Medical ID**

Tap My Card at the top of your contacts list, tap Edit, scroll down, then tap Create Medical ID or Edit Medical ID.

## Use other contact accounts on iPhone

You can include contacts from other accounts in the Contacts app .

## **Use your iCloud contacts**

Go to Settings @ > [your name] > iCloud, then turn on Contacts.

## **Use your Google contacts**

- 1. Go to Settings > Contacts > Accounts, then tap Google.
- 2. Sign in to your account, then turn on Contacts.

## Add contacts from another account

- 1. Go to Settings @ > Contacts > Accounts, then tap Add Account
- 2. Choose an account, sign in to it, then turn on Contacts.

## **Access a Microsoft Exchange Global Address List**

- 1. Go to Settings (a) > Contacts > Accounts, then tap Exchange.
- 2. Sign in to your Exchange account, then turn on Contacts.

## Set up an LDAP or CardDAV account to access business or school directories

- 1. Go to Settings > Contacts > Accounts > Add Account, then tap Other.
- 2. Tap Add LDAP Account or Add CardDAV Account, then enter the account information.

## Keep contacts up to date across devices

To keep your contact information up to date across all your devices where you're signed in with the same Apple ID, you can use iCloud.

Go to Settings > [your name] > iCloud, then turn on Contacts.

Alternatively, you can sync the information between iPhone and your Mac or Windows PC to keep the information up to date across iPhone and your computer. See Sync supported content.

If you use iCloud for Contacts, your contacts are kept up to date automatically, and no options appear for syncing them with your computer.

## Import contacts from a SIM card (GSM)

Go to Settings > Contacts > Import SIM Contacts.

## Import contacts from a vCard

Tap a .vcf attachment in an email or message.

#### Add a contact from a directory

- 1. Tap Groups, then tap the GAL, CardDAV, or LDAP directory you want to search.
- 2. Tap Done, then enter your search.
- 3. Tap the person's name to save their info to your contacts.

## Show or hide a group

Tap Groups, then select the groups you want to see.

This button appears only if you have more than one source of contacts.

# Use Contacts from the Phone app on iPhone

In the Phone app on iPhone, you can call contacts and add recent callers to the Contacts app ⓐ.

#### Add a Favorite

You can add VIP contacts to your Favorites list for quick dialing.

Select a contact, scroll down, then tap Add to Favorites.

Calls from these contacts bypass Do Not Disturb (see Turn a Focus on or off on iPhone).

## Save the number you just dialed

- 1. In the Phone app 💽, tap Keypad, enter a number, then tap Add Number.
- 2. Tap Create New Contact, or Add to Existing Contact, then select a contact.

#### Add a recent caller to Contacts

- 1. In the Phone app \(\mathbb{\sc \text{,}}\) tap Recents, then tap (i) next to the number.
- 2. Tap Create New Contact, or Add to Existing Contact, then select a contact.

### Automate dialing an extension or passcode

If the number you're calling requires dialing an extension, iPhone can enter it for you. When editing a contact's phone number, tap  $+ \times \pm$ , then do any of the following:

- Tap Pause to enter a two-second pause (a two-second pause is represented as a comma in the phone number).
- Tap Wait to stop dialing until you tap Dial again (wait-to-dial is represented as a semicolon in the phone number).

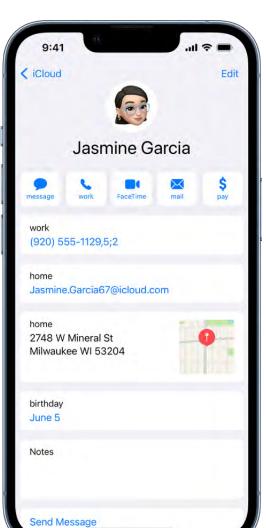

# Get rid of duplicate contacts on iPhone

In the Contacts app [23], link contact cards for the same person in different accounts so they appear only once in your All Contacts list. When you have contacts from multiple sources, you might have multiple entries for the same person in Contacts. To keep redundant contacts from appearing in your All Contacts list, contacts from different sources with the same name are linked and displayed as a single *unified contact*.

## **Resolve Duplicate contacts**

If you have more than one contact card with the same first and last name, the Contacts app can merge the duplicate contacts for you.

1. Open the Contacts app and tap Duplicates Found under My Card.

2. Tap individual contacts to review and merge them, or tap Merge All to merge all duplicate contacts.

## **Link contacts manually**

If two entries for the same person aren't linked automatically, you can unify them manually.

- 1. Tap one of the contacts, tap Edit, then tap Link Contacts.
- 2. Choose the other contact entry to link to, then tap Link.

When you link contacts with different first or last names, the names on the individual cards don't change, but only one name appears on the unified card. To choose which name appears on the unified card, tap one of the linked cards, tap the contact's name on that card, then tap Use This Name For Unified Card.

*Note:* When you link contacts, those contacts aren't merged. If you change or add information in a unified contact, the changes are copied to each source account where that information already exists.

# FaceTime

# Set up FaceTime on iPhone

You can use the FaceTime app 🖸 to stay connected with friends and family, whether they're using an iPhone, iPad, iPod touch, or a Mac. With Spatial Audio in FaceTime (on supported models), people on the call sound like they're in the room with you, talking from their positions on the screen. Spatial Audio works with AirPods (2nd generation and later), AirPods Pro, and AirPods Max (sold separately).

With SharePlay, you can watch movies and TV shows together, or listen to music together, during a FaceTime call. You can also share your screen and show apps, webpages, and more during the conversation—collaborate on a document, show a photo album, plan your next group vacation, or get feedback on something you're working onall while seeing and hearing the reactions of others on the call.

You can use the front camera to talk face to face, or switch to the rear camera to share what you see around you. To capture a moment of your conversation, take a FaceTime Live Photo.

Note: Not all features and content are available in all countries or regions.

1. Go to Settings @ > FaceTime, enter your Apple ID and password, then tap Sign In.

Note: If you don't have an Apple ID, you can create one—see Manage Apple ID settings on iPhone.

- 2. Make sure FaceTime is turned on, then do any of the following:
  - View TV shows and movies together, listen to music together, or share your screen in calls: Tap SharePlay, then turn on SharePlay.
  - Highlight the speaker in calls: Turn on Speaking.
  - Display live captions in your calls: Turn on Live Captions (beta). (Let everyone on your calls know their speech is being transcribed on-device.)

*Note:* Live Captions is currently in beta.

Take Live Photos in FaceTime calls: Turn on FaceTime Live Photos.

• Establish natural eye contact in FaceTime calls: Turn on Eye Contact.

## Make and receive FaceTime calls on iPhone

With an internet connection and an Apple ID, you can make and receive calls in the FaceTime app ...

Note: You must set up FaceTime before you can make and receive calls.

You can also make FaceTime calls over a cellular data connection, which may incur additional charges. To turn this feature off, go to Settings > Cellular, then turn off FaceTime. See View or change cellular data settings on iPhone.

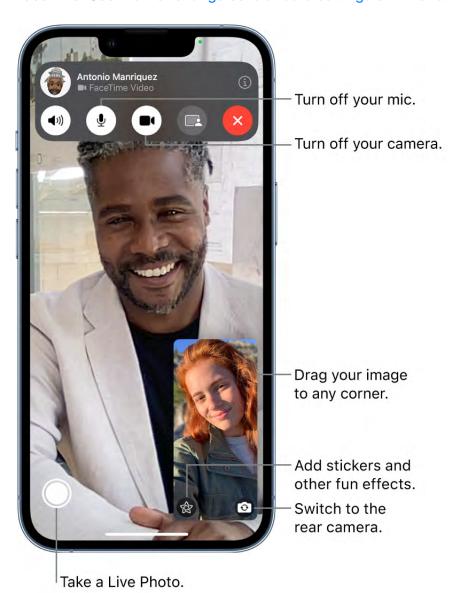

#### Make a FaceTime call

Siri: Say something like: "Make a FaceTime call." Learn how to use Siri.

- 1. In FaceTime, tap New FaceTime near the top of the screen.
- 2. Type the name or number you want to call in the entry field at the top, then tap  $\square 1$  to make a video call or & to make an audio call (not available in all countries or regions).

Alternatively, you can tap  $\oplus$  to open Contacts and add people from there; or tap a suggested contact in your call history to quickly make a call.

**Tip:** To see more during a FaceTime video call, rotate iPhone to use landscape orientation. See Change or lock the screen orientation on iPhone.

To call multiple people, see Make a Group FaceTime call.

#### Receive a FaceTime call

When a FaceTime call comes in, do any of the following:

- Take the call: Drag the slider or tap Accept.
- Decline the call: Tap Decline.
- Set a reminder to call back: Tap Remind Me.
- Send a text message to the caller: Tap Message.

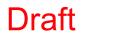

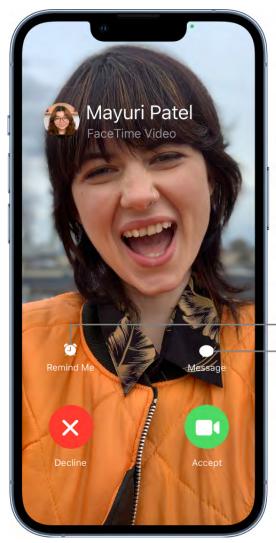

Set up a reminder to return the call later.

Send the caller a text message.

If you're on another call when a FaceTime call comes in, instead of Accept, you see the End & Accept option, which terminates the previous call and connects you to the incoming call.

Tip: You can have Siri announce incoming calls, which you can accept or decline using your voice.

### Start a FaceTime call from a Messages conversation

In a Messages conversation, you can start a FaceTime call with the person you're chatting with.

- 1. Tap at the top right of the Messages conversation.
- 2. Do any of the following:
  - Tap FaceTime Audio.

• Tap FaceTime Video.

#### Leave a message

If no one answers your FaceTime call, do one of the following:

- Tap Leave a Message.
- Tap Cancel.
- Tap Call Back.

#### Call again

In your call history, tap the name or number of the person (or group) you want to call again.

#### Delete a call from your call history

In FaceTime, swipe left over the call in your call history, then tap Delete.

#### Create a link to a FaceTime call on iPhone

In the FaceTime app on iPhone, you can create a link to a FaceTime call and send the link to a friend or a group (using Mail or Messages), which they can use to join or start a call.

- 1. Tap Create Link near the top of the screen.
- 2. Choose an option for sending the link (Mail, Messages, and so on).

In Calendar, you can schedule a remote video meeting by inserting FaceTime as the location of the meeting.

Note: You can invite anyone to join you in a FaceTime call, even people who don't have an Apple device. They can join you in one-on-one and Group FaceTime calls from their browser—no login is necessary. (They need the latest version of either Chrome or Edge. Sending video requires H.264 video encoding support.)

# Take a Live Photo in FaceTime on iPhone

When you're on a video call in the FaceTime app , you can take a FaceTime Live Photo to capture a moment of your conversation (not available in all countries or regions). The camera captures what happens just before and after you take the photo, including the audio, so you can see and hear it later just the way it happened.

To take a FaceTime Live Photo, first make sure FaceTime Live Photos is turned on in Settings (a) > FaceTime, then do one of the following:

- On a call with one other person: Tap ○.
- On a Group FaceTime call: Tap the tile of the person you want to photograph, tap
   then tap

You both receive a notification that the photo was taken, and the Live Photo is saved in your Photos app.

# Turn on Live Captions in a FaceTime call on iPhone

While you're on a video call in the FaceTime app , you can turn on Live Captions (beta) to see the conversation transcribed on the screen. If you're having difficulty hearing the conversation, Live Captions can make it easier to follow along.

The accuracy of Live Captions may vary and shouldn't be relied upon in high-risk situations. Live Captions uses additional battery.

*Note:* Live Captions is currently in beta.

- 1. During a FaceTime video call, tap the screen to show the FaceTime controls (if they aren't visible).
- 2. Tap (i) at the top of the controls, turn on Live Captions, then tap Done.

A Live Captions window appears, showing the automatically transcribed dialogue of the call near the top of the screen and who's speaking. To stop showing the conversation on the screen, tap the screen, tap (i) at the top of the FaceTime controls, then turn off Live Captions.

# Use other apps during a FaceTime call on iPhone

| While you're on a call using the FaceTime app , you can use other apps—for example, to look up information or perform a calculation. |
|----------------------------------------------------------------------------------------------------|
| Go to the Home Screen, then tap an app icon to open the app.                                                                         |

To return to the FaceTime screen, tap the green bar (or the FaceTime icon) at the top of the screen.

You can also share your screen with the other people in your FaceTime call while using another app. See Share your screen in a FaceTime call.

# Make a Group FaceTime call on iPhone

In the FaceTime app , you can have up to 32 participants in a Group FaceTime call (not available in all countries or regions).

#### **Start a Group FaceTime call**

- 1. In FaceTime, tap New FaceTime near the top of the screen.
- 2. Type the names or numbers of the people you want to call in the entry field at the top.

You can also tap  $\oplus$  to open Contacts and add people from there. Or tap suggested contacts in your call history.

3. Tap 1 to make a video call or tap & to make a FaceTime audio call.

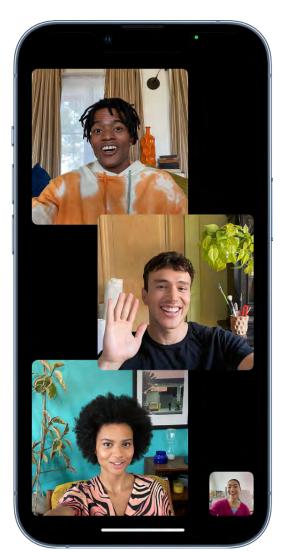

Each participant appears in a tile on the screen. When a participant speaks (verbally or by using sign language) or you tap the tile, that tile becomes more prominent. Tiles that can't fit on the screen appear in a row at the bottom. To find a participant you don't see, swipe through the row. (The participant's initials may appear in the tile if an image isn't available.)

To prevent the tile of the person speaking or signing from becoming larger during a Group FaceTime call, go to Settings > FaceTime, then turn off Speaking below Automatic Prominence.

*Note:* Sign language detection requires a supported model for the presenter. In addition, both the presenter and participants need iOS 14, iPadOS 14, macOS 11, or later.

#### Start a Group FaceTime call from a group Messages conversation

In a group Messages conversation, you can start a Group FaceTime call with all the people you're chatting with in Messages.

- 1. Tap \( \square\) at the top right of the Messages conversation.
- 2. Do any of the following:
  - Tap FaceTime Audio.
  - Tap FaceTime Video.

#### Add another person to a call

Any participant can add another person at any time during a FaceTime call.

- 1. During a FaceTime call, tap the screen to show the FaceTime controls (if they aren't visible), tap (i) at the top of the controls, then tap Add People.
- 2. Type the name, Apple ID, or phone number of the person you want to add in the entry field at the top.
  - Or tap  $\oplus$  to add someone from Contacts.
- 3. Tap Add People.

#### Join a Group FaceTime call

When someone invites you to join a Group FaceTime call, you receive a notification of the incoming call—you can either join or decline. See Receive a FaceTime call.

#### Leave a Group FaceTime call

To leave a group call at any time, tap Leave.

The call remains active if two or more participants remain.

# View participants in a grid layout in FaceTime on iPhone

During a call with four or more people in the FaceTime app , you can view participants in same-size tiles, arranged in a grid. The speaker's tile highlights automatically, so it's easy to know who's talking. (Depending on your iPhone model, some tiles may appear blurred.)

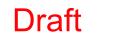

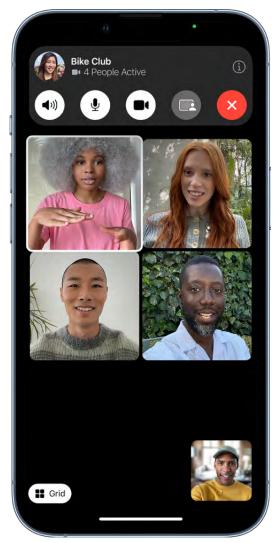

In a FaceTime call, tap the Grid button at the bottom left of the screen (if the button isn't visible, tap the screen).

To turn the Grid off, tap it again.

# Use SharePlay to watch and listen together in FaceTime on iPhone

With SharePlay in the FaceTime app , you can stream TV shows, movies, and music in sync with friends and family while on a FaceTime call together. Enjoy a real-time connection with others on the call—with synced playback and shared controls, you see and hear the same moments at the same time. With smart volume, media audio is adjusted dynamically, so you can continue to chat while watching or listening.

SharePlay can also be used in other apps during a FaceTime call. To see which apps can be used for SharePlay during a call, tap , then scroll through the apps below Apps for SharePlay.

*Note:* Some apps that support SharePlay require a subscription. To watch a movie or TV show together, every participant needs to have access to the content on their own device, through either a subscription or purchase, on a device that meets the minimum system requirements. SharePlay may not support the sharing of some movies or TV shows across different countries or regions. FaceTime, some FaceTime features, and other Apple services may not be available in all countries or regions.

#### Watch video together while on a FaceTime call

You can watch movies and TV shows during a FaceTime call with your friends and family.

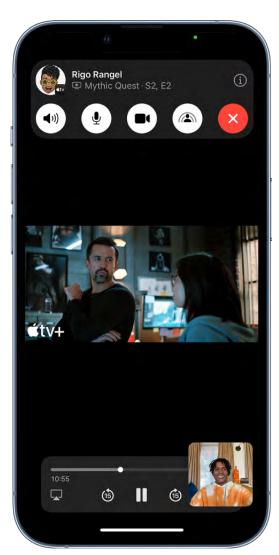

1. Start a FaceTime call.

- 2. Go to the Home Screen, then open a video streaming app that supports SharePlay (for example, the Apple TV app ...).
- 3. Select a show or movie you want to watch, tap the Play button, then select Play for Everyone (if it appears) to begin watching with everyone on the call. (Others on the call may have to tap Join SharePlay to see the video.)

For everyone on the call who has access to the content, the video starts playing at the same time. People who don't have access are asked to get access (through a subscription, a transaction, or a free trial, if available).

Each person watching the content can use the playback controls to play, pause, rewind, or fast-forward. (Settings like closed captioning and volume are controlled separately by each person.)

You can use Picture in Picture to keep watching the video while using another app—order food, check your email, or jump into the Messages app and discuss the video by text when you want no interruptions to the sound of the movie or TV show.

#### Invite friends to watch video together from a supported app during a FaceTime call

On an iPhone that meets the minimum system requirements, you can start a FaceTime call in the Apple TV app (or other supported video app) while you're browsing or watching video content, and share the item in sync with others using SharePlay. Everyone on the call needs to have access to the content on their own device (for example, through a subscription or purchase).

- 1. In the Apple TV app (or other supported video app), find a show or movie you want to share, then tap the item to see its details.
- 2. Tap ①, then tap SharePlay.
- 3. In the To field, enter the contacts you want to share with, then tap FaceTime.
- 4. When the FaceTime call connects, tap Start or Play to begin using SharePlay.

To begin viewing, recipients tap Open.

Note: If the content requires a subscription, people who aren't subscribers can subscribe before watching.

After the video starts playing, you can stream it to Apple TV. See Send what you're watching in SharePlay to Apple TV.

#### Send what you're watching in SharePlay to Apple TV

If you've already started watching a video together on iPhone, you can send it to Apple TV to enjoy on the big screen.

On iPhone, do one of the following:

- In the streaming app, tap , then choose Apple TV as the playback destination.
- Open Control Center, tap , then choose Apple TV as the playback destination.

The video plays in sync on Apple TV, and you can keep the conversation going on your iPhone.

See Watch together using SharePlay in the Apple TV User Guide.

#### Listen to music together while on a FaceTime call

You can get together and listen to an album or favorite playlist with others on a FaceTime call. Anyone on the call who has access to the music (for example, through a subscription, a transaction, or a free trial) on a device that meets the minimum system requirements can listen along, see what's next, add songs to a shared queue, and more.

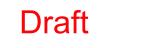

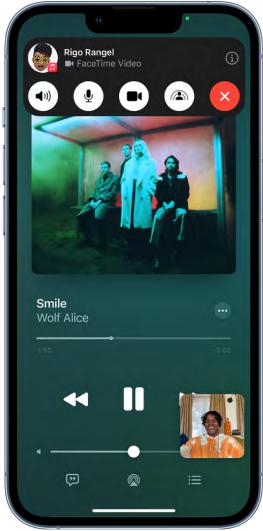

- 1. Start a Group FaceTime call.
- 2. Go to the Home Screen, then open a music streaming app that supports SharePlay (for example, the Music app ...).
- 3. Select the music you want to listen to, then tap the Play button to begin listening to the music together. (Others on the call may have to tap Join SharePlay to hear the music.)

For everyone on the call who has access to the content, the music starts playing at the same time. People who don't have access are asked to get access (through a subscription, a transaction, or a free trial, if available).

Each person can use the music controls to pause, rewind, fast-forward, scrub to a different part of the song, or go to the next track. And anyone on the call can add songs to the shared queue.

# Invite friends to listen to music together from a supported app during a FaceTime call

On an iPhone that meets the minimum system requirements, you can start a FaceTime call in the Music app (or other supported music app) and use SharePlay to share the music in sync with others on the call. Each person can use the music controls to pause, rewind, fast-forward, or scrub to a different part of the song. And anyone using SharePlay can add songs to the shared queue. The people you want to share with must have access to the music (for example, through a subscription).

- 1. Open the Apple Music app [6] (or other supported music app), then tap the music you want to share.
- 2. Do one of the following:
  - Tap · · · next to the music, then tap SharePlay.
- 3. In the To field, enter the contacts you want to share with, then tap FaceTime.
- 4. When the FaceTime call connects, tap Start.

To begin listening, recipients tap the song title at the top of the FaceTime controls, then tap Open. The music starts playing at the same time for everyone on the call who has access to the content.

Note: People who don't have access to the content you share are asked to get access.

With SharePlay, you can also share your screen to show apps, webpages, and more during the conversation. See Share your screen in a FaceTime call.

SharePlay also lets you work out with others using Apple Fitness+. See Work out together using SharePlay.

# Share your screen in a FaceTime call on iPhone

In the FaceTime app  $\square$  on a device that meets the minimum system requirements, you can share your screen in a FaceTime call, to bring apps, webpages, and more into the conversation. You can get feedback on something you're working on, collaborate on a document with others, show off a photo album, or plan your next vacation together, all while seeing and hearing the reactions of others on the call.

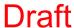

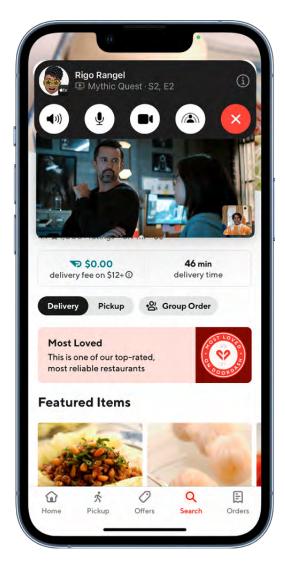

#### Start sharing your screen

- 1. During a Group FaceTime call, tap the screen to show the controls (if they aren't visible), tap , then tap Share My Screen.
- 2. Do one of the following:
  - Start sharing your screen: Tap an app below Apps for SharePlay.
  - Show an app or document: Go to the Home Screen, then open an app you want to share in the call.

A countdown from 3 to 1 appears on , then your screen appears in the FaceTime conversation for everyone to see.

To stop sharing your screen, tap .

# Hand off a FaceTime call to another device

During a call in the FaceTime app , you can move the call to another device where you're signed in with the same Apple ID.

Note: Your selected contact information for the call, shown in Settings > FaceTime (below You Can Be Reached At), must match the selected contact information in Settings > FaceTime for the device you want to hand off to.

1. Make sure your other device is turned on, then tap the screen that's showing the call.

A notification of the call appears on the other device, along with the suggestion "Move call to this [device]."

2. Tap the notification to switch the call, or tap at the top left of the screen, then tap switch.

A preview of the call appears, showing your camera, microphone, and audio settings.

3. Make sure the camera, microphone, and audio settings are the ones you want, then tap [switch].

The call moves to the new device. On the original device, a banner appears confirming that the call was continued elsewhere, along with which you can tap if you want to bring the call back.

# Change FaceTime video settings on iPhone

During a call in the FaceTime app , you can turn Portrait mode on or off, switch between cameras, or turn your camera on or off.

#### **Blur the background with Portrait mode**

On supported models, you can turn on Portrait mode, which automatically blurs the background and puts the visual focus on you, the same way Portrait mode does in the Camera app.

- 1. When you're on a FaceTime call, tap your tile.
- 2. Tap (1) in your tile.

To turn Portrait mode off, tap the button again.

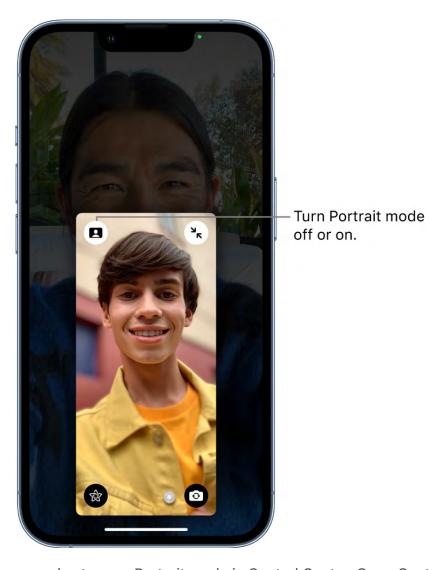

You can also turn on Portrait mode in Control Center. Open Control Center, then tap Video Effects.

#### Switch to the rear camera

When you're on a FaceTime call, tap your tile, then tap 💁.

To switch back to the front camera, tap 🗿 again.

*Note:* While you're using the rear camera, you can enlarge the image by tapping 1x. Tapping it again returns the image to normal size.

#### Turn off your camera

When you're on a FaceTime call, tap the screen to make the controls appear, then tap 

1. (Tap it again to turn the camera back on.)

# Change FaceTime audio settings on iPhone

Spatial Audio in the FaceTime app  $\square$  makes it sound like your friends are in the room with you. Their voices are spread out and sound like they're coming from the direction in which each person is positioned on the screen.

*Note:* Spatial Audio is available on supported models and works with AirPods (2nd generation and later), AirPods Pro, and AirPods Max (sold separately).

#### Filter out background sounds

When you want your voice to be heard clearly in a FaceTime call and other sounds filtered out, you can turn on Voice Isolation mode (available on supported models). Voice Isolation mode prioritizes your voice in a FaceTime call and blocks out the ambient noise.

During a FaceTime call, open Control Center, tap Mic Mode, then select Voice Isolation.

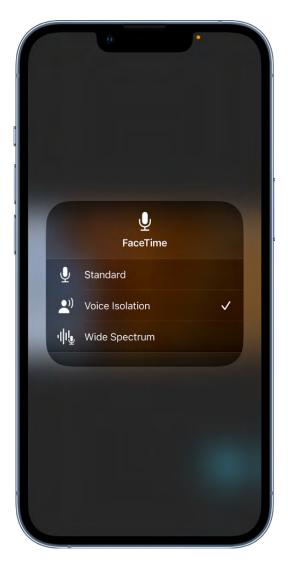

#### Include the sounds around you

When you want your voice and all the sounds around you to be heard in a FaceTime call, you can turn on Wide Spectrum mode (available on supported models).

During a FaceTime call, open Control Center, tap Mic Mode, then select Wide Spectrum.

#### Turn off the sound

When you're on a FaceTime call, tap the screen to show the FaceTime controls (if they aren't visible), then tap ② to turn the sound off.

To turn the sound back on, tap the button again.

When your sound is turned off, your mic detects whether you're speaking, and you're notified that your mic is muted and that you can tap \( \mathbb{\overline{8}} \) to unmute it.

# Add camera effects in FaceTime calls on iPhone

On video calls using the FaceTime app , you can become your favorite Memoji or Memoji character (on an iPhone with Face ID). On supported models, you can use a builtin filter to change your appearance and add stickers, labels, and shapes. You can take screenshots in FaceTime that include the special camera effects you add to a call.

#### Become a Memoii

In Messages on an iPhone with Face ID, you can create a Memoji character to use in your FaceTime calls. iPhone captures your movements, facial expressions, and voice, and conveys them through your character. (Your character imitates you even when you stick out your tongue!)

#### See Use Memoji in Messages.

- 1. During a FaceTime call, tap (a). (If you don't see (a), tap the screen.)
- 2. Tap 🕙, then choose a Memoji (swipe through the characters at the bottom, then tap one).

The other caller hears what you say, but sees your Memoji doing the talking.

#### Use a filter to change your appearance

- 1. During a FaceTime video call, tap your tile, then tap (a) (supported models).
- 2. Tap 🚳 to open the filters.
- 3. Choose your appearance by tapping a filter at the bottom (swipe left or right to preview them).

#### Add a text label

- 1. During a call, tap the screen, then tap .
- 2. Tap (Aa), then tap a text label.

To see more label options, swipe up from the top of the text window.

- 3. While the label is selected, type the text you want to appear in the label, then tap away from it.
- 4. Drag the label where you want to place it.

To delete the label, tap it, then tap  $\otimes$ .

# Add stickers

- 1. During a call, tap your tile, tap (2), then do any of the following:
  - Tap 🚳 to add a Memoji sticker or 🍩 to add an Emoji sticker.
  - Tap <sup>△</sup>a, swipe up, then tap <sup>△</sup>e.
- 2. Tap a sticker to add it to the call.

To see more options, swipe left or swipe up.

3. Drag the sticker to place it where you want.

To delete the sticker, tap it, then tap  $\otimes$ .

#### Add shapes

- 1. During a call, tap your tile, then tap .
- 2. Tap , then tap a shape to add it to the call.

To see more options, swipe up from the top of the shapes window.

3. Drag the shape where you want to place it.

To delete the shape, tap it, then tap  $\otimes$ .

# Leave a FaceTime call or switch to Messages on iPhone

You can leave a call in the FaceTime app 
at any time, or switch your conversation to Messages.

#### Leave a FaceTime call

Tap the screen to show the FaceTime controls (if they aren't visible), then tap ♥.

#### Switch to a Messages conversation

To jump to a Messages thread that includes everyone on the call, tap the screen to show the FaceTime controls (if they aren't visible), tap (i) at the top of the controls, then tap Message or .

### Block unwanted callers in FaceTime on iPhone

In the FaceTime app , you can block FaceTime calls from unwanted callers.

- 1. In your FaceTime call history, tap ③ next to the name, phone number, or email address of the contact you want to block.
- 2. Scroll down, tap Block this Caller, then tap Block Contact.
- 3. Select the contact you want to block.

To unblock a contact, tap (i) next to the contact's name, phone number, or email address in your call log, scroll down, then tap Unblock this Caller.

See the Apple Support article Block phone numbers, contacts, and emails on your iPhone, iPad, or iPod touch.

# Files

### Connect servers or external devices with Files on iPhone

You can use the Files app 
to access files stored on file servers, other cloud storage providers like Box and Dropbox, and external devices, such as USB drives and SD cards, after you connect them to your iPhone.

#### Connect to a computer or file server

1. Tap •• at the top of the Browse screen.

If you don't see ..., tap Browse again.

- 2. Tap Connect to Server.
- 3. Enter a local hostname or a network address, then tap Connect.

**Tip:** After you connect to a computer or file server, it appears in the Recent Servers list on the Connect to Server screen. To connect to a recent server, tap its name.

- 4. Select how you want to connect:
  - Guest: You can connect as a Guest user if the shared computer permits guest access.
  - Registered User: If you select Registered User, enter your user name and password.
- 5. Tap Next, then select the server volume or shared folder in the Browse screen (under Shared).

To disconnect from the file server, tap  $\triangleq$  next to the server in the Browse screen.

For information on how to set up your Mac to share files, see Set up file sharing on Mac in the macOS User Guide.

### Add a cloud storage service

- 1. Download the app from the App Store, then open the app and follow the onscreen instructions.
- 2. Open Files, then tap Browse at the bottom of the screen.
- 3. Tap More Locations (below Locations), then turn on the service.
- 4. To view your contents, tap Browse at the bottom of the screen, then tap the name of the storage service below Locations. If you don't see Locations, tap Browse again at the bottom of the screen.

#### Connect a USB drive or an SD card

For information on how to connect external storage devices and SD cards, see Connect external storage devices to iPhone.

# View and modify files and folders in Files on iPhone

In the Files app , view and modify your documents, images, and other files.

#### Browse and open files and folders

1. Tap Browse at the bottom of the screen, then tap an item on the Browse screen.

If you don't see the Browse screen, tap Browse again.

To view recently opened files, tap Recents at the bottom of the screen.

2. To open a file, location, or folder, tap it.

*Note:* If you haven't installed the app that created a file, a preview of the file opens in Quick Look.

For information about marking folders as favorites or adding tags, see Organize files and folders in Files on iPhone.

#### Modify and rearrange documents

When viewing a file in a supported document format, you can modify and rearrange the document's contents using the Files app.

1. Open a document, then tap the page number in the top left.

- 2. Tap ..., then choose any of the following
  - Rotate Left: Rotate the highlighted page left.
  - Rotate Right: Rotate the highlighted page right.
  - Insert Blank Page: Insert a blank page after the highlighted page.
  - Insert from File: Insert pages from a file after the highlighted page.
  - Scan Pages: Insert pages from a scanned document after the highlighted page.
  - Delete: Delete the highlighted page.

To rearrange a document, touch and hold a highlighted page and drag it to a new location.

To mark up a document, tap 🕭.

Note: Not all document formats are supported by the Files app.

#### Find a specific file or folder

Enter a filename, folder name, or document type in the search field.

When you search, you have these options:

- Focus the scope of your search: Below the search field, tap Recents or the name of the location or tag.
- Hide the keyboard and see more results on the screen: Tap Search.
- Start a new search: Tap Sin the search field.
- Open a result: Tap it.

#### Change to list view or icon view

From an open location or folder, drag down from the center of the screen, then tap  $\equiv$ .

#### Change how files and folders are sorted

- 1. From an open location or folder, drag down from the center of the screen.
- 2. Tap "Sorted by," then choose an option: Name, Date, Size, Kind, or Tags.

### **Rearrange the Browse screen**

Tap •• at the top of the Browse screen, tap Edit, then do any of the following:

- Hide a location: Turn the location off.
- Delete a tag and remove it from all items: Tap next to the tag. (See Tag a file or folder.)
- Remove an item from the Favorites list: Tap enext to the item. (See Mark a folder as a favorite.)
- Change the order of an item: Touch and hold ==, then drag it to a new position.

# Organize files and folders in Files on iPhone

In the Files app , organize documents, images, and other files in folders.

#### Create a folder

- 1. Open a location or an existing folder.
- 2. Drag down from the center of the screen, tap •••, then tap New Folder.

Note: If you don't see New Folder, you can't create a folder in that location.

#### Rename, compress, and make other changes to a file or a folder

Touch and hold the file or folder, then choose an option: Copy, Duplicate, Move, Delete, Rename, or Compress.

To modify multiple files or folders at the same time, tap Select, tap your selections, then tap an option at the bottom of the screen.

*Note:* Some options may not be available, depending on the item you select; for example, you can't delete or move an app library (a folder labeled with the app name).

#### Tag a file or folder

- 1. Touch and hold the file or folder, tap Tags, then tap one or more tags.
- 2. Tap Done.

To find tagged items, tap Browse, then tap an item below Tags.

To remove a tag, tap it again.

#### Mark a folder as a favorite

Touch and hold the folder, then tap Favorite.

To find Favorites, tap Browse.

#### Send files from Files on iPhone

You can send a copy of any file in the Files app 
to others. If you have a document you want to send that isn't digitized, you can scan it with Files first.

#### Send a file

1. Touch and hold the file, then tap Share.

**Tip:** To send a smaller version of the file, tap Compress before you tap Share. Then touch and hold the compressed version of the file (identified as a zip file), and tap Share.

2. Choose an option for sending (for example, AirDrop, Messages, or Mail), then tap Send.

#### Scan a document

Tap •• at the top of the Browse screen, then tap Scan Documents.

**Tip:** If the files or folders you want to share are stored in iCloud Drive, you can invite others to view or edit their contents—you don't need to send them copies.

# Set up iCloud Drive on iPhone

Use the Files app  $\blacksquare$  to store files and folders in iCloud Drive. You can access them from all your devices where you're signed in with the same Apple ID. Any changes you make appear on all your devices set up with iCloud Drive.

iCloud Drive is built into the Files app on devices with iOS 11, iPadOS 13, or later. You can also use iCloud Drive on Mac computers (OS X 10.10 or later) and PCs (iCloud for Windows 7 or later). Storage limits depend on your iCloud storage plan.

#### **Turn on iCloud Drive**

Go to Settings @ > [your name] > iCloud, then turn on iCloud Drive.

#### Choose which apps use iCloud Drive

Go to Settings > [your name] > iCloud, then turn each of the apps listed under iCloud Drive on or off.

#### **Browse iCloud Drive**

- 1. Tap Browse at the bottom of the screen.
- 2. Under Locations, tap iCloud Drive.

If you don't see Locations, tap Browse again. If you don't see iCloud Drive under Locations, tap Locations.

3. To open a folder, tap it.

See View and modify files and folders in Files on iPhone.

# Share files and folders in iCloud Drive on iPhone

After you set up iCloud Drive, you can use the Files app to share folders and individual files with friends and colleagues. When you make changes to a shared folder or file, others see your changes automatically. If you allow people to make edits, their changes appear automatically as well.

Files and folders shared in iCloud Drive have these important characteristics:

- If you collaborate on a folder, all items added to that folder by you or other participants are automatically shared.
- The link to a shared file includes its name. If the name or content is confidential, be sure to ask recipients not to forward the link to anyone else.
- If you move a shared file to another folder or location, the link no longer works, and people lose access to the item.
- Depending on the app, users might need to reopen a file or tap the original link to see the latest changes.

# Share a folder or file

If you own a folder or file in iCloud Drive, you can invite others to view or collaborate on its contents.

You can share a folder and file so that only people you invite can open it, or anyone with the link can open it.

You can allow the contents of a folder or file to be changed, or you can restrict access so that the contents can only be viewed.

When you share a folder, only the people you invite can access the files in the shared folder by default. To invite more people to access the files, you must change the settings of the shared folder to add more participants. You can't select an individual file within the shared folder and add participants to it.

- 1. Touch and hold the folder or file.
- 2. Tap Share ①, then choose if you want to collaborate or send a copy of the folder or file.
- 3. Do one of the following:
  - Allow only invitees to view and edit the contents: Tap Share Options, tap "Only people you invite," tap "Can make changes," then choose a method—such as Messages or Mail—for sending people a link to the folder or file.
  - Allow only invitees to view the contents: Tap Share Options, tap "Only people you invite," tap "View only," then choose a method for sending the link.
  - Allow anyone with the link to view and edit the contents: Tap Share Options, tap
    "Anyone with the link," tap "Can make changes," then choose a method for sending
    the link.
  - Allow anyone with the link to view the contents: Tap Share Options, tap "Anyone with the link," tap "View only," then choose a method for sending the link.
  - Allow anyone to invite more people: Tap Share Options, then tap "Anyone can add people."
- 4. Choose how you want to send your invitation, then tap Send.

#### Invite more people to collaborate on a folder or file

If you already shared a folder or file and its access is set to "Only people you invite," you can share it with more people.

- 1. Touch and hold the folder or file.
- 2. Tap Manage Shared Folder or Manage Shared File.
- 3. Tap Add People and choose a method for sending the link.
- 4. Enter any other requested information, then send or post the invitation.

#### Share a folder or file with more people using a link

If you set the access to a shared folder or file to "Anyone with the link," anyone with the link can share it with others.

- 1. Touch and hold the folder or file.
- 2. Manage Shared Folder or Manage Shared File, then tap Copy Link.
- 3. Choose a method for sending the link, enter any other requested information, then send or post the invitation.

#### Change access and permission settings for everyone

If you're the owner of a shared folder or file, you can change its access at any time. However, everyone you shared the link with is affected.

- 1. Touch and hold the folder or file.
- 2. Tap Manage Shared Folder or Manage Shared File, then tap Share Options.
- 3. Change either or both of the options.
  - Access option: When you change the access option from "Anyone with the link" to "Only people you invite," the original link no longer works for anyone, and only people who receive a new invitation from you can open the folder or file.
  - Permission option: When you change the permission option, everyone who has the file open when you change the permission sees an alert. New settings take effect when the alert is dismissed.

#### Change access and permission settings for one person

If you're the owner of a shared folder or file and its access is set to "Only people you invite," you can change the permission for one person without affecting the permission of others. You can also remove the person's access.

1. Touch and hold the folder or file.

- 2. Tap Manage Shared Folder or Manage Shared File.
- 3. Tap the person's name, then select an option.

#### Stop sharing a folder or file

If you're the owner of a shared folder or file, you can stop sharing it.

- 1. Touch and hold the folder or file.
- 2. Tap Manage Shared Folder or Manage Shared File.
- 3. Tap Stop Sharing.

Anyone who has a file open when you stop sharing it sees an alert. The item closes when the alert is dismissed, the file is removed from the person's iCloud Drive, and the link no longer works. If you later share the item again and set the access to "Anyone with the link," the original link works. If the access is set to "Only people you invite," the original link works again only for people you reinvite to share the item.

# Find My

# Find people

Share your location in Find My on iPhone

Before you can use the Find My app of to share your location with friends, you need to set up location sharing.

Note: If you set up location sharing and others still can't see your location, make sure Location Services is on in Settings > Privacy & Security > Location Services > Find My. See Control the location information you share on iPhone.

#### Set up location sharing

1. In the Find My app, tap Me at the bottom of the screen, then turn on Share My Location.

The device sharing your location appears next to From.

2. If your iPhone isn't currently sharing your location, you can tap Use This iPhone as My Location.

Note: To share your location from another device, open Find My on the device and change your location to that device. If you share your location from an iPhone that's paired with Apple Watch (GPS + Cellular models), your location is shared from your Apple Watch when you're out of range of your iPhone and Apple Watch is on your wrist.

You can also change your location sharing settings in Settings (a) > [your name] > Find My.

#### Set a label for your location

You can set a label for your current location to make it more meaningful (like Home or Work). When you tap Me, you see the label in addition to your location.

- 1. Tap Me at the bottom of the screen, then tap Location.
- 2. Select a label.

To add a new label, tap Add Custom Label, enter a name, then tap Done.

### Share your location with a friend

1. Tap +, then choose Share My Location.

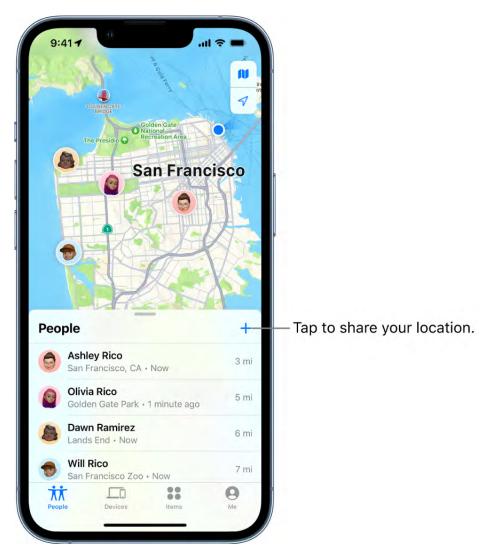

- 3. Tap Send and choose how long you want to share your location.

You can also notify a friend or family member when your location changes.

If you're a member of a Family Sharing group, see Share your location with family members.

#### Stop sharing your location

You can stop sharing your location with a specific friend or hide your location from everyone.

- Stop sharing with a friend: Tap People at the bottom of the screen, then tap the name of the person you don't want to share your location with. Tap Stop Sharing My Location, then tap Stop Sharing Location.
- *Hide your location from everyone:* Tap Me at the bottom of the screen, then turn off Share My Location.

#### Respond to a location sharing request

- 1. Tap People at the bottom of the screen.
- 2. Tap Share below the name of the friend who sent the request and choose how long you want to share your location.

If you don't want to share your location, tap Cancel.

#### Stop receiving new location sharing requests

Tap Me at the bottom of the screen, then turn off Allow Friend Requests.

#### Add or remove a friend in Find My on iPhone

In the Find My app , once you share your location with a friend, you can ask to see their location on a map.

#### Ask to see a friend's location

1. Tap People at the bottom of the screen, then tap the name of the person whose location you want to see.

If you don't see a person in the list, make sure you're sharing your location with them.

2. Tap Ask To Follow Location.

After your friend receives and accepts your request, you can see their location. See Respond to a location sharing request.

Note: If you see your friend's name in the People list but can't see their location on the map, ask them to make sure they're sharing their location and that Location Services is on in Settings > Privacy & Security > Location Services > Find My.

#### Remove a friend

When you remove a friend, that person is removed from your People list and you are removed from theirs.

- 1. Tap People at the bottom of the screen, then tap the name of the person you want to remove.
- 2. Tap Remove [name], then tap Remove.

### Locate a friend in Find My on iPhone

When a friend shares their location with you, you can use the Find My app 
to locate them on a map.

*Note*: If you want to see how far away your friends are from you, make sure you turn on Precise Location for the Find My app. See Control the location information you share on iPhone.

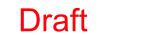

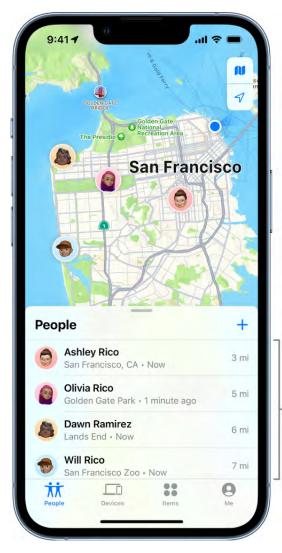

Tap a person to see contact information, get directions, and more.

#### See the location of a friend

Tap People at the bottom of the screen, then tap the name of the person you want to locate.

- If your friend can be located: They appear on a map so you can see where they are.
- If your friend can't be located: You see "No location found" below their name.
- If you aren't following your friend: You see "Can see your location" below their name. You can ask to see a friend's location.

You can also use Siri to locate a friend who has shared their location with you.

Siri: Say something like: "Where's Gordon?" Learn how to use Siri.

### **Contact a friend**

- 1. Tap People at the bottom of the screen, then tap the name of the person you want to contact.
- 2. Tap Contact and choose how you want to contact your friend. See Add and use contact information on iPhone.

#### Get directions to a friend

You can get directions to a friend's current location in the Maps app 🔊.

- 1. Tap People at the bottom of the screen, then tap the name of the person you want to get directions to.
- 2. Tap Directions to open Maps.

See Get directions in Maps.

#### Set a label for a friend's location

You can set a label for a friend's current location to make it more meaningful (like Home or Work). The label appears below your friend's name when they're at that location.

- 1. Tap People at the bottom of the screen, then tap the name of the person you want to set a location label for.
- 2. Tap Edit Location Name, then select a label.

To add a new label, tap Add Custom Label, enter a name, then tap Done.

#### Mark favorite friends

Favorite friends appear at the top of the People list and are marked by a star.

- 1. Tap People at the bottom of the screen, then find the person you want to mark as a favorite.
- 2. Do one of the following:
  - Tap the name of the person, then tap Add [name] to Favorites.
  - Swipe left across the person's name, then tap the star.

To remove a friend from your Favorites, swipe left and tap the star, or tap the friend, then tap Remove [name] from Favorites.

Get notified when a friend's location changes in Find My on iPhone

Use the Find My app of to get a notification when your friend's location changes. You can get notified when a friend arrives at a location, leaves a location, or is not at a location.

Important: In order to receive a notification when your friend's location changes, make sure you allow notifications for the Find My app. See Change notification settings on iPhone.

You can also let friends know when your location changes. See Notify a friend when your location changes in Find My on iPhone.

#### Get notified when your friend arrives at or leaves a location

- 1. Tap People at the bottom of the screen, then tap the name of the person you want to be notified about.
- 2. Below Notifications, tap Add, then tap Notify Me.
- 3. Choose whether you want to be notified when a friend arrives at or leaves a location.
- 4. Choose a location, or tap New Location to create a new location and set a location radius.
  - With a larger radius, you're notified when your friend is near the location instead of right at the location.
- 5. Choose whether you want to be notified only once or every time.
- 6. Tap Add, then tap OK.

Your friend gets an alert after you set the notification.

If you set a recurring notification, your friend must approve it before it's set. They get an alert asking for approval when they arrive at or leave the location you chose for the first time.

# Get notified when your friend isn't at a location

You can receive a notification if your friend or family member isn't at a specific location during a set schedule. For example, you can be notified if your child isn't at school during school hours.

1. Tap People at the bottom of the screen, then tap the name of the person you want to be notified about.

- 2. Below Notifications, tap Add, then tap Notify Me.
- 3. Below When, tap [your friend's name] Is Not At.
- 4. Choose a location, or tap New Location to create a new location and set a location radius.

With a larger radius, you're notified when your friend is near the location instead of right at the location.

- 5. Select when you want to be notified.
  - Time: Select a start and end time.
  - Days: Select the days of the week.
- 6. Tap Add, then tap OK.

Your friend must approve the notification before it's set. They get an alert asking for approval on the time and day the notifications start.

### Change or turn off a notification you set

1. Tap People at the bottom of the screen, then tap the name of the person whose notification you want to change or turn off.

This could be a notification you receive about a friend, or a notification your friend receives about you.

- 2. Below Notifications, tap the notification.
- 3. Do either of the following:
  - Change a notification: Change any details, then tap Done.
  - Turn off a notification: Tap Delete Notification, then tap Delete Notification again.

You can create up to 25 Notify Me notifications.

*Note:* You can only create recurring notifications for friends who have two-factor authentication turned on.

Notify a friend when your location changes in Find My on iPhone Use the Find My app 
to let a friend know when your location changes.

You can also get a notification when your friend's location changes. See Get notified

# Notify a friend when your location changes

when a friend's location changes in Find My on iPhone.

- 1. Tap People at the bottom of the screen, then tap the name of the person you want to notify.
- 2. Below Notifications, tap Add, then tap Notify [your friend's name].
- 3. Choose whether you want to notify your friend when you arrive at or leave a location.
- 4. Choose a location, or tap New Location to create a new location and set a location radius.
  - With a larger radius, your friend is notified when you're near the location instead of right at the location.
- 5. Choose whether you want your friend to be notified only once or every time.
- 6. Tap Add.

You can stop notifying friends when your location changes at any time. See Change or turn off a notification you set.

#### See all notifications about you

1. Tap Me at the bottom of the screen.

Below Notifications About You, you see a list of people who are notified when your location changes.

- If you don't see the Notifications About You section, you aren't notifying any friends when your location changes.
- 2. Select a name to see more details.

#### Turn off notifications about you

You can turn off any location notification about you. This includes notifications you set and notifications your friends create.

1. Tap Me at the bottom of the screen.

Below Notifications About You, you see a list of people who are notified when your location changes.

If you don't see the Notifications About You section, you aren't notifying any friends when your location changes.

- 2. Select a name, then tap a notification.
- 3. Tap Delete Notification, then tap Delete Notification again.

# Find devices

# Add your iPhone to Find My

Before you can use the Find My app oto locate a lost iPhone, you need to connect the device to your Apple ID.

When you add your iPhone to Find My, you can also get notified if you leave it behind. See Set separation alerts in case you leave a device behind in Find My on iPhone.

### Add your iPhone

1. On your iPhone, go to Settings (a) > [your name] > Find My.

If you're asked to sign in, enter your Apple ID. If you don't have one, tap "Don't have an Apple ID or forgot it?" then follow the instructions.

- 2. Tap Find My iPhone, then turn on Find My iPhone.
- 3. You can also turn on or off either of the following:
  - Find My network: If your device is offline (not connected to Wi-Fi or cellular), Find My can locate it using the Find My network.
    - On a supported iPhone, turning on the Find My network allows you to locate your iPhone for up to 24 hours after it's turned off, or up to 5 hours when it's in power reserve mode.
  - Send Last Location: If your device's battery charge level becomes critically low, its location is sent to Apple automatically.

Your iPhone also includes a feature called Activation Lock that prevents anyone else from activating and using your device, even if it's completely erased. See the Apple Support article Activation Lock for iPhone, iPad, and iPod touch.

#### Add another device

See any of the following:

- *iPad*: Add your iPad to Find My in the iPad User Guide
- iPod touch: Add your iPod touch to Find My in the iPod touch User Guide
- Mac: Set up Find My on Mac in the Find My User Guide for Mac

- Apple Watch: Set up and pair your Apple Watch with iPhone in the Apple Watch User Guide
- AirPods: Pairing instructions for your model in the "Pair and connect" section in the AirPods User Guide and Turn on the Find My network for AirPods (3rd generation), AirPods Pro, and AirPods Max
- iPhone Wallet with MagSafe and Find My support: Add your iPhone Wallet with MagSafe to Find My on iPhone

You can also add AirTags and other items to Find My using your iPhone. See any of the following:

- Add an AirTag in Find My on iPhone
- Add or update a third-party item in Find My on iPhone

#### Add a family member's device

You can see your family members' devices in Find My if you set up Family Sharing first. Their devices appear below yours in the Devices list. See Share locations with family members and locate their lost devices on iPhone.

You can't add friends' devices to Find My. Friends who lose a device can go to icloud.com/find and sign in with their Apple ID.

# Add your iPhone Wallet with MagSafe to Find My on iPhone

If your iPhone Wallet with MagSafe has Find My support, you can connect it to your Apple ID so you can see its last known location in the Find My app . You can allow someone who finds it to see your contact information to help them return it to you.

When you add your iPhone Wallet with MagSafe to Find My, you can get notified if it detaches from your iPhone.

Note: iPhone Wallet with MagSafe and Find My support requires iPhone 12 or later.

#### Add iPhone Wallet with MagSafe when you first attach it to your iPhone

- 1. Go to the Home Screen on your iPhone.
- 2. Attach your iPhone Wallet with MagSafe and Find My support to your iPhone.
- 3. Tap Continue on the screen of your iPhone, then follow the onscreen instructions.

## Add iPhone Wallet with MagSafe later

If you decide not to add your iPhone Wallet with MagSafe and Find My support when you first attach it to your iPhone, you can add it later from the Find My app.

- 1. Attach your iPhone Wallet with MagSafe and Find My support to your iPhone.
- 2. In Find My, tap +, choose Add MagSafe Accessory, then follow the onscreen instructions.

If the iPhone Wallet with MagSafe and Find My support is associated with someone else's Apple ID, they need to remove it before you can add it. See Remove a device from Find My on iPhone.

# Set separation alerts in case you leave a device behind in Find My on iPhone

In the Find My app 🧕, you can turn on separation alerts for a device so you don't accidentally leave it behind. You can also set Trusted Locations, which are locations where you can leave your device without receiving an alert.

For your iPhone Wallet with MagSafe and Find My support, you can get an alert if it detaches from your iPhone.

Important: In order to receive separation alerts, make sure you allow notifications for the Find My app. See Change notification settings on iPhone.

#### Set up alerts for your iPhone, iPad, iPod touch, Mac, or AirPods

You can set up separation alerts for your iPhone, iPad, or iPod touch with iOS 15, iPadOS 15, or later; Mac with Apple silicon and macOS 12 or later; or AirPods with the Find My network turned on.

You can only set up a separation alert from the device sharing your location. You receive an alert every time the device sharing your location separates from the device you set an alert for.

- 1. Tap Devices at the bottom of the screen, then tap the name of the device you want to set up an alert for.
- 2. Below Notifications, tap Notify When Left Behind.

- 2.5...
- 4. If you want to add a Trusted Location, you can choose a suggested location, or tap New Location, select a location on the map, then tap Done.

3. Turn on Notify When Left Behind, then follow the onscreen instructions.

5. Tap Done.

#### Get notified when your iPhone Wallet with MagSafe detaches from your iPhone

You can get an alert one minute after your iPhone Wallet with MagSafe and Find My support separates from your iPhone. Then you can use the Find My app to see its last known location on a map.

- 1. Tap Devices at the bottom of the screen, then tap the name of your iPhone Wallet with MagSafe.
- 2. Below Notifications, tap Notify When Detached.
- 3. Turn off or on Notify When Detached, then tap Done.

## Locate a device in Find My on iPhone

Use the Find My app of to locate and play a sound on a missing iPhone, iPad, iPod touch, Mac, Apple Watch, AirPods, or Beats headphones (supported models). In order to locate a device, you must turn on Find My [device] before it's lost.

*Note:* If you want to see how far away your devices are from you, make sure you turn on Precise Location for the Find My app. See Control the location information you share on iPhone.

If you lose your iPhone and don't have access to the Find My app, you can locate or play a sound on your device using Find My iPhone on iCloud.com.

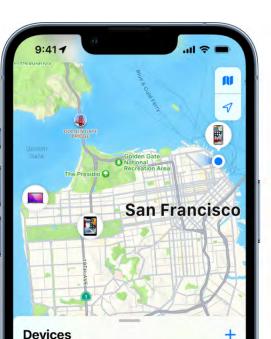

With You

5 mi

6 mi

Tap a device to play a sound, get directions, and more.

#### About locating a device

Danny's iPhone

Lands End · Now

Golden Gate Park · Now

Danny's MacBook Pro

This iPhone

Danny's iPad

- You can use Find My on your iPhone to see the location of your device on a map and play a sound on it to help you find it. If the device is online, you see the location of the device. If the device is offline, you see the location of the device the last time it went online or connected to the Find My network.
- For AirPods and supported Beats headphones, you can locate them when they're
  nearby your device and connected to Bluetooth. For supported AirPods, you can also
  see their location via the Find My network for up to 24 hours after they last connected
  to your device, even if they're not nearby.
- For iPhone Wallet with MagSafe and Find My support, you can see its location when it's attached to your iPhone and its last known location if it detaches from your iPhone.

### See the location of your device on a map

You can see your device's current or last known location in the Find My app.

Tap Devices at the bottom of the screen, then tap the name of the device you want to locate.

- If the device can be located: It appears on the map so you can see where it is.
- If the device can't be located: You see "No location found" below the device's name.
   Below Notifications, turn on Notify When Found. You receive a notification once it's located.

**Important:** Make sure you allow notifications for the Find My app. See Change notification settings on iPhone.

For troubleshooting steps, see the Apple Support article If Find My iPhone is offline or not working.

#### Play a sound on your device

- 1. Tap Devices at the bottom of the screen, then tap the name of the device you want to play a sound on.
- 2. Tap Play Sound.
  - If the device is online: A sound starts after a short delay and gradually increases in volume, then plays for about two minutes. If applicable, a Find My [device] alert appears on the screen.

A confirmation email is also sent to your Apple ID email address.

If the device is offline: You see Sound Pending. The sound plays the next time the
device connects to a Wi-Fi or cellular network. For AirPods and Beats
headphones, you receive a notification the next time your device is in range of
your iPhone or iPad.

If your AirPods are separated, you have additional options to play a sound. See Locate AirPods in Find My in the AirPods User Guide.

#### Stop playing a sound on a device

If you find your device and want to turn off the sound before it stops automatically, do one of the following:

- iPhone, iPad, or iPod touch: Press the power button or a volume button, or flip the Ring/Silent switch. If the device is locked, you can also unlock it, or swipe to dismiss the Find My [device] alert. If the device is unlocked, you can also tap OK in the Find My [device] alert.
- Apple Watch: Tap Dismiss in the Find My Watch alert, or press the Digital Crown or side button.
- Mac: Click OK in the Find My Mac alert.
- AirPods or Beats headphones: Tap Stop in Find My.

#### Get directions to a device

You can get turn-by-turn directions to your device if you see its location on the map.

- 1. Tap Devices at the bottom of the screen, then tap the name of the device you want to get directions to.
- 2. Tap Directions to open the Maps app . See Get directions in Maps.

If you're near your supported AirPods, you can tap Find for additional directions. For more information, see Locate AirPods in Find My in the AirPods User Guide.

## Locate or play a sound on a friend's device

If your friend loses a device, they can locate it or play a sound on it by going to icloud.com/find and signing in with their Apple ID and password. To learn more, see Locate a device in Find My iPhone on iCloud.com in the iCloud User Guide.

If you set up Family Sharing, you can use Find My to locate a family member's missing device.

You can also use Siri to help locate a device.

Siri: Say something like: "Play a sound on my iPhone" or "Where's my iPad?" Learn how to use Siri.

# Mark a device as lost in Find My on iPhone

Use the Find My app of to mark a missing iPhone, iPad, iPod touch, Apple Watch, Mac, supported AirPods, or iPhone Wallet with MagSafe as lost. In order to mark a device as lost, you must turn on Find My [device] before it's lost.

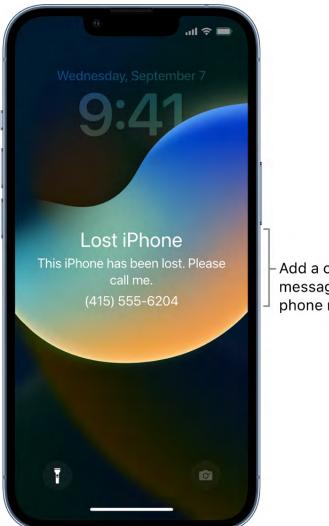

Add a custom message with your phone number.

### What happens when you mark a device as lost?

- A confirmation email is sent to your Apple ID email address.
- You can create a message for the device that says it's lost and how to contact you.
- For an iPhone, iPad, iPod touch, Mac, or Apple Watch, your device doesn't display alerts or make noise when you receive messages or notifications, or if any alarms go off. Your device can still receive phone calls and FaceTime calls.
- For applicable devices, payment cards and other services are suspended.

#### Mark a device as lost

If your device is lost or stolen, you can turn on Lost Mode for your iPhone, iPad, iPod touch, Apple Watch, supported AirPods, or iPhone Wallet with MagSafe, or lock your Mac.

- 1. Tap Devices at the bottom of the screen, then tap the name of the lost device.
- 2. Below Mark As Lost, tap Activate.
- 3. Follow the onscreen instructions, keeping the following in mind:
  - Passcode: If your iPhone, iPad, iPod touch, or Apple Watch doesn't have a passcode, you're asked to create one now. For a Mac, you must create a numerical passcode, even if you already have a password set up on your Mac. This passcode is distinct from your password and is only used when you mark your device as lost.
  - Contact Information: For iPhone, iPad, iPod touch, Mac, or Apple Watch, the contact information and message appear on the device's Lock Screen. For AirPods or iPhone Wallet with MagSafe, the information appears when someone tries to connect with your device.
- 4. Tap Activate (for an iPhone, iPad, iPod touch, Apple Watch, AirPods, or iPhone Wallet with MagSafe) or Lock (for a Mac).

When the device has been marked as lost, you see Activated below the Mark As Lost section. If the device isn't connected to a network when you mark it as lost, you see Pending until the device goes online again.

See also Mark AirPods as lost in the AirPods User Guide.

#### Change the information for a lost device

After you mark your iPhone, iPad, iPod touch, Apple Watch, or iPhone Wallet with MagSafe as lost, you can adjust the information in the Lost Mode message.

- 1. Tap Devices at the bottom of the screen, then tap the name of the lost device.
- 2. Below Mark As Lost, tap Pending or Activated.
- 3. Update the information, then tap Done.

# Turn off Lost Mode for an iPhone, iPad, iPod touch, Apple Watch, AirPods, or iPhone **Wallet with MagSafe**

When you find your lost device, you can turn off Lost Mode.

- 1. In Find My, tap Devices at the bottom of the screen, then tap the name of the device.
- 2. Tap Pending or Activated below Mark As Lost, tap Turn Off Mark As Lost, then tap Turn Off.

For iPhone, iPad, iPod touch, or Apple Watch, you can also turn off Lost Mode by entering your passcode on the device. For iPhone Wallet with MagSafe, you can turn off Lost Mode by attaching the wallet to your iPhone.

#### **Unlock a Mac**

When you find your lost Mac, enter the numeric passcode on the Mac to unlock it (the one you set up when you marked your Mac as lost).

If you forget your passcode, you can recover it using Find My iPhone on iCloud.com. For more information, see Use Lost Mode in Find My iPhone on iCloud.com in the iCloud User Guide.

If you lose your iPhone, you can turn on Lost Mode using Find My iPhone on iCloud.com.

# Erase a device in Find My on iPhone

Use the Find My app on to erase an iPhone, iPad, iPod touch, Apple Watch, or Mac. In order to remotely erase a device, you must turn on Find My [device] before it's lost.

### What happens when you erase a device in Find My?

- A confirmation email is sent to your Apple ID email address.
- When you erase a device remotely using Find My, Activation Lock remains on to protect it. Your Apple ID and password are required to reactivate it.
- If you erase a device that had iOS 15, iPadOS 15, or later installed, you can use Find My to locate or play a sound on the device. Otherwise, you won't be able to locate or play a sound on it. You may still be able to locate your Mac or Apple Watch if it's near a previously used Wi-Fi network.

#### Erase a device

- 1. Tap Devices at the bottom of the screen, then tap the name of the device you want to erase.
- 2. Tap Erase This Device, then tap Continue.
  - If the device is a Mac, enter a passcode to lock it (you need to use the passcode to unlock it).
- 3. If the device is lost and you're asked to enter a phone number or message, you may want to indicate that the device is lost or how to contact you. The number and message appear on the device's Lock Screen.
- 4. Tap Erase.
- 5. Enter your Apple ID password, then tap Erase again.

If your device is offline, you see Erase Pending. The remote erase begins the next time it connects to a Wi-Fi or cellular network.

#### Cancel an erase

If you erase an offline device and find it before it comes online again, you can cancel the erase request.

- 1. Tap Devices at the bottom of the screen, then tap the name of the device whose erase you want to cancel.
- 2. Tap Cancel Erase, then enter your Apple ID password.

If you lose your iPhone, you can erase it using Find My iPhone on iCloud.com.

# Remove a device from Find My on iPhone

You can use the Find My app on to remove a device from your Devices list or turn off Activation Lock on a device you already sold or gave away. When you remove Activation Lock, someone else can activate the device and connect it to their Apple ID.

If you still have the device, you can turn off Activation Lock and remove the device from your account by turning off the Find My [device] setting on the device.

# Remove a device from your Devices list

If you're not planning on using a device, you can remove it from your Devices list. The device must be offline in order for you to remove it.

The device appears in your Devices list the next time it comes online if it still has Activation Lock turned on (for an iPhone, iPad, iPod touch, Mac, or Apple Watch), or is paired with your iOS or iPadOS device (for AirPods or Beats headphones).

- 1. Do one of the following:
  - For an iPhone, iPad, iPod touch, Mac, or Apple Watch: Turn off the device.
  - For AirPods: Put AirPods in their case and close the lid or turn the AirPods off.
  - For Beats headphones: Turn off the headphones.
- 2. In Find My, tap Devices at the bottom of the screen, then tap the name of the offline device.
- 3. Tap Remove This Device, then tap Remove.

#### Remove an iPhone Wallet with MagSafe

You can remove an iPhone Wallet with MagSafe and Find My support from your Devices list if you don't want it to show up in the Find My app. Removing it from Find My allows someone else to connect it to their Apple ID.

- 1. In Find My, tap Devices at the bottom of the screen, then tap the name of your iPhone Wallet with MagSafe.
- 2. Tap Remove This Device, then follow the onscreen instructions.

#### Turn off Activation Lock on a device you have

Before you sell, give away, or trade in a device, you should remove Activation Lock so the device is no longer associated with your Apple ID.

See the Apple Support articles:

- What to do before you sell, give away, or trade in your iPhone, iPad, or iPod touch and Activation Lock for iPhone, iPad, and iPod touch
- What to do before you sell, give away, or trade in your Mac and Activation Lock for Mac

• What to do before you sell, give away, or trade in your Apple Watch, or buy one from someone else and About Activation Lock on your Apple Watch

#### Turn off Activation Lock on a device you no longer have

If you sold or gave away your iPhone, iPad, iPod touch, Mac, or Apple Watch and you forgot to turn off Find My [device], you can still remove Activation Lock using the Find My app.

- 1. Tap Devices at the bottom of the screen, then tap the name of the device you want to remove.
- 2. Erase the device.

Because the device isn't lost, don't enter a phone number or message.

If the device is offline, the remote erase begins the next time it connects to a Wi-Fi or cellular network. You receive an email when the device is erased.

3. When the device is erased, tap Remove This Device, then tap Remove.

All your content is erased, Activation Lock is turned off, and someone else can now activate the device.

You can also remove a device online using iCloud.com. For instructions, see Remove a device from Find My iPhone on iCloud.com in the iCloud User Guide.

# Find items

# Add an AirTag in Find My on iPhone

You can register an AirTag to your Apple ID using your iPhone. When you attach it to an everyday item, like a keychain or a backpack, you can use the Find My app 🧔 to locate it if it's lost or misplaced.

You can also get notified if you leave your AirTag behind. See Set separation alerts in case you leave an AirTag or item behind in Find My on iPhone.

You can also add supported third-party products to Find My. See Add or update a thirdparty item in Find My on iPhone.

#### Add an AirTag

- 1. Go to the Home Screen on your iPhone.
- 2. Remove the battery tab from the AirTag (if applicable), then hold it near your iPhone.
- 3. Tap Connect on the screen of your iPhone.
- 4. Choose a name from the list or choose Custom Name to type a name and select an emoji, then tap Continue.
- 5. Tap Continue to register the item to your Apple ID, then tap Finish.

You can also register an AirTag in the Find My app. Tap +, then choose Add AirTag.

If the item is registered to someone else's Apple ID, they need to remove it before you can add it. See Remove an AirTag or other item from Find My on iPhone.

#### Change the name or emoji of an AirTag

- 1. Tap Items at the bottom of the screen, then tap the AirTag whose name or emoji you want to change.
- 2. Tap Rename Item.
- 3. Choose a name from the list or choose Custom Name to type a name and select an emoji.
- 4. Tap Done.

### View more details about an AirTag

When you register an AirTag to your Apple ID, you can view more details about it in the Find My app.

- 1. Tap Items at the bottom of the screen, then tap the AirTag you want to see more details about.
- 2. Tap the name of the AirTag to see the serial number and the firmware version.

If the battery level is low, a message appears below the location of the AirTag. You can also see a low battery indicator next to the name of the AirTag in the Items list.

# Add or update a third-party item in Find My on iPhone

You can use certain third-party products with the Find My app . You can register these products to your Apple ID using your iPhone, and then use Find My to locate them if they're lost or misplaced.

You can also get notified if you leave your item behind. See Set separation alerts in case you leave an AirTag or item behind in Find My on iPhone.

You can also add an AirTag to Find My. See Add an AirTag in Find My on iPhone.

#### Add a third-party item

- 1. Follow the manufacturer's instructions to make the item discoverable.
- 2. In the Find My app, tap +, then choose Add Other Item.
- 3. Tap Connect, type a name and select an emoji, then tap Continue.
- 4. Tap Continue to register the item to your Apple ID, then tap Finish.

If you have trouble adding an item, contact the manufacturer to see if Find My is supported.

If the item is registered to someone else's Apple ID, they need to remove it before you can add it. See Remove an AirTag or other item from Find My on iPhone.

### Change an item's name or emoji

- 1. Tap Items at the bottom of the screen, then tap the item whose name or emoji you want to change.
- 2. Tap Rename Item.
- 3. Choose a name from the list or choose Custom Name to type a name and select an emoji.
- 4. Tap Done.

### Keep your item up to date

Keep your item up to date so you can use all the features in Find My.

- 1. Tap Items at the bottom of the screen, then tap the item you want to update.
- 2. Tap Update Available, then follow the onscreen instructions.

*Note:* If you don't see Update Available, your item is up to date.

While the item is updating, you can't use Find My features.

#### View details about an item

When you register an item to your Apple ID, you can use Find My to see more details about it, like the serial number or model. You can also see if a third-party app is available from the manufacturer.

- 1. Tap Items at the bottom of the screen, then tap the item you want more details about.
- 2. Do either of the following:
  - View details: Tap Show Details.
  - Get or open third-party app: If an app is available, you see the app icon. Tap Get or ① to download the app. If you've already downloaded it, tap Open to open it on your iPhone.

Set separation alerts in case you leave an AirTag or item behind in Find My on iPhone

In the Find My app o, you can turn on separation alerts for an AirTag or other item so you don't accidentally leave it behind. You receive an alert every time the device sharing your location separates from the item.

You can also set Trusted Locations, which are locations where you can leave an item without receiving an alert.

Important: In order to receive separation alerts, make sure you allow notifications for the Find My app. See Change notification settings on iPhone.

- 1. Tap Items at the bottom of the screen, then tap the name of the item you want to set an alert for.
- 2. Below Notifications, tap Notify When Left Behind.
- 3. Turn on Notify When Left Behind.
- 4. If you want to add a Trusted Location, you can choose a suggested location, or tap New Location, select a location on the map, then tap Done.
- 5. Tap Done.

# Locate an AirTag or other item in Find My on iPhone

You can use the Find My app of to locate a missing AirTag or third-party item that you've registered to your Apple ID.

Learn how to register an AirTag or third-party item.

#### See the location of an item

Tap Items at the bottom of the screen, then tap the item you want to locate.

• If the item can be located: It appears on the map so you can see where it is. The location and timestamp appear below the item's name. The item's location is updated when it connects to the Find My network.

• If the item can't be located: You see where and when it was last located. Below Notifications, turn on Notify When Found. You receive a notification once it's located again.

**Important:** Make sure you allow notifications for the Find My app. See Change notification settings on iPhone.

#### Play a sound

If the item is nearby, you can play a sound on it to help you find it.

Note: If you can't play a sound on an item, you won't see the Play Sound button.

- 1. Tap Items at the bottom of the screen, then tap the item you want to play a sound on.
- 2. Tap Play Sound.

To stop playing the sound before it ends automatically, tap Stop Sound.

#### Get directions to an item

You can get directions to an item's current or last known location in the Maps app ...

- 1. Tap Items at the bottom of the screen, then tap the item you want to get directions to.
- 2. Tap Directions to open Maps.

See Get directions in Maps.

#### Find the precise location of an AirTag

If you have a supported iPhone and are near your AirTag, you can find its precise location.

- 1. Tap Items at the bottom of the screen, then tap the nearby AirTag.
- 2. Tap Find.

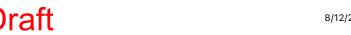

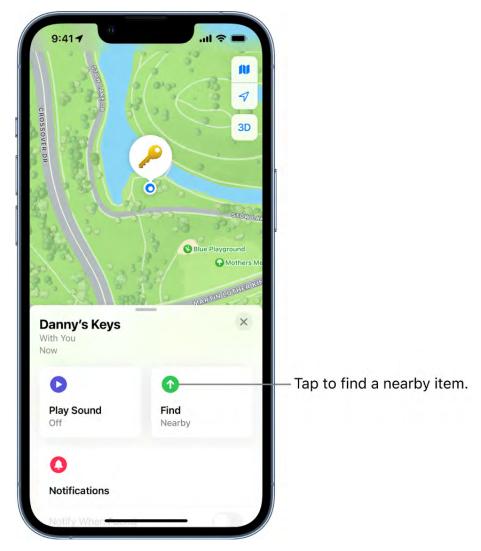

### 3. Do any of the following:

- Move closer to the AirTag: Start moving around to locate the AirTag and follow the onscreen instructions. You may see an arrow pointing in the direction of the AirTag, an approximate distance telling you how far away it is, and a note if it's located on a different floor.
- Play a sound: Tap to play a sound on the AirTag.
- 4. When you locate the AirTag, tap ⊗.

# Mark an AirTag or other item as lost in Find My on iPhone

If you lose an AirTag or third-party item registered to your Apple ID, you can use the Find My app o to mark it as lost.

Learn how to register an AirTag or third-party item.

### What happens when you mark an item as lost?

- You can add a message saying that the item is lost and include your phone number or email address.
- If someone else finds your item, they can use a supported device to see a website with the Lost Mode message.

#### Turn on Lost Mode for an item

To mark an item as lost, you need to turn on Lost Mode.

- 1. Tap Items at the bottom of the screen, then tap the name of the lost item.
- 2. Below Lost Mode, tap Enable.
- 3. Follow the onscreen instructions to enter a phone number where you can be reached. To enter an email address instead, tap "Use an email address."

Important: Make sure you allow notifications for the Find My app. See Change notification settings on iPhone.

4. Tap Activate.

### Change the contact information in the Lost Mode message

- 1. Tap Items at the bottom of the screen, then tap the name of the lost item.
- 2. Below Lost Mode, tap Enabled.
- 3. Edit the phone number or email address, then tap Save.

#### Turn off Lost Mode for an item

When you find your lost item, turn off Lost Mode.

- 1. Tap Items at the bottom of the screen, then tap the name of the item.
- 2. Below Lost Mode, tap Enabled.
- 3. Tap Turn Off Lost Mode, then tap Turn Off.

# Remove an AirTag or other item from Find My on iPhone

You can use the Find My app of to remove an AirTag or third-party item from your Apple ID so someone else can register it.

Learn how to register an AirTag or third-party item.

- 1. Tap Items at the bottom of the screen, then tap the item you want to remove.
- 2. Bring the item near your iPhone.

If the item is not near your device, you can still remove it from your account. However, the item must be reset before anyone can register it to their Apple ID.

3. Tap Remove Item, then follow the onscreen instructions.

*Note:* Follow the manufacturer's instructions to reset an item. For an AirTag, see the Apple Support article How to reset your AirTag.

# Adjust map settings in Find My on iPhone

You can change the map view or distance units that appear In the Find My app o.

### Change the map view

The button at the top right of a map indicates if the current map is for exploring  $\blacksquare$  or viewing from a satellite  $\bigcirc$ . To choose a different map, do the following:

- 1. Tap the button at the top right.
- 2. Choose another map type.

You can also tap • to further customize the map.

3. Tap ×.

You can also tap 2D or 3D at the top right to change the view (not available in all locations).

For information about how to interact with maps, see View maps on iPhone.

#### **Change distance units**

You can change the default distance units in Settings . See Change the language and region on iPhone.

# **Fitness**

# Track daily activity in Fitness on iPhone

You can use the Fitness app o to track your daily activity, set a move goal, see your progress, and see your movement trends over time—even if you don't yet have an Apple Watch.

Note: If you own an Apple Watch, see Track daily activity with Apple Watch in the Apple Watch User Guide.

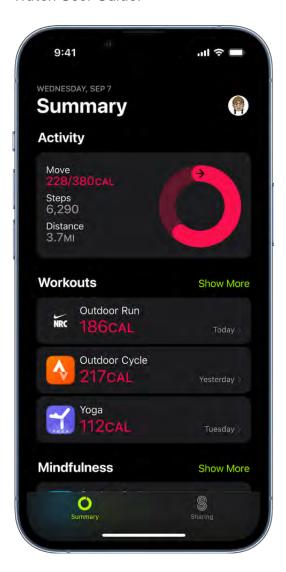

#### **Get started**

The first time you open Fitness on your iPhone, you're asked to provide basic health information about yourself.

Diai

- You can always go back and make updates too.
- 1. Tap your profile picture or initials at the top right.
- 2. Tap Health Details.
- 3. To make a change, tap a field.
- 4. When you're finished, tap Done.

#### Change your move goal

If you ever find your move goal either too challenging or not challenging enough, you can change it any time.

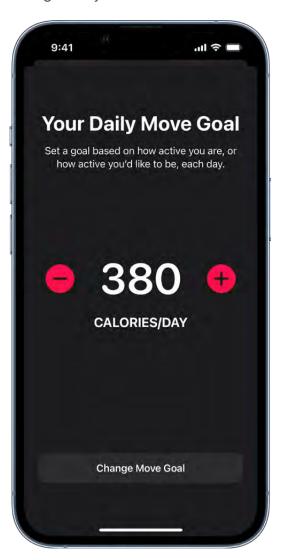

- 1. Tap Summary, then tap the Activity area.
- 2. Scroll down, then tap Change Move Goal.

- 4. When you're finished, tap Change Move Goal.

3. Tap  $\bullet$  or  $\bullet$  to adjust the goal.

Every Monday, you're notified about the previous week's achievements, and you can adjust your goals for the upcoming week. Goals are suggested based on your performance in the previous week.

### **Check your progress**

Open the Fitness app at any time to see how you're doing.

When you carry your iPhone with you, motion sensors track your steps, distance, and flights climbed to estimate active calories burned. Any workouts you complete in compatible third-party apps also contribute to the progress shown on your Move ring.

*Note:* You can add a Fitness widget that lets you track your daily activity directly from your Home Screen or Lock Screen. See Add widgets on iPhone and Personalize your iPhone Lock Screen.

An overlapping ring means you exceeded your goal. Tap the Activity area to see a summary, including total steps, your workouts, and more.

# See your activity history, trends, and awards

In the Fitness app 
on iPhone, you can see your activity history, trends, and awards to keep track of your progress.

### See your activity history

- 1. Tap Summary, then tap the Activity area.
- 2. Tap ..., then tap a date.

#### See your trends

The Trends area shows your daily trend data for active calories, walking distance, walking pace, and running pace. Your last 90 days of activity are compared to the last 365.

Note: It takes 180 days of activity to start your trends.

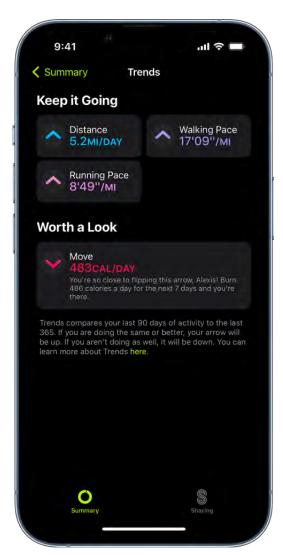

To see how you're trending, follow these steps:

- 1. Tap Summary.
- 2. In the Trends area, tap Show More.
- 3. To see the history of a specific trend, tap it.

If the trend arrow for a particular metric points up, then you're maintaining or improving your fitness levels. If an arrow points down, your 90-day average for that metric has started to decline. To help motivate you to turn the trend around, you receive coaching—for example, "Walk an extra quarter mile a day."

#### See your awards

You can earn awards for personal records, streaks, and major milestones using the Fitness app on iPhone. You can view all your awards, including awards you're making progress toward.

In the Awards area, tap Show More, then tap an award.

# Connect a third-party workout app to Fitness on iPhone

You can connect a compatible third-party workout app to the Fitness app 
on iPhone to help you meet your fitness goals. Any workouts you complete in these apps contribute to the progress toward closing your Move ring.

- 1. Tap Summary, then tap the Activity area.
- 2. Scroll down to Workout Apps.
- 3. Choose an app, then, if you want, download it from the App Store.

# Customize notifications for Fitness on iPhone

The Fitness app 
on iPhone can help you reach your daily activity goals. You can set up notifications to keep you up to date about your progress throughout the day, and even get coaching tips to help you stay on track.

#### **Turn on activity notifications**

- 1. Go to Settings (a) > Notifications > Fitness, then turn on Allow Notifications.
- 2. Tap Fitness Notification Settings, then customize how you want to receive notifications.

### **Turn off activity notifications**

- 1. Go to Settings 
  > Notifications > Fitness.
- 2. Tap Fitness Notification Settings, then turn off Daily Coaching.

# Share your activity in Fitness on iPhone

In the Fitness app , keep your fitness routine on track by sharing your activity with your family and friends—you can even share with a trainer or coach. You can get notifications when your friends meet their goals, finish workouts, and earn achievements.

#### Add or remove a friend

- 1. Tap Sharing.
- 2. Tap 🚱, then tap +.
- 3. Enter the names or phone numbers of friends you want to share your activity with.

You can also tap  $\oplus$  to select a name from your Contacts.

4. Tap Send.

To remove a friend, tap a friend you're sharing with, then tap Remove Friend.

After a friend accepts your invitation, you can see their activity and they can see yours. If a friend hasn't accepted an invitation, tap their name in the Invited area of the Sharing screen, then tap Invite Again.

### **Check your friends' progress**

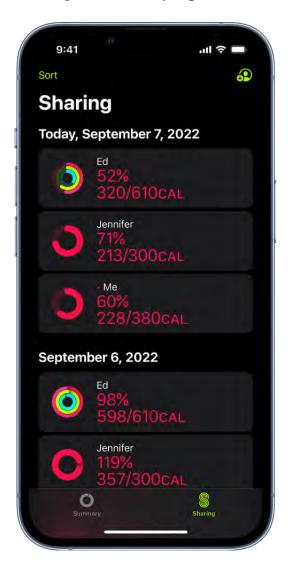

Tap Sharing, then tap a friend to see their stats for the day.

### Send a message to a friend

- 1. Tap Sharing, then tap a friend
- 2. Tap  $\bigcirc$  to send a message in the Messages app  $\bigcirc$ .

# **Change your friend settings**

You can easily adjust friend settings.

- 1. Tap Sharing, then tap a friend.
- 2. Scroll down, then do any of the following:
  - Tap Mute Notifications to stop receiving notifications about a friend's activity progress.
  - Tap Hide My Activity to stop sharing your activity progress with a friend.
  - Tap Remove Friend to remove the friend from the list of people you share your activity progress with.

# Health

# Intro to Health on iPhone

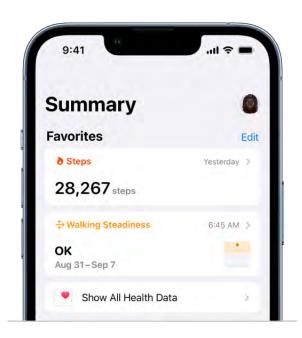

# View your health data in one place

The Health app stores health and fitness data from your iPhone, the built-in sensors on your Apple Watch, and compatible apps and third-party devices. You can also add information manually.

### Learn more about Health app data

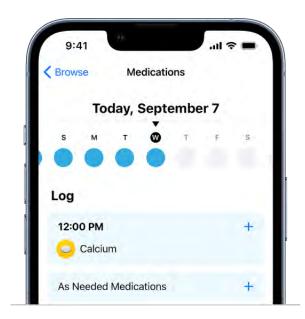

# Schedule your medications

Stay consistent with your medications using the Health app. You can build a list of your medications, schedule when to take them, and log when you do.

### How to track your medications

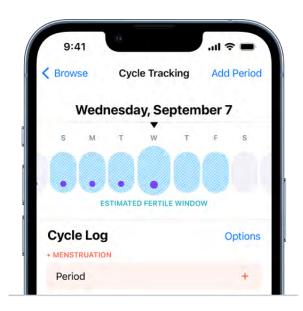

#### Track your menstrual cycle

Cycle Tracking lets you log your period, record symptoms like cramps, and track cycle factors like lactation. It can also help predict when your next period or fertile window will begin.

### How to track your menstrual cycle

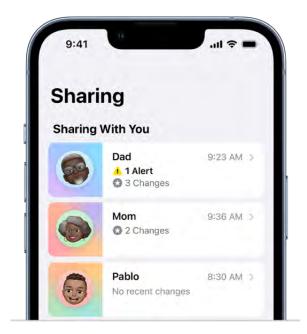

# Share your health data

Securely share data with friends, family, doctors, and others caring for you. You control what data to share, whom to share it with, and when to stop sharing.

#### How to share health data

You can also use the Health app to manage your sleep schedule, monitor your walking steadiness, store your health records, and more.

# Fill out your Health Details in Health on iPhone

To personalize the Health app , add your name, date of birth, sex, and other basic information into Health Details. To help first responders and others in case you have a medical emergency, create a Medical ID that contains information about medical conditions, medications, allergies, emergency contacts, and more. To better manage your health with the help of the Health app, periodically review the Health Checklist.

#### Fill out the Health Details screen

When you first open Health, you're asked to provide basic health information about yourself. If you don't supply all of the requested information, you can add it later on the Health Details screen.

- 1. Tap your profile picture or initials at the top right.
  - If you don't see your profile picture or initials, tap Summary or Browse at the bottom of the screen, then scroll to the top of the screen.
- 2. Tap Health Details, then tap Edit.

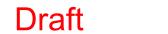

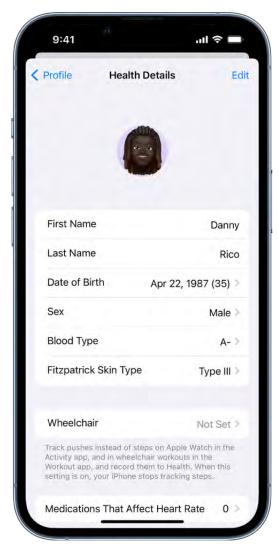

- 3. To make a change, tap a field.
- 4. When you're finished, tap Done.

#### **Create a Medical ID**

First responders and others can view critical medical information about you in your Medical ID, even while your iPhone is locked. See Set up and view your Medical ID.

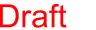

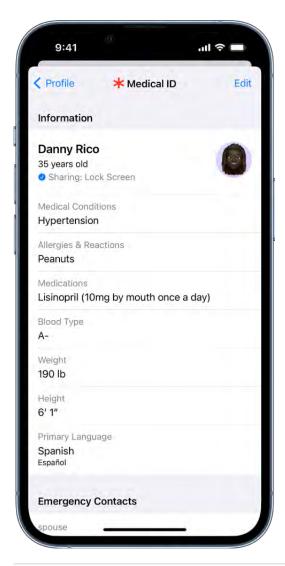

#### **Review your Health Checklist**

1. Tap your profile picture or initials at the top right.

If you don't see your profile picture or initials, tap Summary or Browse at the bottom of the screen, then scroll to the top of the screen.

- 2. Tap Health Checklist.
- 3. To turn on or learn more about an item in the list, tap it.
- 4. When you're finished, tap Done.

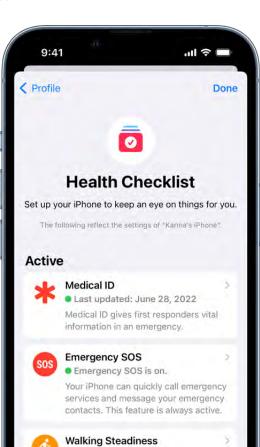

Notifications

Notifications are on.

12 months.

You'll receive a notification if you are at an elevated risk of falling in the next

Headonone wouncations

## View and share health data

#### Intro to Health data on iPhone

The Health app 
securely stores your health information from iPhone and Apple Watch (sold separately), as well as from compatible third-party apps and connected devices (sold separately). You can also manually enter data for body measurements, symptoms, menstrual cycle information, and more.

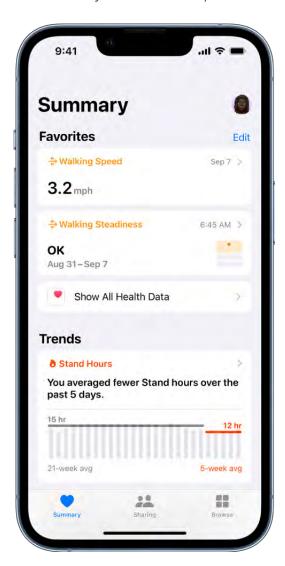

#### Health data from iPhone

iPhone automatically stores and analyzes valuable health data, including the following:

Steps, flights of stairs, and other walking data: Built-in sensors on your iPhone capture the number of steps you take, the number of flights of stairs you climb, your walking speed, and more. You can browse highlights, trends, and details about this

data in the Activity category in Health.

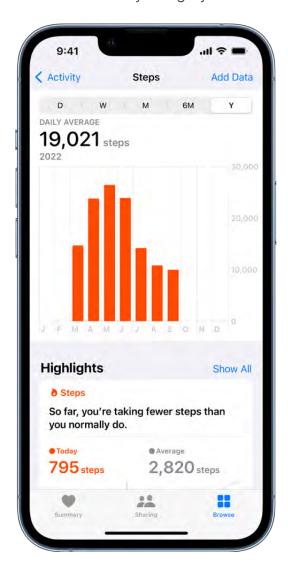

- Mobility data: iPhone stores important mobility metrics such as walking asymmetry, double support time, and more. Over time, as you walk with iPhone in your pocket or wear it near your waist, these metrics are used to calculate and record your walking steadiness. You can browse this data in the Mobility category. You can also receive a notification and share your notification with others if your steadiness becomes low enough to put you at increased risk of falling in the next 12 months.
- Headphone audio levels: Audio level measurements from connected AirPods,
  EarPods, or other compatible headphones are automatically stored in Health. You can
  review this data in the Hearing category to help you understand your headphone
  listening habits.
- Sleep history: If you set up a sleep schedule in Health, iPhone estimates the periods you're lying in bed with the intention to sleep. You can review this data in the Sleep category to help you meet your sleep goals.

• Health records from your healthcare providers: You can set up secure and automatic downloads of health records of your allergies, medical conditions, medications, and more from supported healthcare organizations (not available in all countries or regions). You can browse these records in Health.

#### **Health data from Apple Watch**

After you pair iPhone with Apple Watch (sold separately), periodic heart rate and blood oxygen measurements are automatically sent from Apple Watch to Health, where you can browse highlights, trends, and details in the Heart and Respiratory categories. You can also set up Apple Watch to send additional information to Health, including the following:

- Exercise minutes and other activity metrics. You can view these metrics in the Activity category in Health on iPhone.
- Notifications about high or low heart rates, low cardio fitness (watchOS 7.2 or later), and irregular heart rhythms (not available in all countries or regions). You can view the details about these notifications in the Heart category.
- Environmental noise levels and notifications about loud sounds. You can view the details about noise in your environment in the Hearing category.
- A history of hard falls (Apple Watch SE and Apple Watch Series 4 and later). In the Other Data category, you can view details about the number of times fallen.

To learn more about health data from Apple Watch, see Track important health information, Measure noise levels, and Manage Fall Detection in the Apple Watch User Guide.

#### Health data from other apps and devices

As you set up health and fitness apps that you download from the App Store, follow their onscreen instructions to allow them to share data with Health.

To store data from devices like blood pressure monitors and weight scales (sold separately), follow their setup instructions. Bluetooth devices need to be paired with iPhone.

Note: You can change health data permissions for apps and devices at any time.

#### Data that you add manually

You can manually enter data about your menstrual cycles, medications, body measurements, and more.

- Add information about your menstrual cycles: By logging menstrual cycle information, you can get period and fertile window predictions. See Log menstrual cycle information in Health on iPhone.
- Add your medications, vitamins, and supplements: By adding these items, you can get reminders to take your them and learn more about them. See Track your medications in Health on iPhone.
- Set up a sleep schedule: Scheduling regular times for getting to bed and waking up can help you meet your sleep goals. See Set up a schedule for a Sleep Focus in Health on iPhone
- Add information to a Medical ID: You can provide information about your medical conditions, medications, emergency contacts, and more in an emergency Medical ID. First responders and others can view this critical information directly on your iPhone, even while it's locked. See Set up and view your Medical ID.
- Add information to other Health categories: Tap Browse at the bottom right of Health, tap a category, tap > for the data you want to update, then tap Add Data at the top right.

iPhone and Apple Watch aren't medical devices. See Important safety information for iPhone.

## View your data in Health on iPhone

In the Health app , you can view your health and fitness information in one place. For example, you can check whether your symptoms are improving over time, and see how well you're meeting goals for activity, sleep, mindfulness, and more.

#### View your health trends

To help you keep track of your health data over time, Health can alert you to significant changes in types of data like resting heart rate, number of steps, and amount of sleep. Trend lines show you how much these metrics have changed and for how long.

- 1. Tap Summary at the bottom left, then scroll down to Trends to view any recent trends.
- 2. If Health has detected trends, you can do the following:
  - View more data about a trend: Tap its graph.

• View more trends: Tap View Health Trends.

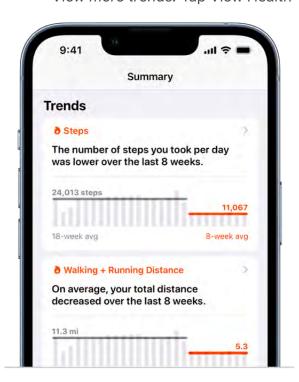

To receive notifications about your health trends, tap View Health Trends on the Summary screen, tap "Manage notifications," then turn on Trends.

#### View your highlights

Tap Summary at the bottom left, then scroll down to see highlights of your recent health and fitness data.

To see more details about a highlight, tap >.

#### Add or remove a health category from Favorites on the Summary screen

- 1. Tap Summary at the bottom left.
- 2. Tap Edit for the Favorites section.
- 3. Tap a category to turn it on or off, then tap Done.

#### View trends, highlights, and details for a specific health category

Tap Browse at the bottom right to display the Health Categories screen, then do one of the following:

Tap a category. (To see all categories, scroll up and down.)

Tap the search field, then type the name of a category (such as Mobility) or a specific type of data (such as Walking Speed).

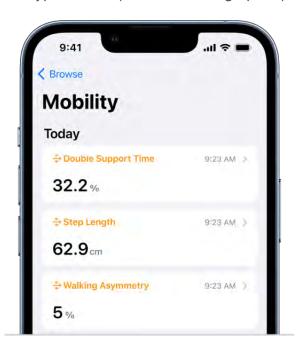

Depending on the data type, you may be able to do the following:

- *View details about any of the data:* Tap >.
- See weekly, monthly, and yearly views of the data: Tap the tabs at the top of the screen.
- Manually enter data: Tap Add Data in the top-right corner of the screen.
- Add a data type to Favorites on the Summary screen: Turn on Add to Favorites. (You may need to scroll down.)
- View which apps and devices are allowed to share the data: Below Options, tap Data Sources & Access. (You may need to scroll down.)
- Delete data: Tap Show All Data below Options, swipe left on a data record, then tap Delete. To delete all data, tap Edit, then tap Delete All.
- Change the measurement unit: Tap Unit below Options, then select a unit.

#### Learn more about health and fitness

The bottom of the Summary screen provides introductory articles, app suggestions, and other information. Tap an item to learn more.

When you view the details in many health categories, recommended apps are shown in addition to your data.

## Share your data in Health on iPhone

You can share health data stored in the Health app **№**—such as health alerts and trends—with friends, family, and others caring for you.

#### Share health data with a loved one

People you share health data with can also view the health notifications you receive, including high heart rate and irregular rhythm notifications. You can also share notifications for significant trends, such as a steep decline in activity.

To share with somebody, you need to include them in your contacts, and they need an iPhone with iOS 15 or later.

- 1. Tap Sharing at the bottom of the screen.
- 2. Do one of the following:
  - Set up sharing for the first time: Tap Share with Someone.
  - Share with an additional contact: Tap "Add another person," then tap Next.
- 3. Use the search field to find someone in your contacts list.
- 4. To select someone, tap their contact information.
- 5. Tap See Suggested Topics or Set Up Manually.
- 6. Choose topics to share.
- 7. Scroll down to see all topics on a screen, then tap Next to see the next screen.
- 8. Tap Share, then tap Done.

Your invitation appears as a notification on your contact's iPhone and on their Sharing screen in Health, where they can accept or decline your invitation.

You receive a notification when your invitation is accepted.

#### Share health data with your doctor

You can share health data (such as heart rate, exercise minutes, hours of sleep, lab results, and heart health notifications) with your doctors. Doctors view the data in a dashboard in their health records systems (U.S. only; on systems that support Health app data Share with Provider).

- 1. Tap Sharing at the bottom of the screen.
- 2. Do one of the following:
  - Set up sharing for the first time: Tap "Share with your doctor."
  - Share with an additional provider: Tap "Share with another doctor."
- 3. Tap Next, then select one of the suggested providers, or use Search to find your provider.
- 4. If Connect to Account appears, tap it, enter the user name and password you use for the patient web portal for that account, then follow the onscreen instructions.
  - In addition to sharing your health data, connecting to your account also causes your health records for that account to download to Health.
- 5. Choose topics to share with your doctor.
- 6. Scroll down to see all topics on a screen, then tap Next to see the next screen.
- 7. Tap Share, then tap Done.

#### Review or change the data you're sharing with others

- 1. Tap Sharing at the bottom of the screen.
- 2. Tap the name of a person or a healthcare provider.
- 3. Scroll down, then tap View Shared Data.
- 4. Make any changes, then tap Done.

#### Stop sharing data with a contact or a provider

- 1. Tap Sharing at the bottom of the screen.
- 2. Tap the name of a person or a healthcare provider.
- 3. Tap Stop Sharing or Remove Account.

*Note:* If you start sharing data with someone, simply removing them from Contacts doesn't stop the information from being shared.

#### Share health and fitness data with apps and devices

You can give other apps permission to share health and fitness data with Health. For example, if you install a workout app, its exercise data can appear in Health. The workout app can also read and make use of data (such as your heart rate and weight) shared by other devices and apps. If you didn't give an app permission to share data with Health when you set up the app, you can give permission later. You can also remove permission from an app.

To share your records from healthcare providers with apps, see Share your health records with other apps.

- 1. Tap your profile picture or initials at the top right.
  - If you don't see your profile picture or initials, tap Summary or Browse at the bottom of the screen, then scroll to the top of the screen.
- 2. Below Privacy, tap Apps or Devices.
  - The screen lists the items that requested access to Health data.
- 3. To change the access for an item, tap it, then turn on or off permission to write data to—or read data from—Health.

#### Share your health and fitness data in XML format

You can export all of your health and fitness data from Health in XML format, which is a common format for sharing data between apps.

- 1. Tap your profile picture or initials at the top right.
  - If you don't see your profile picture or initials, tap Summary or Browse at the bottom of the screen, then scroll to the top of the screen.
- 2. Tap Export All Health Data, then choose a method for sharing your data.

### View data shared by others in Health on iPhone

You can receive notifications about a loved one's health, and you can view data about their activity, mobility, heart rate, and health trends in the Health app .

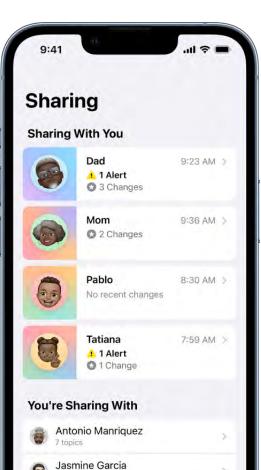

#### Accept an invitation to view another person's health data

For a loved one to send you an invitation to view their health data, and for you to receive it, each of you must have your own iPhone with iOS 15 or later.

- 1. After the invitation arrives, do one of the following:
  - Tap the invitation, such as on the Lock Screen or in Notification Center.
  - In Health, tap Sharing at the bottom of the screen, then tap View in the invitation at the top of the screen.
- 2. Tap Accept, then tap Done.

## View shared data and quickly respond to it

- 1. Tap Sharing at the bottom of the screen.
- 2. Tap the contact card listed below Sharing With You.
- 3. You can do any of the following:
  - Quickly respond: Tap Message, Call, or FaceTime.
  - See more detail: Tap an item on the screen.

If the detail includes chart data, you can start a conversation about it by tapping Message. The chart is included in your message.

#### Ask another person to share their health data with you

You can ask someone to share their health data with you. They control which data they share and when to stop sharing.

Note: Each of you must have your own iPhone with iOS 16 or later.

- 1. Tap Sharing at the bottom of the screen.
- 2. Tap Ask Someone to Share, then choose an option.
- 3. Let your invitee know that you need to be included in their contacts to share with you, and that if they need assistance, sharing instructions are available in Share health data with a loved one.

## Get health records from your providers

#### Download health records on iPhone

The Health app 
offers secure access to information about your vaccinations, allergies, conditions, medications, and more (not available in all countries or regions).

You can use a QR code or a link from a healthcare provider or authority to download a verifiable COVID-19 vaccination or test result record, and you can set up automatic downloads for a range of health records from supporting healthcare organizations.

Note: When iPhone is locked with a passcode, Touch ID, or Face ID, all of the health data in the Health app—other than what you add to your Medical ID—is encrypted.

## Use a QR code or a link to download a verifiable COVID-19 vaccination or test result record

You can securely download verifiable COVID-19 vaccination and test result records and store them in the Health app. You can also add verifiable COVID-19 vaccination records to the Wallet app.

- 1. If your healthcare provider or authority makes a QR code or a link available to you, do one of the following:
  - Use your iPhone camera to scan the QR code.
  - Tap the link.
- 2. Do one of the following:
  - Add a vaccination record to Wallet and Health: Tap Add to Wallet & Health, then tap Done.
  - Add a test result to Health: Tap Add to Health, then tap Done.

To view a verifiable COVID-19 vaccination or test result record in Health, tap Browse at the bottom right of the screen, scroll down, then tap Immunizations (for a vaccination) or Lab Results (for a test result).

You can also view and present a vaccination record as a vaccination card in Wallet on your iPhone. See Use COVID-19 vaccination cards in Wallet on iPhone. If you have an Apple Watch paired with your iPhone, the vaccination card is also added to and

accessible from your Apple Watch (watchOS 8 and later). See Use vaccination cards in Wallet on Apple Watch in the Apple Watch User Guide.

*Note:* If you set up automatic health record downloads from a healthcare provider that supports verifiable health records and Health Records on iPhone, and you receive a COVID-19 vaccination or test from the provider, the record is automatically downloaded to Health.

#### Set up automatic health record downloads from your healthcare provider

Supporting healthcare organizations can securely and automatically download records of your allergies, medical conditions, medications, labs, vaccinations, and more to Health.

- 1. Tap your profile picture or initials at the top right.
  - If you don't see your profile picture or initials, tap Summary or Browse at the bottom of the screen, then scroll to the top of the screen.
- 2. Tap Health Records, then do one of the following:
  - Set up your first download: Tap Get Started.
  - Set up downloads for additional accounts: Tap Add Account.

A list of nearby organizations appears. If your organization doesn't appear in the list, enter the name of a clinic, hospital, or other place where you obtain health records. Or enter the name of a city, state, or province to find organizations near there.

- 3. Tap the name of your organization.
- 4. Tap Connect to Account (below Available to Connect) to go to the sign-in screen for your patient portal.
- 5. Enter the user name and password you use for the patient web portal of that organization, then follow the onscreen instructions.

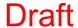

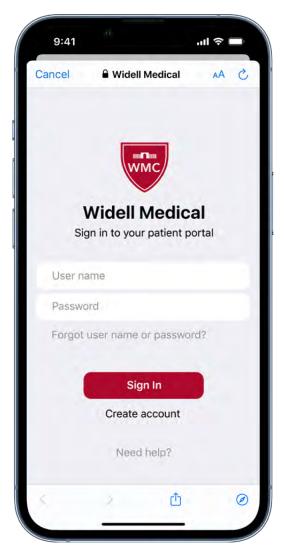

After you set up downloads from an organization, you automatically receive new records in Health as they become available.

Note: Your healthcare organization might not appear in this feature. Organizations are added frequently. See the Apple Support article Institutions that support health records on iPhone and iPod touch.

#### Add a previously downloaded vaccination record to Wallet

You may have a verifiable COVID-19 vaccination record in Health that doesn't appear in Wallet if you did either of the following:

- You set up health record downloads from a healthcare provider that supports verifiable health records and Health Records on iPhone, and you received your COVID-19 vaccination from the provider.
- You used a QR code or a link to obtain a verifiable COVID-19 vaccination record using a version of iOS earlier than iOS 15.1.

To add this information as a vaccination card in Wallet, do the following:

- 1. Tap Summary in Health (at the bottom left of the screen).
- 2. Tap Add to Wallet (in an alert near the top of the screen).

#### View health records in Health on iPhone

After you set up health record downloads from a healthcare provider, your records are securely and automatically downloaded to iPhone, where they're available for viewing in the Health app .

#### View your health records

Tap Browse at the bottom right to display the Health Categories screen, then do one of the following:

- Tap the search field, then enter the name of a health record category (such as clinical vitals) or a type of data (such as blood pressure).
- Scroll down, then tap a category (such as Allergies or Clinical Vitals) below Health Records.
- Scroll down, then tap the name of a specific organization.

To see more details, tap any section where you see >.

*Note:* If you don't see health records that you expect from a healthcare provider, ensure that you're signed in to your account with the provider. Tap Browse, scroll to your list of accounts, tap the name of your provider, then sign in if you're asked.

#### Pin important lab results

You can pin results so that they appear at the top of the Lab Results screen for quick access.

- 1. Tap Browse at the bottom right, scroll down, then tap Lab Results.
- 2. Do any of the following:
  - Swipe right on a result, then tap \( \frac{\pi}{2} \).
  - Touch and hold a result, then tap Pin this Lab.

#### Share your health records with other apps

Third-party apps can request access to your health records. Before you grant access, be sure that you trust the app with your records.

- 1. To grant access, choose which categories to share—such as allergies, medications, or immunizations—when asked.
- 2. Choose whether to grant access to your current and future health records or to only your current records.

If you choose to share only your current records, you're asked to grant access whenever new records are downloaded to your iPhone.

To stop sharing health records with the app, turn off its permission to read data from Health.

#### Delete an organization and its records from iPhone

- 1. Tap your profile picture or initials at the top right, then tap Health Records.
  - If you don't see your profile picture or initials, tap Summary or Browse at the bottom of the screen, then scroll to the top of the page.
- 2. Tap the name of an organization, then tap Remove Account.

## Monitor your walking steadiness in Health on iPhone

When you carry your iPhone in a pocket or holster near your waist, the Health app uses custom algorithms that assess your balance, strength, and gait. You can receive a notification if your steadiness becomes low or stays low, and you can automatically share the notification with someone close to you. Health can also show you exercises to help improve your walking steadiness. (iPhone 8 and later.)

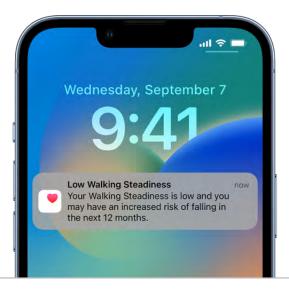

#### Receive notifications when your steadiness is low or very low

- 1. Tap your profile picture or initials at the top right.
  - If you don't see your profile picture or initials, tap Summary or Browse at the bottom of the screen, then scroll to the top of the screen.
- 2. Tap Health Checklist.
- 3. Tap Set Up for Walking Steadiness Notifications, then following the onscreen instructions.

To review your notifications, tap Browse at the bottom right, tap Mobility, scroll down, then tap Walking Steadiness Notifications.

To automatically share your walking steadiness notifications with somebody close to you, see Share your data in Health on iPhone.

#### View your walking steadiness data

- 1. Tap Browse at the bottom right, then tap Mobility.
- 2. Tap Walking Steadiness (you may need to scroll down).
- 3. To learn about the three steadiness levels (OK, Low, and Very Low), tap (i).

#### Learn how to improve your walking steadiness

- 1. Tap Browse at the bottom right, then tap Mobility.
- 2. Scroll down, then tap Exercises that May Improve Walking Steadiness

## Log menstrual cycle information in Health on iPhone

In the Health app , you can log menstrual cycle information to get period and fertile window predictions.

#### Set up cycle tracking

Track your menstrual cycle

- 1. Tap Browse at the bottom right, then tap Cycle Tracking.
- 2. Tap Get Started, then follow the onscreen instructions.

To help improve predictions for your period and fertile windows, enter the requested information.

#### Log your cycle information

You can log the days of a period and track information like symptoms, spotting, basal body temperature, and more.

- 1. Tap Browse at the bottom right, then tap Cycle Tracking.
- 2. Do any of the following:

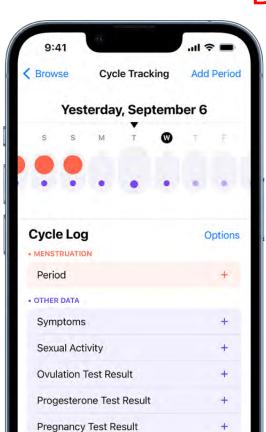

Cervical Mucus Quality

Basal Body Temperature

• Log a period day: Tap a day in the timeline at the top of the screen. Or tap Add Period at the top right, then select days from the monthly calendar.

96.28°F

- Log the flow level for a day: Swipe the timeline to select a day, tap Period (below Menstruation), then choose an option.
- Log symptoms, spotting, or other information: Swipe the timeline to select a day, tap a category (below Other Data), supply the information, then tap Done.
- Add data logging categories: Tap Options, then choose from the categories below Cycle Log.

*Note:* You can use Apple Watch (sold separately) to help log your cycle information. See Use Cycle Tracking on Apple Watch in the Apple Watch User Guide.

#### **Edit your log**

Your logged information appears in the timeline at the top of the screen, where a solid red circle represents a day you logged a period and a purple dot represents a day you logged with additional information. Data for the day selected in the timeline appears in the Cycle Log (below the timeline). To change your logged information, do the following:

- 1. Swipe the timeline to select a day.
- 2. Tap a category of data (such as Menstruation or Symptoms), make your changes, then tap Done.

To unmark a period day, tap its solid red circle in the timeline.

#### Manage cycle factors

When you enter information about pregnancy, lactation, and contraceptive use, that information is used to help manage your cycle predictions.

- 1. Tap Browse at the bottom right, then tap Cycle Tracking.
- 2. Scroll down, tap Factors, then do any of the following:
  - Add a factor: Tap Add Factor, select a factor, tap Started if you need to change the start date, then tap Add.
  - Change the end date for a current factor: Tap the factor, tap Ended, select a date, then tap Done.
  - Delete a current factor: Tap the factor, then tap Delete Factor.
  - Set up factors: Select any factor that currently applies to you, then tap Done.

The information you add about yourself in Health is yours to use and share. You can decide what information is stored in Health as well as who can access your data. When your iPhone is locked with a passcode, Touch ID, or Face ID, all of your health and fitness data in Health, other than your Medical ID, is encrypted. Any health data synced to iCloud is encrypted both in transit and on Apple servers. And if you have a recent version of iOS (and watchOS, if you're using Apple Watch for cycle tracking) with default two-factor authentication and a passcode, your health and activity data will be stored in a way that Apple can't read it. This means that when you use the Cycle Tracking feature and two-factor authentication, your health data synced to iCloud is encrypted end-to-end, and Apple does not have the key to decrypt the data and therefore cannot read it.

When you log your menstrual cycle in the Health app , you can check the date for your next period or fertile window, receive notifications about when your next period or fertile window is approaching, view details about your cycle history, and more.

*Note:* Health can also use data from Apple Watch to improve the predictions for your period and fertile windows. See Use Cycle Tracking on Apple Watch in the Apple Watch User Guide.

#### View your cycle timeline

Tap Browse at the bottom right, then tap Cycle Tracking.

At the top of the screen, a timeline shows the following symbols:

- A predicted period day.
- A predicted day of your fertile window.
- 9 A day you logged a period.
- • A day you added information (for example, noting a headache or cramping).

To select different days, swipe the timeline.

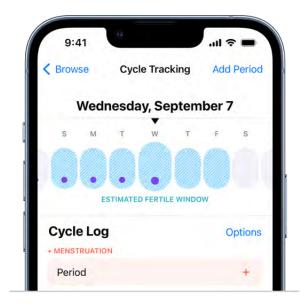

#### Check the dates for your predicted next period and for your reported last period

- 1. Tap Browse at the bottom right, then tap Cycle Tracking.
- 2. Scroll to Predictions to see when your next period is likely to start.

If you don't see the estimate, tap Show All next to Predictions.

3. Scroll to Summary to see the date of your last period and your typical cycle length.

#### Change cycle tracking notifications, cycle prediction displays, and other options

You can turn off period, fertility, and cycle deviation notifications, hide period and fertility predictions, and more. You can turn these on again at any time.

- 1. Tap Browse at the bottom right, then tap Cycle Tracking.
- 2. Scroll down, tap Options, then turn options on or off.

#### View your cycle history

- 1. Tap Browse at the bottom right, then tap Cycle Tracking.
- 2. To see a summary of your last three cycles, scroll down to Your Cycles.
- 3. To see summaries of all previous cycles, tap Cycle History.

To send or a save a PDF of your cycle history, tap Export PDF, tap  $\bigcirc$ , then choose an option.

4. To see details about a cycle, tap it.

To change any details for the cycle, tap Edit.

To send or a save a PDF of the cycle details, tap Export PDF, tap ①, then choose an option.

#### If you receive a Cycle Deviation notification

You can receive a notification if your logged cycle history shows a possible cycle deviation. Irregular periods, infrequent periods, prolonged periods, and persistent spotting are common cycle deviations that may indicate an underlying condition, or may be due to other factors.

When you receive a notification, do the following to review your logged cycle history:

1. In Health, tap Summary at the bottom of the screen.

- 2. Tap Review Cycle History in the Possible Cycle Deviation notification.
- 3. Follow the onscreen instructions to confirm, add, or edit the data in your cycle history.

If a cycle deviation is detected, a screen suggests what to do next.

The information you add about yourself in Health is yours to use and share. You can decide what information is stored in Health as well as who can access your data. When your iPhone is locked with a passcode, Touch ID, or Face ID, all of your health and fitness data in Health, other than your Medical ID, is encrypted. Any health data synced to iCloud is encrypted both in transit and on Apple servers. And if you have a recent version of iOS (and watchOS, if you're using Apple Watch for cycle tracking) with default two-factor authentication and a passcode, your health and activity data will be stored in a way that Apple can't read it. This means that when you use the Cycle Tracking feature and two-factor authentication, your health data synced to iCloud is encrypted end-to-end, and Apple does not have the key to decrypt the data and therefore cannot read it.

# Manage your medications

## Track your medications in Health on iPhone

In the Health app , you can track and manage the medications, vitamins, and supplements you take.

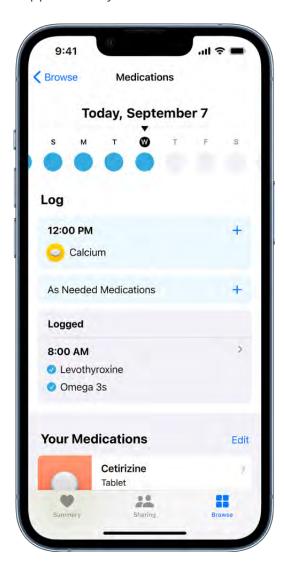

*Note:* Some features are not available in all countries or regions. The Medications feature is not a substitute for professional medical judgment. Additional information is available on the labels of your medications. Consult your healthcare provider prior to making any decisions related to your health.

#### Add and schedule a new medication

- 1. Tap Browse at the bottom right, then tap Medications.
- 2. Tap Add Medication (to start your list) or Add a Medication (to add to your list).
- 3. To identify the medication, do one of the following:
  - Type the name: Tap the text field, enter the name, then tap Add.
    - In the U.S. only, suggestions appear as you begin typing. You can select a suggestion, or finish typing the name, then tap Add.
  - Use the camera: (U.S. only; on supported models) Tap onext to the text field, then follow the onscreen instructions.
    - If a match isn't found, tap Search by Name, then type the name (as described above).
- 4. Follow the onscreen instructions to optionally create a custom visual of the medication and to optionally set a schedule.

When you set a schedule, you receive notifications from Health reminding you to log the medication.

### Change the schedule for a medication or update other information

- 1. Tap Browse at the bottom right, then tap Medications.
- 2. Do any of the following:
  - Change the schedule for a medication: Tap its name in the list of your medications, scroll down to Schedule, tap Edit (for Schedule), then tap a field to change it.
  - Change the icon, nickname, or notes for a medication: Tap its name in the list of your medications, tap Edit (at the top right), tap "Edit icon" or either of the text fields, then make your changes.
  - Reorder your list: Tap Edit above the list for your medications, touch and hold = for a medication, then drag it to a new position.
  - Archive a medication: Tap Edit (above the list of your medications), then tap the medication (in the list of your medications).
    - To make an archived medication reappear in the list of Your Medications, return to this screen, then tap the medication name (in the list of Archived Medications). Any schedule you previously set is not preserved.
  - Change how you receive notifications about taking medications: See View and respond to notifications on iPhone and Change notification settings on iPhone.

#### Log when you take a medication

You can log a medication, scheduled or unscheduled, at any time.

- 1. Tap Browse at the bottom right, then tap Medications.
- 2. Select a day at the top of the screen.
- 3. Do one of the following:
  - Log whether you took a scheduled medication: Tap the name of a medication in the list below Log, then below the medication, tap Taken or Skipped.
  - Log an unscheduled medication: Tap As Needed Medications in the list below Log, then below the medication, tap Taken.

**Tip:** When you receive a notification to log a scheduled medication, press and hold the notification, then choose an option to log the medication as taken, log it as skipped, or to send you a reminder.

To review your history of taking the medication, tap Browse at the bottom right, tap Medications, then tap the medication (in the list of your medications).

#### Share your medication list

You can share your medication list — or just specific medications — with your loved ones. If you add a new medication after you start sharing, you can add it to your shared list. See Share your data in Health on iPhone.

You can also export your medication list as a PDF to print or share with others.

- 1. Tap Browse at the bottom right, then tap Medications.
- 2. Scroll down, tap Export Medications List PDF, tap ①, then choose an option.

Learn more about your medications in Health on iPhone (U.S. only)

You can learn more about the medications you add to your medications list in the Health app ...

#### Learn about a medication

You can learn more about what a medication is used for, how it works, potential side effects, and how to pronounce it.

- 1. Tap Browse at the bottom right, then tap Medications.
- 2. Tap the medication (in the list of your medications), then scroll down.

#### Learn about interactions between your medications

- 1. Tap Browse at the bottom right, then tap Medications.
- 2. Tap Drug Interactions.
- 3. To learn whether interaction factors like alcohol might interact with your medications, tap Edit (in the Interaction Factors area), select the factors that apply, then tap Done.
- 4. To learn more about an interaction, tap it.

## Prioritize your sleep

## Set up a schedule for a Sleep Focus in Health on iPhone

You can use the Health app to help meet your sleep goals by scheduling regular times for going to bed and waking up. You can create multiple schedules—for example, one for weekdays and another for weekends.

For the sleep schedules you set, a Sleep Focus helps reduce distractions before and during bedtime. For example, it can filter out notifications and phone calls, and it can signal to others that you're not available. You can also schedule a wind down period to begin from 15 minutes to 3 hours before your bedtime. Your Sleep Focus begins at the start of your wind down time.

To help you wake up on time, you can select an alarm sound, a vibration, and a snooze option. Or you can choose to have no alarm at all.

#### Set up a Sleep Focus

1. Go to Settings > Focus, then tap Sleep.

If you don't see Sleep as an option, tap + at the top right, tap Sleep, then tap Customize Focus.

2. Customize your focus.

For example, you can allow interruptions from people important to you, customize the Lock Screen and Home Screen, and customize how apps and your iPhone behave when a Sleep Focus is on. See Set up a Focus.

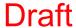

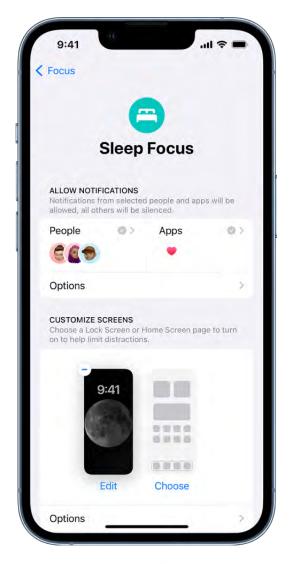

Note: If you set up Wind Down Shortcuts in iOS 15, they automatically appear in iOS 16 as Shortcuts on your Sleep Focus Home Screen.

#### Set up your first recurring sleep schedule

When you set up a Sleep Focus, you can set your next bed and wake up times. This schedule repeats only once. To set up a recurring sleep schedule, do the following:

- 1. In the Health app, tap Browse at the bottom right, then tap Sleep.
- 2. Scroll down to Your Schedule, then tap Full Schedule & Options.
- 3. Tap Set Your First Schedule, then select your options:
  - Set the days for your schedule: Tap a day at the top of the screen to add or remove it from your schedule. The schedule applies only to days shown with solidcolor circles.

- Adjust your bedtime and wake up schedule: Drag Adjust your bedtime, (()) to change your wake up time, or the semicircle between the icons to shift both times simultaneously.
- Set the alarm options: Turn Alarm on or off.

When Alarm is turned on, you can choose a sound, its volume, a vibration, and the snooze option.

### 4. Tap Add.

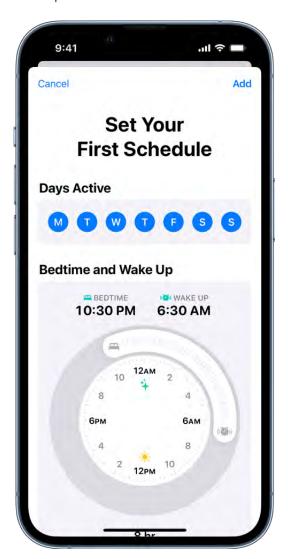

#### Add, modify, or delete sleep schedules

After setting up your first sleep schedule, you can do the following:

• Set up additional schedules: For example, if you have a weekday schedule, you can add a weekend schedule. See Add or change a sleep schedule.

for an entire sleep schedule or for only your next schedule. See Add or change a

- Change schedules: You can adjust the bedtimes, wake up times, and alarm options
- *Turn off alarms:* You can turn off alarms for all sleep schedules, for a particular schedule, or for only your next scheduled wake up time. See Turn off alarms and delete sleep schedules in Health on iPhone.
- Remove a schedule: See Delete a sleep schedule and its alarm.

*Note:* You can use the Clock app (a) to set one-time and repeating alarms that don't turn on a Sleep Focus.

Turn off alarms and delete sleep schedules in Health on iPhone
In the Health app , you can turn off your scheduled alarms and turn off or delete your sleep schedules.

#### Turn off all sleep schedules and alarms

After you create one or more sleep schedules, you can turn them all off at once. When all sleep schedules are turned off, scheduled alarms are also turned off.

- 1. Tap Browse at the bottom right, then tap Sleep.
- 2. Scroll down to Your Schedule.

sleep schedule.

3. Tap Full Schedule & Options, then turn off Sleep Schedule (at the top of the screen).

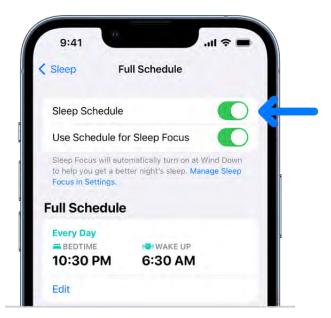

You can turn them all on again later.

Note: To turn off alarms you set in the Clock app, see Turn off a regular alarm.

#### Delete a sleep schedule and its alarm

- 1. Tap Browse at the bottom right, then tap Sleep.
- 2. Scroll down to Your Schedule, then tap Full Schedule & Options.
- 3. Tap Edit for the schedule you want to remove.
- 4. Tap Delete Schedule (at the bottom of the screen).
- 5. Tap Done.

#### Permanently turn off the alarm for a sleep schedule

- 1. Tap Browse at the bottom right, then tap Sleep.
- 2. Scroll down to Your Schedule, then tap Full Schedule & Options.
- 3. Tap Edit for the sleep schedule you want to change.
- 4. Turn off Alarm.

You can turn it back on again later.

5. Tap Done.

The rest of your sleep schedule remains in effect.

## Turn off only your next scheduled alarm

- 1. Tap Browse at the bottom right, then tap Sleep.
- 2. Scroll down to Your Schedule, then tap Edit (below Next).
- 3. Turn off Alarm.

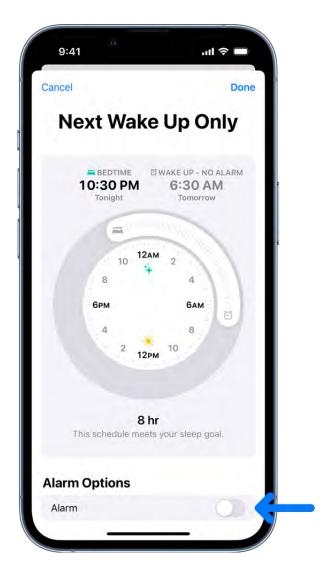

4. Tap Done.

After your next wake up time, your normal alarm resumes.

*Note*: You can also use the Clock app (a) to change your next sleep schedule alarm.

## Add or change sleep schedules in Health on iPhone

After you set up your first sleep schedule in the Health app , you can set additional schedules—for example, you can create separate schedules for weekdays and the weekend. You can also modify any schedule—for example, you can change the wake up time for any schedule.

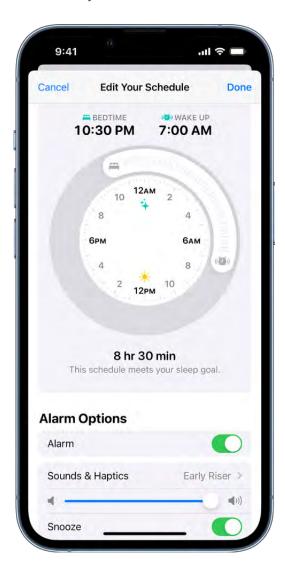

## Add or change a sleep schedule

- 1. Tap Browse at the bottom right, then tap Sleep.
- 2. Scroll down to Your Schedule, then tap Full Schedule & Options.
- 3. Do one of the following:
  - Add a sleep schedule: Tap Add Another Schedule.
  - Change a sleep schedule: Tap Edit for the schedule you want to change.
- 4. Do any of the following:
  - Set the days for your schedule: Tap a day at the top of the screen to add or remove it from your schedule. The schedule applies only to days shown with solidcolor circles.
  - Adjust your bedtime and wake up schedule: Drag to change your bedtime, ( ) to change your wake up time, or the semicircle between the icons to shift both times simultaneously.
  - Set the alarm options: Turn Alarm on or off.

When Alarm is turned on, you can choose a sound, its volume, a vibration, and the snooze option.

Note: You can't select a song for a sleep schedule alarm. However, you can select a song for an alarm with the Clock app .

5. When you're finished, tap Add or Done.

When you tap Done, the changes apply to every day in the schedule.

## Change only your next schedule

You can make a temporary change to a sleep schedule.

- 1. Tap Browse at the bottom right, then tap Sleep.
- 2. Scroll down to Your Schedule, then tap Edit (below Next).
- 3. Drag to change your bedtime, ( ) to change your wake up time, or the semicircle between the icons to shift both times simultaneously.
- 4. Choose alarm options.

When Alarm is turned on, you can choose a sound, its volume, a vibration, and the snooze option.

5. Tap Done.

*Note*: You can also use the Clock app to change your next sleep schedule alarm.

After your next wake up time, your normal schedule resumes.

## **Quickly turn your Sleep Focus on or off**

Open Control Center, then tap Sleep.

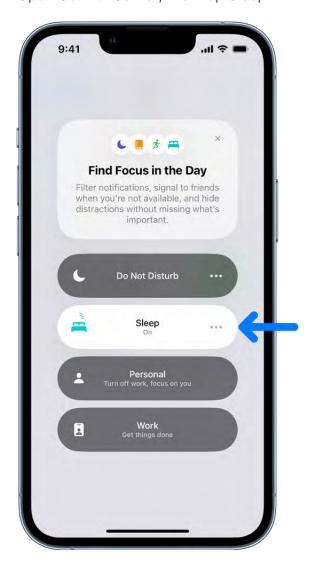

Your Sleep Focus turns on or off again at your next scheduled bedtime or wake up time.

## Turn off your Sleep Focus for all sleep schedules

- 1. In the Health app , tap Browse at the bottom right, then tap Sleep.
- 2. Scroll down to Your Schedule, then tap Full Schedule & Options.
- 3. Turn off Use Schedule for Sleep Focus.

When this setting is off, your sleep schedules remain in effect, but your Sleep Focus doesn't automatically turn on. You can turn this setting on again at any time.

Change your wind down period, sleep goal, and more in Health on iPhone You can change Sleep options in the Health app .

- 1. Tap Browse at the bottom right, then tap Sleep.
- 2. Scroll down to Your Schedule, then tap Full Schedule & Options.
- 3. Scroll down to Additional Details, then make your changes:
  - Wind down period: Tap Wind Down, then select how many minutes or hours to give yourself to wind down before your scheduled bedtime. Your Sleep Focus turns on at the beginning of the wind down period.
  - Sleep goal: Tap Sleep goal, then select a time. Any new schedules you set up reflect your new goal.
  - Track time in bed with iPhone: When you turn this on, iPhone automatically tracks your time in bed by analyzing when you pick up and use your iPhone. You can view this data in your sleep history in Health. Alternatively, you can turn off this setting and manually enter your own estimated time in bed, or use a sleep tracker app or a connected sleep monitor to help determine the amount of time you're in bed.
  - Sleep notifications: Turn Sleep Reminders or Sleep Results on or off.

*Note:* Sleep Results notifications require data from Apple Watch or other sleep tracking apps and hardware.

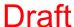

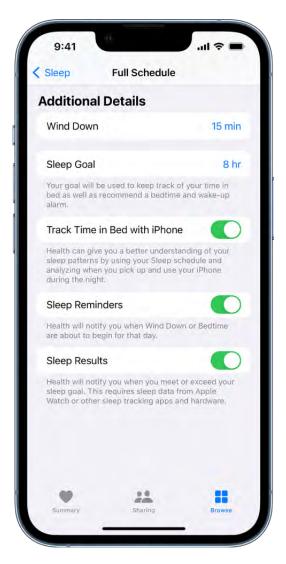

View your sleep history in Health on iPhone

Sleep data in the Health app Provides insight into your sleep habits.

To obtain sleep data, you can use a sleep tracker or monitor, set up a sleep schedule and let iPhone estimate your time in bed, or open the Sleep category, then tap Add Data to manually add the data.

- 1. Tap Browse at the bottom right, then tap Sleep.
- 2. Do any of the following:
  - View sleep data by week or month: Tap a tab at the top of the screen.
  - Change the time span displayed in the graph: Swipe the graph left or right.
  - View the details for a day: Tap the column for the day.

- Manually add sleep data: Tap Add Data in the top-right corner of the screen.
- Get cumulative sleep data: Tap Show More Sleep Data.

# Draft

Use headphone audio level features on iPhone

Use headphone hearing safeguards

If you listen to loud headphone audio for long enough to affect your hearing, iPhone automatically sends you a notification that you should turn down the volume. After you receive a notification, the next time you plug in your headphones or connect them using

Bluetooth, your volume is automatically set to a lower level. You can turn the volume up again if you choose.

Note: Depending on your country or region, Headphone Notifications may be turned on by default, and in some countries or regions, you may not be able to turn it off. If allowed in your country or region, you can turn Headphone Notifications on or off in Settings 🕲 > Sounds & Haptics > Headphone Safety.

You can find headphone notifications on the Summary screen of the Health app ...

Tip: To review the details of a headphone notification, tap Browse at the bottom right of Health, tap Hearing, then tap Headphone Notifications.

In addition, you can use the Settings app lot to set a maximum decibel level that keeps your headphone audio at a comfortable level.

## Reduce loud headphone sounds in Settings

- 1. Go to Settings , then tap Sounds & Haptics (iPhone 7 and later) or Sounds (earlier models).
- 2. Tap Headphone Safety.
- 3. Turn on Reduce Loud Sounds, then drag the slider.

iPhone analyzes your headphone audio and reduces any sound above the level you set.

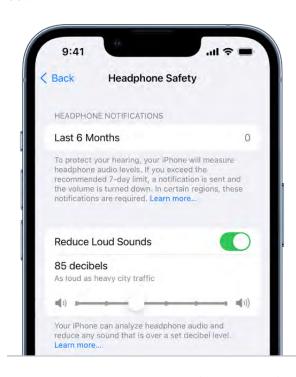

Note: If you set up Screen Time for family members, you can prevent them from changing the Reduce Loud Sounds level. Go to Settings > Screen Time > Content & Privacy Restrictions > Reduce Loud Sounds, then select Don't Allow.

Improve the accuracy of audio measurements for third-party Bluetooth headphones
Classify your Bluetooth devices as headphones, speakers, or other devices.

- 1. Go to Settings > Bluetooth, then tap next to the name of the device.
- 2. Tap Device Type, then choose a classification.

Headphone audio measurements are most accurate when using Apple or Beats headphones. Audio played through other headphones can be estimated based on the volume of your iPhone.

## Check your headphone levels on iPhone

While using headphones with iPhone, you can check whether the audio level is OK by viewing the Hearing control in Control Center. In the Health app ●, you can review the history of your headphone listening habits.

## Check your headphone level while you listen

- 1. Go to Settings > Control Center, then add Hearing.
- 2. Connect your headphones, then play audio.
- 3. Open Control Center, then tap 9.

The audio level (in decibels) of your headphones is displayed on the Headphone Level meter.

*Note:* You can also tap Live Listen (below the Headphone Level meter) to turn Live Listen on or off. See Use iPhone as a remote microphone with Live Listen. Typically, headphone level monitoring and Live Listen aren't used at the same time. The Headphone Level monitor is intended for listening to audio playback. Live Listen is intended for listening to external sounds with the iPhone microphone.

## Check your headphone levels over time

- 1. In Health, tap Browse at the bottom right, then tap Hearing.
- 2. Tap Headphone Audio Levels, then do any of the following:
  - View exposure levels over a time period: Tap the tabs at the top of the screen. (All levels are measured in decibels.)
  - Learn about the sound level classifications: Tap (i).
  - Change the time span displayed in the graph: Swipe the graph left or right.
  - See details about a moment in time: Touch and hold the graph, then drag to move the selection.
  - View details about average exposure: Tap Show All Filters, then tap Daily Average.
  - View a line representing average exposure: Tap Exposure below the graph.
  - View the high and low range: Tap Show All Filters, then tap Range.
  - Filter the data by headphones: Tap Show All Filters, scroll to the bottom of the screen, then choose one of your headphones.
  - View highlights: Scroll down; to see more, tap Show All.

Headphone audio measurements are most accurate when using Apple or Beats headphones. Audio played through other headphones can be estimated based on the volume of your iPhone.

## Register as an organ donor in Health on iPhone (U.S. only)

In the Health app , register to be an organ, eye, or tissue donor with Donate Life America. If you later change your decision, you can remove your registration. Your decision to donate is accessible to others in your Medical ID.

## Learn about organ donation

- 1. Tap your profile picture or initials at the top right.
  - If you don't see your profile picture or initials, tap Summary or Browse at the bottom of the screen, then scroll to the top of the screen.
- 2. Tap Organ Donation, then tap Learn More for an overview of organ donation and Donate Life America.

## **Register with Donate Life America**

- 1. Tap your profile picture or initials at the top right.
  - If you don't see your profile picture or initials, tap Summary or Browse at the bottom of the screen, then scroll to the top of the screen.
- 2. Tap Sign Up with Donate Life.

To later change your donor information or remove your registration, tap your profile picture or initials, tap Organ Donation, then tap Edit Donor Registration.

## Back up your Health data on iPhone

If you sign in with your Apple ID, your health and fitness information in the Health app 
is stored automatically in iCloud. Your information is encrypted as it goes between iCloud and your device and while it's stored in iCloud.

In addition to using iCloud, or if you aren't using iCloud, you can back up your Health data by encrypting a computer backup. See Back up iPhone.

## Stop storing your Health data in iCloud

Go to Settings > [your name] > iCloud > Show All, then turn off Health.

# Home

## Intro to Home on iPhone

You can use the Home app • to securely control and automate HomeKit-enabled accessories, such as lights, smart TVs, and thermostats. When you set up supported security cameras, you can capture video, and receive a notification when a camera recognizes someone or when a package is left at the door. You can also open a compatible lock with a home key, group multiple speakers to play the same audio, and send and receive Intercom messages on supported devices.

You can create automations to run automatically at certain times, or when you activate a particular accessory (for example, when you unlock the front door). You can also control your home remotely with the aid of a *home hub*—an Apple TV (4th generation or later), HomePod in your home, or iPad (with iOS 10.3, iPadOS 13, or later). This lets you, and others you invite, securely control your home while you're away.

### Home overview

The Home app lets you easily navigate and control your accessories. In the Home app, tap Home at the bottom of the screen to show the following sections.

- Categories: Tap a category such as Lights or Security to show all related accessories on one screen, organized by room.
- Cameras: Video from up to four cameras can appear below Cameras. Swipe left to see more cameras.
- Scenes: Create scenes to control multiple accessories with a tap or Siri request—tap a scene to turn on all the lights and smart switches in the living room, for example.
- Rooms: Accessories are organized by room, helping you find just the accessory you need.
- Favorites: Add the accessories you use most often to Favorites to quickly control them from the Home tab.

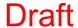

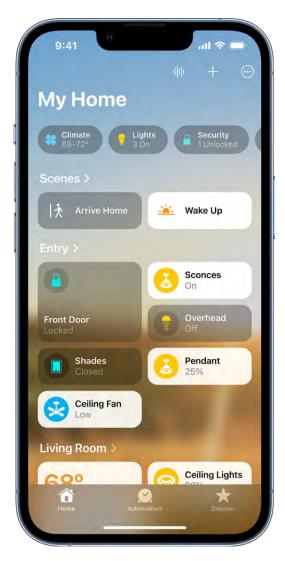

### **Edit the Home tab**

You can organize the Home tab in ways that suit you best.

Tap  $\odot$ , then do any of the following.

- Rearrange items: Select Edit Home View, then drag tiles to a different position. Tap Done when you're finished.
- Reorder sections: To change the way sections such as Favorites or Scenes are ordered on the Home tab, choose Reorder Sections, then drag  $\equiv$  next to a section to a new position. Tap Done when you're finished.
- Resize icons: Select Edit Home View, tap a tile, tap 5, then tap Done.

To learn more about how to create and accessorize a smart home with your Apple devices, tap Discover at the bottom of the screen.

## Set up accessories with Home on iPhone

The first time you open the Home app (a), the setup assistant helps you create a home, where you can add accessories and define rooms. If you've already created a home when setting up a different accessory, you skip this step.

## Add an accessory to Home

Before you add an accessory such as a light or camera, be sure that it's connected to a power source, is turned on, and is using your Wi-Fi network.

- Tap Home at the bottom left, then tap Add Accessory.
   You can also tap + at the top of the screen, then choose Add Accessory.
- 2. Follow the onscreen instructions.

You may need to scan a QR code or enter an 8-digit HomeKit setup code found on the accessory itself (or its box or documentation). A supported smart TV displays a QR code for you to scan. You can assign the accessory to a room, and give it a name, and then use this name when controlling the accessory with Siri. You can also add suggested automations during set up.

When you set up Apple TV in tvOS and assign it to a room, it automatically appears in that room in the Home app on iPhone.

### Show accessories in a room

You can show individual rooms, scenes assigned to them, and a room's accessories organized by category.

In Room View, do one of the following.

- Tap > next to a room's name.
- Tap 🚭, then choose a room.

### Change an accessory's room assignment

- Touch and hold an accessory tile, tap Accessory Details, then swipe up or tap .
- 2. Tap Room, then choose a room.

### Edit a room

You can change a room's name and wallpaper, remove the room, and more. When you remove the room, the accessories assigned to it move to Default Room.

- 1. On the Home tab, tap > next to a room, or tap  $\odot$ , then choose a room.
- 2. Tap ; then tap Room Settings.

## Organize rooms into zones

You can group rooms together into a zone to easily control different areas of your home with Siri. For example, if you have a two-story home, you can assign the rooms on the first floor to a downstairs zone. Then you can say something to Siri like "Turn off the lights downstairs."

- 1. Tap > next to a room on the Home tab or tap  $\odot$ , then choose a room.
- 2. Tap , then tap Room Settings.
- 3. Tap Zone, then tap an existing zone, or tap Create New to add the room to a new zone.

## Control accessories with Home on iPhone

Use the Home app 
and Control Center to control accessories in your home.

### Control accessories in the Home app

On the Home tab, tap an accessory's icon on the left side of the tile—a light, for example—to quickly turn the accessory on or off. Tap the accessory's name on the right side of the tile to show the accessory's control.

The available controls depend on the type of accessory. For example, with some lightbulbs, there are controls for changing colors. With your smart TV, you can choose an input source.

### **Control accessories in Control Center**

When you're home with your iPhone, you can see the relevant scenes and accessories for that moment in Control Center. For example, a coffee maker may appear in the morning and be replaced by your bedside lamp at night.

Open Control Center, then tap a button to turn an accessory on or off, or touch and hold the button until controls appear.

To quickly see all your scenes and accessories (except cameras), tap @.

If you don't want accessories to appear in Control Center, go to Settings Some > Control Center, then turn off Show Home Controls.

## View categories and home status

The Lights, Climate, Security, Speakers and TVs, and Water categories let you quickly access all the relevant accessories organized by room.

- 1. Open the Home app it to show the Home tab.
  - Below your home's name, buttons show the status of accessories belonging to a category—for example, a Lights category that shows "3 on."
- 2. Tap one of the category buttons to show all accessories within that category, organized by room.
- 3. While viewing a category, tap the icon on the left side of an accessory tile to perform an action—turn a light or group of lights on or off, start playing music on a HomePod, or lock the front door.

### **Turn on Adaptive Lighting**

Some lights let you adjust their color temperature, from cool blue to warm yellow. You can set supported lights to automatically adjust the color temperature throughout the day. Wake up to warm colors, stay alert and focused mid-day with cooler ones, and wind down at night by removing blue light. For a light that supports Adaptive Lighting, follow these steps.

- 1. Tap the right side of the light's tile to show the controls.
  - You can also touch and hold the tile, then choose Accessory Details.
- 2. Tap 💿.

### **Edit home accessories**

To edit accessory settings, tap the right side of an accessory tile, swipe up or tap ②, then do any of the following:

ullet Rename an accessory: Tap ullet to delete the old name, then type a new one.

• Change an accessory's icon: Tap the icon next to the accessory's name, then select a new icon. If you don't get a choice of other icons, it means the icon can't be changed for this accessory.

## **Group accessories**

You can control multiple accessories with the tap of a button by grouping them.

- Tap the right side of an accessory tile, swipe up or tap 
   \( \text{\$\phi\$} \), then tap Group with Other Accessories.
- 2. Tap the accessory you want to group with this accessory—another light in the room, for example.
- 3. In the Group Name field, type a name for the group.
- 4. Tap Done.

Turn on Include in Favorites to include the group in Favorites on the Home tab.

## Control your home using Siri on iPhone

In addition to using the Home app 0, you can use Siri to control your accessories and scenes. Here are some of the things you can say to Siri for the accessories you add and the scenes, rooms, or homes you set up:

- "Turn off the lights" or "Turn on the lights"
- "Set the temperature to 68 degrees"
- "Turn on the bedroom lights at 9 PM"
- "Did I lock the front door?"
- "Show me the entryway camera"
- "Turn down the kitchen lights"
- "Set my reading scene"
- "Turn off the lights in the Chicago house"

Learn how to use Siri.

## Set up HomePod in Home on iPhone

You can use the Home app 📵 to set up HomePod and control many HomePod settings.

To learn what you can do with iPhone and HomePod, see the following in the HomePod User Guide:

- Set up HomePod
- Play audio on HomePod using an iOS or iPadOS device
- Make Personal Requests on HomePod
- Use HomePod for phone calls

Note: HomePod is not available in all countries or regions.

## Use Home to send and receive Intercom messages

- 1. In the Home app, tap  $\odot$ , then tap Home Settings.
- 2. Tap Intercom, then configure these settings:
  - When you can receive Intercom messages
  - Who is allowed to send or receive Intercom messages
  - Which HomePod speakers can use Intercom

Note: Any member of the Home can choose when they receive Intercom messages. Only a home owner or admin can choose who can send or receive Intercom messages and which HomePod speakers can use Intercom.

- 3. Tap Back, then tap Done.
- 4. Tap | , say something like "Who ate the last cookie?" then tap Done.

Your Intercom message is sent to all the HomePod speakers in your home, and to the iOS, iPadOS, and watchOS devices of all members of your home who can send and receive Intercom messages.

To send a message to a HomePod in a specific room or zone, say something like "Hey Siri, tell the office 'The movie is starting'" or "Hey Siri, announce upstairs 'I'm going to the store."

See Use HomePod as an Intercom in the HomePod User Guide.

In the Home app, tap the right side of a HomePod tile, swipe up, then do any of the following:

- Add an alarm: Tap New Alarm, create the alarm, then tap Done.
- Edit an alarm: Tap the alarm, change the time, then tap Done.
- Turn alarms on or off: Tap the switch next to an alarm.

Use Home to add and edit HomePod alarms

• Delete an alarm: Tap the alarm, then tap Delete Alarm.

## **Change HomePod settings**

- 1. In the Home app, tap the right side of a HomePod tile.
- 2. Swipe up or tap ②, then configure HomePod settings.

You can assign HomePod to a different room, add an automation, create a stereo pair with two HomePod speakers in the same room, and more.

## Add a Siri-enabled accessory

You can extend access to HomePod throughout your home by enabling Siri on compatible HomeKit accessories. If you enable "Hey Siri" on these accessories, you can control them with your voice, get help with everyday questions or tasks, and play your favorite music and podcasts.

See Set up a Siri-enabled accessory in the HomePod User Guide.

## Control your home remotely with iPhone

In the Home app (a), you can control your accessories even when you're away from home. To do so, you need a *home hub*, a device such as Apple TV (4th generation or later), HomePod, or iPad (with iOS 10.3, iPadOS 13, or later).

Go to Settings @ > [your name] > iCloud, tap Show All, then turn on Home.

You must be signed in with the same Apple ID on your home hub device and your iPhone.

If you have an Apple TV, HomePod, or iPad and you're signed in with the same Apple ID as your iPhone, it's set up automatically as a home hub.

## Create and use scenes in Home on iPhone

In the Home app (a), you can create scenes that allow you to control multiple accessories at once. For example, you might define a "Reading" scene that adjusts the lights, plays soft music on HomePod, closes the drapes, and adjusts the thermostat.

### Create a scene

- 1. On the Home tab, tap +, then tap Add Scene.
- 2. Tap Custom, enter a name for the scene (such as "Dinner Party" or "Watching TV"), then tap Add Accessories.
- 3. Select the accessories you want this scene to include, then tap Done.
  - The first accessory you select determines the room the scene is assigned to. If you first select your bedroom lamp, for example, the scene is assigned to your bedroom.
- 4. Set each accessory to the state you want it in when you run the scene.
  - For example, for a Reading scene, you could set the bedroom lights to 100 percent, choose a low volume for the HomePod, and set the thermostat to 68 degrees.
- 5. Test the scene and choose whether or not to show it on the Home tab (scenes appear on the Home tab by default), then tap Done.

### Use scenes

Do one of the following:

- Run a scene: Tap the scene on the Home tab.
  - If you've decided not to show the scene on the Home tab, tap  $\odot$ , choose the room the scene is assigned to, then tap the scene.
- Edit a scene: Touch and hold a scene, then tap Edit Scene.
  - You can change the scene's name, test the scene, add or remove accessories, and more.

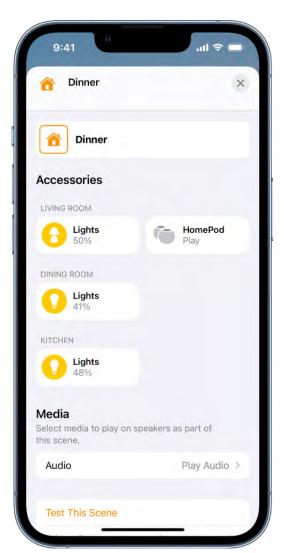

## Use automations in Home on iPhone

In the Home app [2], you can run automations based on the time of day, your location, the activation of a sensor, or the action of an accessory. You can use preconfigured automations included with the Home app, or create automations of your own.

## Use a preconfigured automation

- 1. On the Home tab, touch and hold an accessory, tap Accessory Details, then swipe up or tap ②.
- 2. Turn on an automation.

To disable an automation, return to the accessory's setting screen, then turn it off.

## Create an automation

- 1. On the Home tab, tap +.
- 2. Tap Add Automation, then choose one of the following automation triggers:
  - When arriving at or leaving a location: Tap People Arrive or People Leave. Choose when the automation is activated by people arriving or leaving, the location, and the time the automation works.
  - At a time of day: Tap A Time of Day Occurs, then choose when you want this automation to run.

If you choose Sunset or Sunrise, times vary as the season changes.

You can also set an automation to only occur after sunset, which is useful for turning on lights just when they're needed.

 When an accessory changes: Tap An Accessory is Controlled, select an accessory, tap Next, then follow the onscreen instructions.

You might use this, for example, to run a scene when you unlock the front door.

 A sensor detects something: If you've added a sensor to Home, tap A Sensor Detects Something, select an accessory, tap Next, then follow the onscreen instructions.

You might use this, for example, to turn on lights in a stairway when motion is detected nearby.

You can also tap the right side of an automation tile, tap ②, then add, enable, or disable automations.

## Manage and edit automations

- 1. Tap the Automation tab at the bottom of the Home app screen.
- 2. Tap an automation, then do any of the following:
  - Enable or disable the automation
  - Choose when the automation happens
  - Add or remove accessories
  - Test the automation
  - Delete the automation

### Add a Siri shortcut

To make your automation even more efficient, you can add a Siri Shortcut to it.

- 1. When choosing accessories to control with an automation, swipe up, then tap Convert To Shortcut.
- 2. Tap  $\oplus$ , then choose a shortcut.

See the Shortcuts User Guide.

## Set up security cameras in Home on iPhone

You can use the Home app (a) to view video activity captured by your home's cameras when a person, animal, vehicle, or package delivery is detected.

The video captured by your cameras is privately analyzed and encrypted on your home hub device (HomePod, Apple TV, or iPad) and securely uploaded to iCloud so that only you and those you share it with can view it. See the Home accessories website for a list of compatible security cameras.

If you subscribe to iCloud+, you can view the last 10 days of activity from one to an unlimited number of cameras. The 50 GB iCloud+ plan supports a single camera, the 200 GB iCloud+ plan supports up to five cameras, and the 2 TB iCloud+ plan supports an unlimited number of cameras.

Note: Video content doesn't count against your iCloud storage limit.

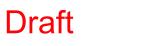

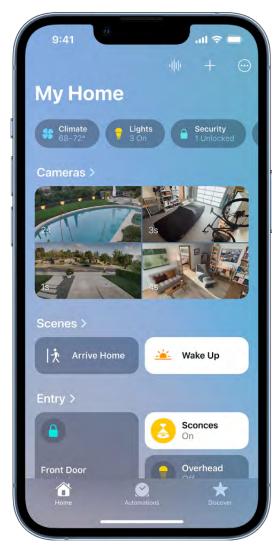

## **Camera options**

When you add a camera in the Home app, you can choose streaming and recording options and assign the camera to a room. By default, up to four cameras are marked as favorites and appear on the Home tab. To edit those settings later, tap the Camera tile, then tap 2 to see these options:

- Room: A camera can be located in a room inside your home, or you can create a room for an outside location such as your front porch or back yard.
- *Notifications:* Tap Status and Notifications, then choose to receive notifications when the camera detects activity, changes status, or goes offline.
- Recording Options: You can create separate recording settings for when you're home and when you're away. For example, when you're home, you might choose to stop streaming and recording from a camera inside your home, but continue to stream and record from an outdoor camera.

Note: The Home app uses the location of devices belonging to members of the home to switch between Home and Away modes. For example, when you leave home with your iPhone, the camera switches from the When Home settings to the When Away settings.

## Set up notifications

- 1. On the Home tab, tap  $\odot$ , then tap Home Settings.
- 2. Tap Cameras & Doorbells.
- 3. Tap the camera for which you'd like to configure notifications.
- 4. Tap Notifications, then turn on Activity Notifications.

You can choose to receive notifications based on these factors:

- The time of day
- When someone is or isn't home
- When a clip is recorded
- When any or a specific motion is detected

When you choose a specific motion, you receive a notification when the camera detects people, animals, or vehicles, or when a package is delivered. For a package to be detected, it must be within the camera's view after delivery.

Tip: Choosing a specific motion, rather than any motion, results in fewer clips (and fewer clip notifications) and less video to review. For example, if you choose to detect people, your camera doesn't capture the movement of leaves on a tree or a squirrel leaping from branch to branch.

## **Create Activity Zones**

You can create zones that focus your camera on the most important areas within its view —your front walkway but not the sidewalk behind it, for example. You can then be alerted when motion is detected in these zones.

Note: You can create Activity Zones only for cameras set up to record when a specific motion is detected. Activity Zones don't affect motion detection automations.

- 1. On the Home tab, tap the camera tile, then tap .
- 2. Tap Select Activity Zones, tap the video to create a zone, then tap Add Zone.

To have your camera detect motion only outside the zone you defined, tap Invert Zone.

- 3. Create any additional zones you want within the camera's view—one for the driveway and another for the mailbox, for example.
- 4. Tap Done.

To remove an activity zone, tap Select Activity Zones, tap inside a zone, then tap Clear.

### View video

1. On the Home tab, tap the camera tile.

Live video should play automatically.

- 2. If you've chosen to record video, swipe through the timeline at the bottom of the screen to browse recorded clips.
- 3. Tap a clip to play it.
- 4. Tap Live to switch back to live video.

When you set up the camera to detect specific motion, the timeline displays unique symbols for people, animals, vehicles, and packages.

You can also view live and recorded video in the Home app on your Mac with macOS 10.15.1 or later.

### **Choose access options**

To allow other people to view video from your cameras, follow these steps:

- 1. Tap ⊙, then tap Home Settings.
- 2. Below the People heading, tap a person.
- 3. Tap Cameras, then choose an option.

To learn how to allow other people to view video from your cameras, see Allow others to control accessories in your home.

# Use Face Recognition in Home on iPhone

With a compatible camera or doorbell, you can use the Home app (a) to receive notifications when people you've tagged in the Photos app are within the camera's view.

## **Set up Face Recognition**

Face Recognition identifies people by the faces that appear in your photo library or pictures of recent visitors captured by your camera or doorbell.

If you're setting up a camera or doorbell for the first time, do the following:

- 1. Add the accessory to the Home app.
- 2. In the Recognize Familiar Faces card, turn on Face Recognition, then tap Continue.
- 3. Choose who can access your photo library:
  - Never: Only faces you've added from clips in the Home app are recognized.
  - Only Me: Only the notifications you receive have the names of people in your photo library.
  - Everyone in this Home: The notifications for everyone in your home have the names of people in your photo library.
- 4. Tap Continue, then finish setting up the camera or doorbell.

If you have an existing doorbell or camera and want to use it to identify visitors, tap it on the Home tab, tap , tap Face Recognition, then turn on Face Recognition. Tap your photo library, then choose who can access it.

Note: Notifications can appear on any of the devices associated with your Apple ID.

## **Identify recent visitors**

You can use Face Recognition to help identify people that aren't in your photo library using a picture captured by your camera or doorbell.

- 1. With Face Recognition turned on, open the Home app .
- 2. On the Home tab, tap the camera or doorbell, then tap ②.
- 3. Tap Face Recognition, tap an unidentified person listed below Recent, then tap Add Name.

4. Add the person's name or their relationship to you—Mom or Mail Carrier, for example.

- 5. Choose whether to be notified when they're seen by your camera or doorbell.

Note: People with a face mask don't appear in this list.

## Share faces with your household

You can allow the members of your household to see the names of visitors identified in your photo library.

- 1. With Face Recognition turned on, open the Home app ♠, tap ⊕, then tap Home Settings.
- 2. Tap Cameras & Doorbells below Notifications, then tap Face Recognition.
- 3. Tap your photo library, then tap Everyone in this Home.

## Unlock your door with a home key on iPhone

Some lock makers provide the ability to unlock your door with a home key in Apple Wallet on your compatible iPhone and Apple Watch (Series 4 and later). You add a home key to Apple Wallet with the Home app on your iPhone.

When you have a home key on your iPhone or Apple Watch, place your device near the lock to unlock it. You can use the Home app to share access with other people.

### Set up a home key

- 1. Add a supported lock to the Home app.
- 2. Choose an unlocking option.
  - Express Mode: Unlock the door just by holding your iPhone or Apple Watch near the lock.
  - Require Face ID or Passcode: Hold your device near the lock, then use Face ID or Touch ID to unlock it.
- 3. Choose automations such as Lock After Door Closes and Lock When Leaving Home.

If the lock you add supports HomeKit, all residents of your household receive the home key automatically.

## Set up an access code for a guest

In the Home app you can set up an access code for people who need temporary access to your home.

- 1. Open the Home app on your iPhone.
- 2. On the Home tab, touch and hold the lock, tap Accessory Details, tap ②, tap Manage Access, then tap Add Guest.
- 3. Give the guest a name—Dog Walker, for example—then turn on the locks you want them to have access to.
- 4. Tap Change Access Code, enter an access code, then tap Done.
- 5. Touch and hold the access code, tap Share, choose a sharing option, then share the access code with the guest.

You can return to this screen to change the access code, turn off access to some or all of the locks, or remove the guest.

## Configure a router in Home on iPhone

You can use the Home app • to make your smart home more secure by allowing a compatible router to control which services your HomeKit accessories can communicate with on your home Wi-Fi network and on the internet. HomeKit-enabled routers require that you have a HomePod, Apple TV, or iPad set up as a home hub. See the Home Accessories website for a list of compatible routers.

To configure the router's settings, follow these steps:

- 1. Set up the router with the manufacturer's app on an iOS device.
- 2. On the Home tab, tap  $\odot$ .
- 3. Tap Home Settings, then tap Wi-Fi Network & Routers.
- 4. Turn on HomeKit Accessory Security, tap an accessory, then choose one of these settings:
  - Restrict to Home: The router only allows the accessory to connect to your home hub.

This option may prevent firmware updates or other services.

- *Automatic:* The router allows the accessory to connect to an automatically updated list of manufacturer-approved internet services and local devices.
- No Restriction: The router allows the accessory to connect to any internet service or local device.

This provides the lowest level of security.

## Allow others to control accessories in your home

In the Home app (a), you can invite other people to control your smart accessories. You and the people you invite need to be using iCloud and have iOS 11.2.5, iPadOS 13, or later. You also need to be at your home or have a home hub set up in your home.

### Invite others to control accessories

- 1. On the Home tab, tap  $\odot$ , tap Home Settings, then tap Invite People.
- 2. Tap  $\oplus$  to choose people with an Apple ID from your contacts list, or enter their Apple ID email addresses in the To field.
- 3. Tap Send Invite.
- 4. Ask the invitee to do one of the following:
  - In the notification: (iOS or iPadOS device) Tap Accept.
  - In the Home app: (iOS or iPadOS device) Tap ; tap Home Settings, then tap their name.
  - On Apple TV: Tap Show Me on Apple TV, then turn on one or more Apple TVs.

### Allow others to access your AirPlay 2-enabled speakers and TVs

- 1. On the Home tab, tap  $\odot$ .
- 2. Tap Home Settings > Allow Speaker & TV Access, then choose an option.

You can allow everyone, anyone on the same network, or only people you've invited to share the home. You can also require a password that allows speaker access. To learn more about HomePod speaker and Apple TV access, see the HomePod User Guide and the Apple TV User Guide.

## Add more homes with iPhone

In the Home app 🖲, you can add more than one physical space—a home and a small office, for example.

- 1. Tap +, then tap Add New Home.
- 2. Name the home, choose its wallpaper, then tap Save.
- 3. To switch to another home, tap  $\odot$ , then tap the home you want.

## iTunes Store

## Get music, movies, and TV shows in the iTunes Store on iPhone

Use the iTunes Store app to add music, movies, and TV shows to iPhone.

Note: You need an internet connection to use the iTunes Store. The availability of the iTunes Store and its features varies by country or region. See the Apple Support article Availability of Apple Media Services.

## Find music, movies, and TV shows

- 1. In the iTunes Store, tap any of the following:
  - Music, Movies, or TV Shows: Browse by category. To refine your browsing, tap Genres at the top of the screen.
  - Charts: See what's popular on iTunes.
  - Search: Enter what you're looking for, then tap Search on the keyboard.
  - *More*: Browse recommendations based on what you bought from iTunes.
- 2. Tap an item to see more information about it. You can preview songs, watch trailers for movies and TV shows, or tap to do any of the following:
  - Share a link to the item: Choose a sharing option.
  - Give the item as a gift: Tap Gift.
  - Add the item to your wish list: Tap Add to Wish List.

To view your wish list, tap =, then tap Wish List.

## Buy and download content

- 1. To buy an item, tap the price. If the item is free, tap Get.
  - If you see  $\bigcirc$  instead of a price, you already purchased the item, and you can download it again without a charge.
- 2. If required, authenticate your Apple ID with Face ID, Touch ID, or your passcode to complete the purchase.
- 3. To see the progress of a download, tap More, then tap Downloads.

## Redeem or send an App Store & iTunes Gift Card

- 1. Tap Music, then scroll to the bottom.
- 2. Tap Redeem or Send Gift.

# Get ringtones, text tones, and alert tones in the iTunes Store on iPhone

In the iTunes Store app 🔀, you can purchase ringtones, text tones, and other alert tones for clock alarms and more.

## **Buy new tones**

- 1. In the iTunes Store, tap More, then tap Tones.
- 2. Browse by category or tap Search to find a specific song or artist.
- 3. Tap a tone to see more information or play a preview.
- 4. To buy a tone, tap the price.

## Redownload tones purchased with your Apple ID

If you bought tones on another device, you can download them again.

- 1. Go to Settings Sounds & Haptics (on supported models) or Sounds (on other iPhone models).
- 2. Below Sounds and Vibration Patterns, tap any sound.

3. Tap Download All Purchased Tones. You might not see this option if you already downloaded all the tones that you purchased or if you haven't purchased any tones.

## Manage your iTunes Store purchases and settings on iPhone

In the iTunes Store app 🔀, you can review and download music, movies, and TV shows purchased by you or other family members. You can also customize your preferences for the iTunes Store in Settings.

## **Approve purchases with Family Sharing**

With Family Sharing set up, the family organizer can review and approve purchases made by other family members under a certain age. See Turn on Ask to Buy for a child later.

# View and download music, movies, or TV shows purchased by you or family members

- 1. In the iTunes Store, tap More, then tap Purchased.
- 2. If you set up Family Sharing, choose a family member to view their purchases.

*Note:* You can see purchases made by family members only if they choose to share their purchases.

- 3. Tap Music, Movies, or TV Shows.
- 4. Find the item you want to download, then tap  $\bigcirc$ .

### View your entire iTunes Store purchase history

To see a chronological list of the apps, songs, movies, TV shows, books, and other items purchased with your Apple ID, view your iTunes Store purchase history.

In your purchase history, you can do any of the following:

- View when an order was billed to your account.
- View the date of a purchase.
- Resend email receipts.
- Report a problem with purchased content.

## **Set content restrictions**

After you turn on content and privacy restrictions, go to Settings > Screen Time > Content & Privacy Restrictions > Content Restrictions, then set any of the available restrictions. You can block explicit content, turn off music videos, restrict content by age-appropriate ratings, and more.

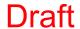

## Magnifier

## Magnify objects around you with iPhone

In the Magnifier app , you can use your iPhone as a magnifying glass to zoom in on objects near you. You can also use your iPhone to detect people, objects, and scenes around you with Detection Mode and Image Descriptions.

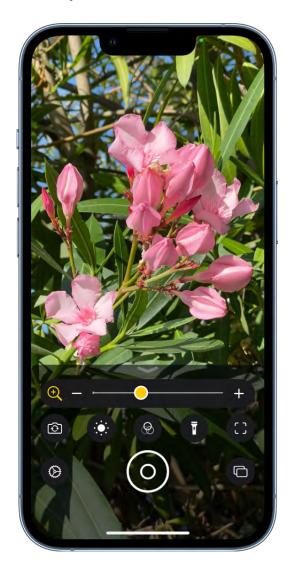

## **Turn on Magnifier**

Open the Magnifier app in any of the following ways:

• Tap **Q**. (If you don't see the Magnifier app icon on the Home Screen, go to App Library, then look in the Utilities folder.)

- Use accessibility shortcuts.
- Open Control Center, then tap ⊕.

(If you don't see ⊕, add it to Control Center—go to Settings 

Solution > Control Center, then tap • next to Magnifier).

Tap the back of iPhone.

#### Adjust the image

- 1. To adjust the zoom, drag the slider left or right.
- 2. Swipe up to reveal more controls. If you don't see the controls you want, you can add more controls.
- 3. Use any of the following controls:
  - Adjust the brightness: Tap 🔅.
  - Adjust the contrast: Tap ①.
  - Apply color filters: Tap . (See Choose your favorite color filters.)
  - Add more light: Tap T to turn on the flashlight.
  - Lock the focus: Tap ☐.
  - Switch to a different camera: Tap 🗿 to switch to the front or rear camera. On iPhone 13 Pro, iPhone 13 Pro Max, iPhone 14 Pro, and iPhone 14 Pro Max, you can also choose Close-up when you need to see something very small on an object in front of you.

#### Freeze the frame

You can freeze one or more frames and review them.

Note: Freeze frames aren't saved to Photos.

- Tap ⊚.
- 2. To freeze more frames, tap  $\Box$ , reposition the camera, then tap  $\oplus$ .
- 3. To review the freeze frames, tap View, then tap the frames you want to see.
- 4. To return to the live lens, tap End.

#### **Detect your surroundings with Detection Mode**

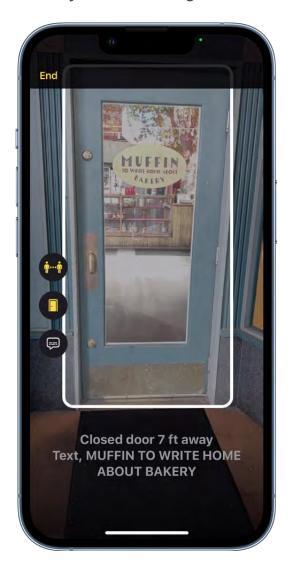

On supported models, tap [] to turn on Detection Mode. In Detection Mode, you can detect people and doors around you with People Detection and Door Detection. You can also get live image descriptions of your surroundings with Image Descriptions.

Note: Image Descriptions is available on all models.

# Create activities in Magnifier on iPhone

In the Magnifier app , you can save your preferred Magnifier controls, such as zoom level, brightness, contrast, or filters for recurring tasks and situations—like reading a menu at a restaurant, for example.

#### Create an activity

You can use any customized settings to create an activity.

- 1. Tap , then tap Save New Activity.
- 2. Enter a name for the activity, then tap Done.

If you make changes to the activity in the control panel, tap ②, then tap Update [activity name].

#### **Edit an activity**

You can edit any activity that you created.

- 1. Tap ∅, tap Settings, then tap ₹.
- 2. Tap an activity, then customize any of the settings.
- 3. When you're finished, tap Done.

#### **Delete an activity**

You can delete any activity that you created.

- 1. Tap ⊕, tap Settings, then tap <del>==</del> .
- 2. Tap the activity you want to delete, then tap Delete Activity.

# Change Magnifier settings on iPhone

In the Magnifier app , you can add controls to lock the focus, change the camera, and more. You can also reorder the controls and choose your favorite color filters.

#### Add and organize the controls you use most often

Tap , tap Settings, then do any of the following:

- Add or remove controls: Tap or next to a control.
- Reorder controls: Drag = up or down.

#### Choose your favorite color filters

If you have color blindness or other vision challenges, you can use color filters to help you differentiate between colors. To customize the filters shown in the Filters control, do the following:

- 1. Tap (below Other Controls).
- 2. Choose your favorite filters.

Filters with a checkmark are shown when you tap .

# Detect people around you using Magnifier on iPhone

On supported models, you can use the Magnifier app 

to detect people around you to help you maintain a physical or social distance from others. When iPhone detects people nearby, you're notified with sounds, speech, or haptic feedback. The feedback is more frequent when a person is closer to you.

Important: Don't use People Detection for navigation or in circumstances where you could be harmed or injured.

### **Customize the settings for People Detection**

- 1. Tap , then tap Settings.
- 2. Tap People Detection to customize any of the following:
  - Units: Choose Meters or Feet.
  - Sound pitch distance: Tap or + to adjust the distance. When people are detected within this distance, the pitch of the sound feedback increases.
  - Feedback: Turn on any combination of Sounds, Speech, and Haptics. If you turn on Speech, iPhone speaks the distance between you and another person.
- 3. Tap Done.

### **Set up shortcuts for People Detection**

- Accessibility shortcut: Go to Settings > Accessibility > Accessibility Shortcut, then select People Detection.
- Tap the back of iPhone: Go to Settings S > Accessibility > Touch > Back Tap, choose Double Tap or Triple Tap, then choose People Detection.

#### Detect people near you

- 1. Turn on Magnifier, tap [], then tap i...i.
- Position iPhone so the rear camera can detect people around you.If you don't hear the sound or speech feedback, make sure silent mode is turned off.
- 3. When you're finished, tap End to return to the Magnifier screen.

# Detect doors around you using Magnifier on iPhone

On supported models, you can use the Magnifier app **Q** to detect doors around you, help you understand how far you are from a door, how to open the door, and get a description of the door's attributes.

When doors are detected nearby, you're notified with sounds, speech, or haptic feedback. The feedback is more frequent when a door is closer to you.

**Important:** Don't use Door Detection for navigation or in circumstances where you could be harmed or injured.

#### **Customize the settings for Door Detection**

- 1. Tap (a), then tap Settings.
- 2. Tap Door Detection to customize any of the following:
  - Units: Choose Meters or Feet.
  - Sound pitch distance: Tap or + to adjust the distance. When a door is detected within this distance, the pitch of the sound feedback increases.
  - Feedback: Turn on any combination of sounds, speech, and haptics. If you turn on Speech, iPhone speaks the distance between you and the door.
  - Color: Select a color to outline detected doors.
  - Back tap: When you double-tap the back of your iPhone, you can hear more information about doors around you.
  - Door Attributes: Turn on any combination of door attributes, such as the size of the detected door, how to open the door, and if the door is currently open.
  - Door Decorations: Turn on door decorations to get information about text and signs on or near the detected door, such as a sign for an accessible entrance or a restroom.
- 3. When you're finished, tap Done.

#### **Detect doors near you**

- 1. Turn on Magnifier, tap [], then tap .
- 2. Position iPhone so the rear camera can detect doors around you.

If you don't hear the sound or speech feedback, make sure silent mode is turned off.

3. When you're finished, tap End to return to the Magnifier screen

# Get image descriptions of your surroundings in Magnifier on **iPhone**

On all models, you can use the Magnifier app Q to scan your surroundings and get live image descriptions of the scenes and people detected in the camera view.

You're notified of live descriptions by text or speech feedback.

## **Customize settings for image descriptions**

- 1. Tap , then tap Settings.
- 2. Tap Image Descriptions to customize feedback settings.
- 3. Turn on any combination of text and speech.
  - Text: Image Descriptions appear in the camera view.
  - Speech: When you turn on Speech, iPhone speaks the description of the scenes and people detected in the camera view.
- 4. When you're finished, tap Done.

#### Take live image descriptions

- 1. Turn on Magnifier, tap [], then tap .
- 2. Position iPhone so the rear camera can take image descriptions around you.

If you don't hear the speech feedback, make sure silent mode is turned off.

3. When you're finished, tap End to return to the Magnifier screen.

# Mail

# Add or remove email accounts

#### Add and remove email accounts on iPhone

In the Mail app on iPhone, you can add email accounts to send and receive emails, and remove email accounts you no longer need.

#### Add email accounts

The first time you open the Mail app on your iPhone, you may be asked to set up an email account—just follow the onscreen instructions.

To add additional email accounts, do the following:

- 1. Go to Settings > Mail > Accounts > Add Account.
- 2. Do one of the following:
  - Tap an email service—for example, iCloud or Microsoft Exchange—then enter your email account information.
  - Tap Other, tap Add Mail Account, then enter your email account information.

#### Remove email accounts

- 1. Go to Settings > Mail > Accounts.
- 2. Tap the email account you want to remove, then do one of the following:
  - If you're removing an iCloud email account: Tap iCloud, tap iCloud Mail, then turn off "Use on this iPhone".
  - If you're removing another email account: Turn off Mail.

Note: To remove the email account from all apps on your iPhone, tap Delete Account.

account on iCloud.com, and in the email app on a Windows computer.

When you subscribe to iCloud+, you can add up to five custom email domains and create email addresses for those domains on your iPhone (iOS 15.4 or later). Then, you can send and receive mail in the Mail app on your iPhone, iPad, iPod touch, and Mac, in your Mail

You need to have a primary iCloud Mail address before you can add a custom email domain on iPhone. See Create a primary email address for iCloud Mail in the iCloud User Guide.

To learn more, see Personalize iCloud Mail with a custom email domain and share with others in the iCloud User Guide.

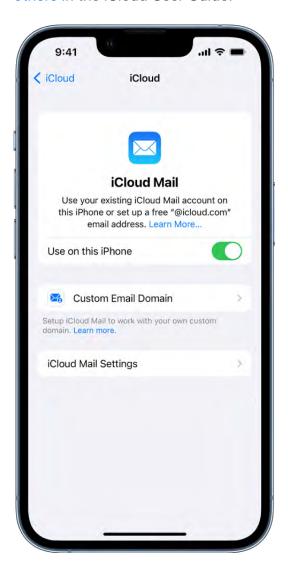

*Note:* Make sure you're signed in with the same Apple ID on each device. If you have devices where you're not signed in with your Apple ID or that have the Mail feature turned off, you won't be able to see your custom email domains and mail on those devices.

#### Purchase a custom email domain

You can purchase a custom email domain in iCloud Mail, then create custom email addresses.

- 1. Go to Settings > [your name] > iCloud > iCloud Mail, then make sure "Use on this iPhone" is turned on.
- 2. Tap Custom Email Domain.

Follow the onscreen instructions, or tap Buy a New Domain.

3. Follow the onscreen instructions to finish setting up your domain.

#### Add a custom email domain you already own to iCloud Mail

You can add a custom email domain you already own to iCloud Mail. If you already have email addresses at that domain, you can configure them during setup. If you don't, you can create email addresses after you add the domain to iCloud Mail.

- 1. Go to Settings > [your name] > iCloud > iCloud Mail, then make sure "Use on this iPhone" is turned on.
- 2. Tap Custom Email Domain.

Follow the onscreen instructions, or tap Add a Domain You Own.

- 3. Follow the onscreen instructions to finish setting up your domain.
- 4. After you set up your domain, follow the onscreen instructions to log in to the registrar you purchased the domain from, then tap Connect to verify your domain. This usually takes a few minutes, but could take up to 24 hours.

Some registrars require you to change DNS records to set up your domain. See the Apple Support article Set up an existing domain with iCloud Mail.

#### Import existing email messages

After you or a member of your Family Sharing group sets up a custom email domain for iCloud Mail, you can use iCloud.com to import existing email messages from your previous email provider (not available for all email providers). See Import existing email messages to your custom iCloud Mail address in the iCloud User Guide.

# Create and delete email addresses

After you add a custom email domain, you can easily create and delete email addresses for that domain.

- 1. Go to Settings > [your name] > iCloud > iCloud Mail, then make sure "Use on this iPhone" is turned on.
- 2. Tap Custom Email Domain, then tap the domain you want to make changes to.
- 3. Tap Manage Email Addresses, then do one of the following:
  - Add a new email address: Tap Create Email Address, enter the new address, then tap Continue.
  - Delete an email address: Swipe left on an email address, tap Delete, then tap Remove.

#### Remove a custom email domain

If you no longer want to use a custom email domain, you can remove it using your iPhone. When you remove a custom email domain, you can't send or receive email for any addresses at that domain in Mail.

- 1. Go to Settings > [your name] > iCloud > iCloud Mail.
- 2. Tap Custom Email Domain, then tap Edit next to Your Domains.
- 3. Tap , then tap Delete.
- 4. If you're moving your domain to a new provider, make sure to do the following:
  - Go to your domain registrar to update the domain records to your new email provider and remove iCloud-related records.
  - Set up any email addresses you want to continue using with your new provider.

*Note:* When you remove a custom email domain, you can still send and receive email from your primary @icloud.com address.

#### Allow All Incoming Messages to your domain

You can use your iCloud Mail email address as a catch-all address. This allows you to receive all messages sent to your custom email domain, even if the exact address they were sent to hasn't already been created.

1. Go to Settings > [your name] > iCloud > iCloud Mail.

- 3. Turn on Allow All Incoming Messages.

2. Tap Custom Email Domain, then tap your custom domain.

Note: You must be the Domain owner to use this feature. Any addresses that have been previously created for other members of the domain won't be eligible for this feature.

# Check your email in Mail on iPhone

In the Mail app , you can read emails, add contacts, and preview some of the contents of an email without opening it.

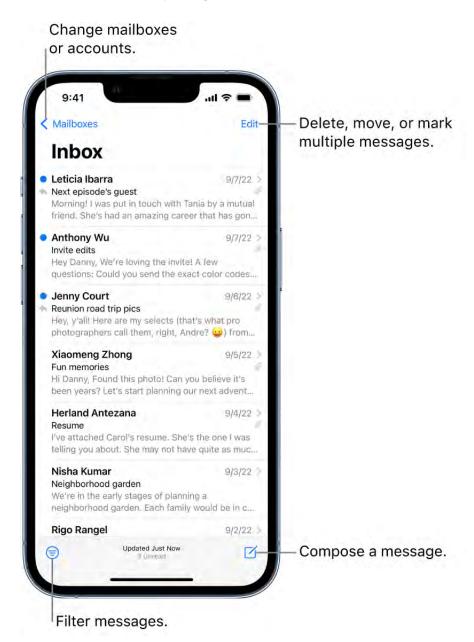

#### Read an email

In the inbox, tap the email you want to read.

#### Use Remind Me to come back to emails later

If you don't have time to handle an email right away, you can set a time and date receive a reminder and bring a message back to the top of your inbox.

Tap  $\langle h, \rangle$ , tap Remind Me, then choose when to be reminded.

#### Preview an email and a list of options

If you want to see what an email is about but not open it completely, you can preview it. In the inbox, touch and hold an email to preview its contents and see a list of options for replying, filing it, and more. See Perform quick actions on iPhone.

#### Show a longer preview for every email

In your inbox, Mail displays two lines of text for each email by default. You can choose to see more lines of text without opening the email.

Go to Settings > Mail > Preview, then choose up to five lines.

#### Show the whole conversation

Go to Settings > Mail, then turn on Organize by Thread (below Threading).

Tip: You can also change other settings in Settings > Mail—such as Collapse Read Messages or Most Recent Message on Top.

#### Show To and Cc labels in your Inbox

Go to Settings > Mail, then turn on Show To/Cc Labels (below Message List).

You can also view the To/Cc mailbox, which gathers all mail addressed to you. To show or hide it, tap 

✓ in the upper-left corner of the Mail app, tap Edit, then select "To or Cc."

#### Add someone to your contacts or make them a VIP

In an email, tap a person's name or email address, then do one of the following:

Add to your contacts: Tap Create New Contact or Add to Existing Contact.

You can add a phone number, other email addresses, and more.

Add to your VIP list: Tap Add to VIP.

# Write and send email

# Send email in Mail on iPhone

In the Mail app , you can write and edit email from any of your email accounts.

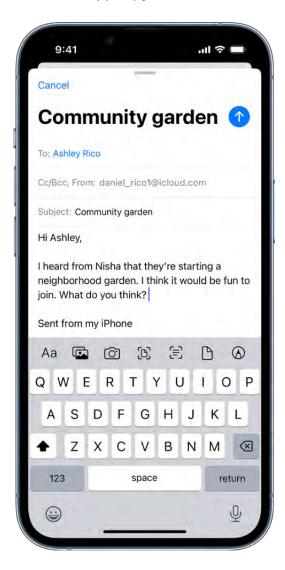

- 1. Tap 🗹.
- 2. Tap in the email, then type your message.

**Tip:** With the onscreen keyboard, try sliding your finger from one letter to the next to type, lifting your finger only after each word.

3. To change the formatting, tap  $\langle$  above the keyboard, then tap  $\triangle$ a.

You can change the font style and color of text, use a bold or italic style, add a bulleted or numbered list, and more.

4. Tap 1 to send your email.

*Note:* If you forget to add an attachment or recipient that you mention in your message, you may get a reminder to add them before sending.

#### **Add recipients**

1. Tap the To field, then type the names of recipients.

As you type, Mail automatically suggests people from your Contacts, along with email addresses for people who have more than one email address.

You can also tap (+) to open Contacts and add recipients from there.

- 2. If you want to send a copy to other people, tap the Cc/Bcc field, then do any of the following:
  - Tap the Cc field, then enter the names of people you're sending a copy to.
  - Tap the Bcc field, then enter the names of people you don't want other recipients to see.

**Tip:** After you enter recipients, you can reorder their names in the address fields, or drag them from one address field to another—for example, to the Bcc field if you decide you don't want their names to appear.

#### Use Camera to capture an email address

You can use Live Text to scan an email address printed on a business card, poster, and more using the Mail app on iPhone. This allows you to quickly begin emails without entering an address manually.

1. Tap the To field, then tap Scan Email Address 🗐.

- 2. Position iPhone so the email address appears within the camera frame.
- 3. After the yellow frame appears around detected text, tap "insert."

Tip: You can use the same Live Text feature to capture an email address from a photo. See Interact with text and subjects in Photos on iPhone.

#### Schedule an email with Send Later on iPhone

Touch and hold 0, then choose when you want to send the email. To see more options, tap Send Later.

#### Automatically send a copy to yourself

Go to Settings > Mail, then turn on Always Bcc Myself (below Composing).

#### Send an email from a different account

If you have more than one email account, you can specify which account to send email from.

- 1. In your email draft, tap the Cc/Bcc, From field.
- 2. Tap the From field, then choose an account.

#### Recall email with Undo send in Mail on iPhone

With the Mail app , you can recall an email with Undo send. You can also set your emails to delay sending for extra seconds to give yourself more time to recall emails.

#### Undo send

You have ten seconds to change your mind after you send an email.

Tap "Undo send" at the bottom of the screen to pull back the email.

#### **Delay sending emails**

To give yourself more time to change your mind and recall an email, go to Settings @ > Mail, tap Undo Send Delay, then choose a length of time to delay outgoing email messages.

# Reply to and forward emails in Mail on iPhone

With the Mail app , you can reply to or forward emails.

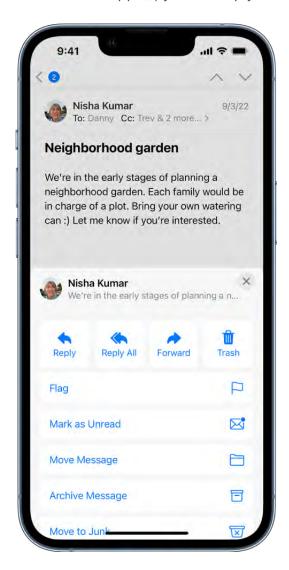

#### Reply to an email

- 1. Tap in the email, tap 🖒, then do one of the following:
  - Reply to just the sender: Tap Reply.
  - Reply to the sender and the other recipients: Tap Reply All.
- 2. Type your response.

**Tip:** With the onscreen keyboard, try sliding your finger from one letter to the next to type, lifting your finger only after each word.

### Quote some text when you reply to an email

When you reply to an email, you can include text from the sender to clarify what you're responding to.

- 1. In the sender's email, touch and hold the first word of the text, then drag to the last word. (See Select, cut, copy, and paste text on iPhone.)

To turn off the indentation of quoted text, go to Settings ( > Mail > Increase Quote Level (below Composing), then turn off Increase Quote Level.

#### Forward an email

You can send an email forward to new recipients.

- 1. Tap in the email, tap 🔷, then tap Forward.
- 2. Enter the email addresses of the new recipients.
- 3. Tap in the email, then type your response. The forwarded message appears below.

#### Follow up on emails

If you send a message and don't receive a response for several days, the email will automatically move back to the top of your inbox to help you remember to follow up.

To turn this feature on or off, go to Settings > Mail, then turn Follow Up Suggestions on or off.

#### Save a draft in Mail on iPhone

In the Mail app , you can save a draft to finish later, or look at existing emails while you're writing a new one.

#### Save a draft for later

If you're writing an email and want to finish it later, tap Cancel, then tap Save Draft. To resume work on an email you saved as a draft, touch and hold , then select a draft.

You can also swipe down on the title bar of an email you're writing to save it for later. When you're ready to return to your email, tap its title at the bottom of the screen.

If you have a Mac with OS X 10.10 or later, you can also hand off unfinished emails between your iPhone and your Mac. See Hand off tasks between iPhone and your other devices.

#### Show draft emails from all your accounts

If you have more than one email account, you can show draft emails from all your accounts.

- 1. Tap 

  ✓ in the upper-left corner to view your mailboxes.
- 2. Tap Edit at the top of the list.
- 3. Tap Add Mailbox, then turn on the All Drafts mailbox.

# Work with attachments

#### Add email attachments in Mail on iPhone

In the Mail app , you can attach photos, videos, and documents to an email. You can also scan a paper document and send it as a PDF attachment, or draw directly in an email and send the drawing as an attachment. Depending on the file size, the attachment might appear inline with the text in the email or as  $\Box$  at the end of the email.

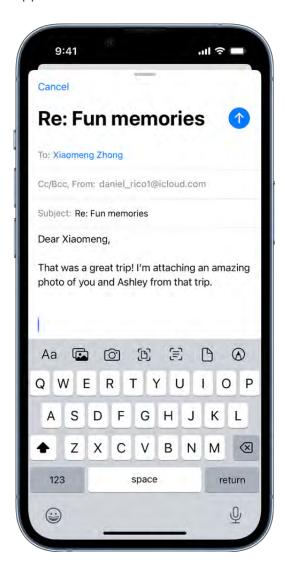

#### Attach a photo, video, or document to an email

You can attach and send documents, videos, and photos in your emails for recipients to easily download and save.

keyboard.

#### 2. Do one of the following:

- Attach a document: Tap \( \text{\text}\) above the keyboard, then locate the document in Files. In Files, tap Browse or Recent at the bottom of the screen, then tap a file, location, or folder to open it.
- Attach a saved photo or video: Tap above the keyboard, then choose a photo or video.
- Take a new photo or video and attach it to the email: Tap 🔯 above the keyboard, then take a new photo or video. Tap Use Photo or Use Video to insert it into your email, or tap Retake if you want to reshoot it.

Note: If your file exceeds the maximum size allowed by your email account, follow the onscreen instructions to send it using Mail Drop. See the Apple Support article Mail Drop limits.

#### Scan and attach a document to an email

You can scan a paper document and send it as a PDF.

- 1. Tap in the email where you want to insert the scanned document, then tap 

  ⟨ above the keyboard.
- 2. Tap 🖺 above the keyboard.
- 3. Position iPhone so that the document page appears on the screen—iPhone automatically captures the page.

To capture the page manually, tap O or press a volume button. To turn the flash on or off, tap ♦.

- 4. Tap Retake or Keep Scan, scan additional pages, then tap Save when you're done.
- 5. To make changes to the saved scan, tap it, then do any of the following:
  - Crop the image: Tap 4.
  - Apply a filter: Tap
  - Rotate the image: Tap 

    .
  - Delete the scan: Tap iii.

### Create and attach a drawing to your email

You can draw in an email to demonstrate ideas that are hard to put into words. Your drawing is added to the email as an attachment for recipients to view and download.

- 2. Tap (A) to show the Markup toolbar.
- 3. Choose a drawing tool and color, then write or draw with your finger.

See Draw in apps with Markup.

4. When you're finished, tap Done, then tap Insert Drawing.

To resume work on a drawing, tap the drawing in the email, then tap  $\triangle$ .

#### Download email attachments in Mail on iPhone

In the Mail app , you can download attachments that are sent to you in email or easily search for emails with attachments in your mailboxes.

#### Download an attachment sent to you

Touch and hold the attachment, then choose Save Image or Save to Files.

If you choose Save Image, you can find it later in the Photos app. If you choose Save to Files, you can find it later in the Files app.

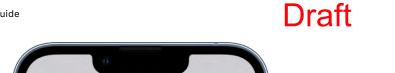

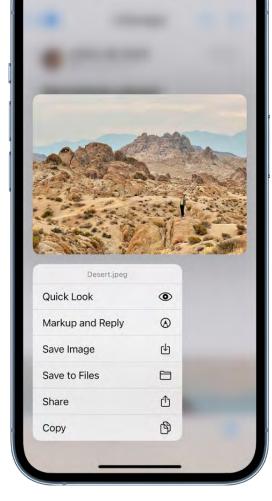

**Tip:** To open the attachment with another app, tap Share  $\hat{\Box}$ , then choose the app.

#### Find emails with attachments

If you're having trouble finding an attachment someone sent you, you can filter your emails to show only those with attachments.

- 1. In a mailbox, tap 
  to turn on filtering.
- 2. Tap "Filtered by," then turn on Only Mail with Attachments.

Tip: You can also show emails with attachments from all accounts in one mailbox. To set up the attachment mailbox, tap < at the top left, tap Edit, then select Attachments. The attachments mailbox appears in the mailboxes list with your other mailboxes.

In the Mail app , you can give feedback on a draft, decorate a photo, and more. You can also draw and write on a photo, video, or PDF attachment, then save it or send it back.

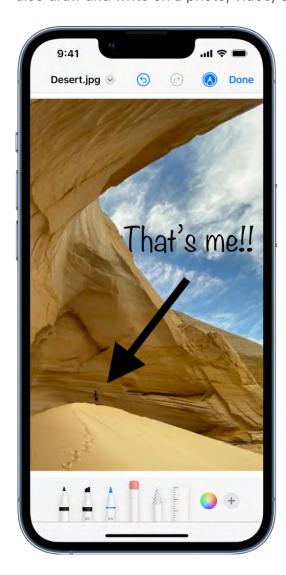

- 1. In the email, tap the attachment, then tap  $\triangle$ .
- 2. Using the drawing tools, draw with your finger.
- 3. When you're finished, tap Done, then choose to save, send, or discard your edited attachment.

# Set email notifications on iPhone

In the Mail app , you can change your Mail notification settings and choose which mailboxes and email threads to receive notifications from.

#### Mute email notifications

To reduce interruptions from busy email threads, you can mute notifications from messages in a conversation.

- 1. Open an email in the conversation.
- 2. Tap  $\Leftrightarrow$ , then tap Mute.

To specify what you want done with emails you muted, go to Settings > Mail > Muted Thread Action, then select an option.

#### Receive notifications about replies to an email or thread

You can set up mail notifications that let you know when you receive emails in favorite mailboxes or from your VIPs.

- When reading an email: Tap 🚓, then tap Notify Me.
- When writing an email: Tap the Subject field, tap ♠ in the Subject field, then tap Notify Me.

To change how notifications appear, go to Settings > Notifications > Mail, then turn on Allow Notifications.

#### **Change your Mail notification settings**

- 1. Go to Settings 8 > Mail > Notifications, then make sure that Allow Notifications is on.
- 2. Tap Customize Notifications, then tap the email account you want to make changes to.
- 3. Select the settings you want, like Alerts or Badges. When you turn on Alerts, you have the option to customize your sounds by changing the alert tone or ringtone.

You can set times when you want to allow notifications from the Mail app. See Change notification settings.

# Search for email in Mail on iPhone

In the Mail app , you can search for emails using different criteria.

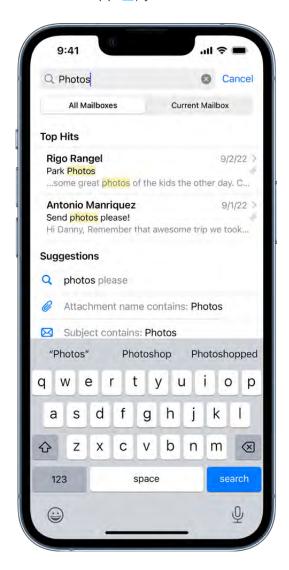

#### Search for text in an email

- 1. From a mailbox, swipe down to reveal the search field, tap it, then type the text you're looking for.
- 2. Choose between searching all mailboxes or the current mailbox above the results list.
- 3. Tap search, then tap an email in the results list to read it.

Mail searches the address fields, the subject, the email body, documents, and links. The most relevant emails appear in Top Hits above the search suggestions as you type.

# Search by timeframe

- 1. Tap the search field of a mailbox list.
- 2. Enter a timeframe, like "September," then tap an option below Dates to see all emails from that timeframe.

To narrow the search, tap the search field again, then enter a keyword, like "meeting."

#### Search by email attributes

From a mailbox list, tap the search field to search for emails by various attributes. Before you type, you may see suggested recent searches, recent documents, and links listed. Type your search, then tap one of the listed items, or do any of the following:

- Find all flagged emails: Enter "flag" in the search field, scroll down, then tap Flagged Messages below Other.
- Find all unread emails: Enter "unread" in the search field, scroll down, then tap Unread Messages below Other.
- Find all emails with attachments: Enter "attachment" in the search field, scroll down, then tap Messages with Attachments below Other.

# Organize email in mailboxes on iPhone

In the Mail app , you can manage your email in mailboxes.

#### Manage an email with a swipe

While viewing an email list, you can use a simple swipe to move individual emails to the Trash, mark them as read, and more. Do any of the following:

- To reveal a list of actions, slowly drag an email to the left until the menu appears, then tap an item.
- To quickly use the rightmost action, swipe all the way to the left.
- Swipe right to reveal one other action.

To choose the actions you want to appear in the menus, go to Settings ( > Mail > Swipe Options (below Message List).

#### Organize your mail with mailboxes

You can choose which mailboxes to view, reorder your mailboxes, create new ones, or rename or delete mailboxes. (Some mailboxes can't be changed.)

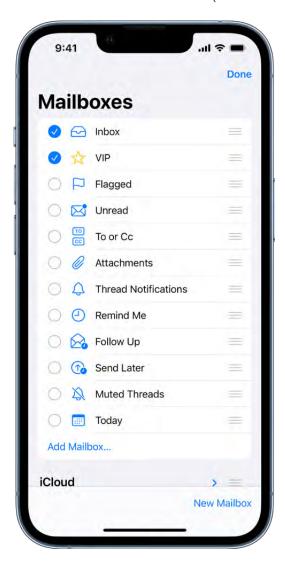

To organize your mailboxes, tap < in the upper-left corner, tap Edit, then do any of the following:

- View mailboxes: Select the checkboxes next to the mailboxes you want to include in the mailboxes list.
- Reorder mailboxes: Touch and hold = next to a mailbox until it lifts up, then drag it to the new position.
- Create a new mailbox: Tap New Mailbox in the lower-right corner, then follow the onscreen instructions.
- Rename a mailbox: Tap the mailbox, then tap the title. Delete the name, then enter a new name.

• Delete a mailbox: Tap the mailbox, then tap Delete Mailbox.

### Move or mark multiple emails

- 1. While viewing a list of emails, tap Edit.
- 2. Select the emails you want to move or mark by tapping their checkboxes.

**Tip:** To select multiple emails quickly, swipe down through the checkboxes.

3. Tap Mark, Move, or Trash at the bottom of the screen.

#### View emails from one account at a time

If you use multiple email accounts with the Mail app, you can use the mailboxes list to view emails from one account at a time.

Tap < in the upper-left corner, then tap a mailbox below the email account you want to access.

Each mailbox listed below a particular email account only displays emails from that email account. For example, to view only emails sent from your iCloud account, tap iCloud, then tap Sent.

#### Move an email to junk

To move an email to the Junk folder, open it, tap 🚓 then tap Move to Junk.

# Flag and filter email

# Flag emails in Mail on iPhone

In the Mail app , you can flag your emails, create flagged mailboxes, and flag emails from VIPs.

#### Flag an email

You can flag an email to make it easier to find later. An email you flag remains in your Inbox, but also appears in the Flagged mailbox.

- 1. Open the email, tap <a> then tap Flag</a>.
- 2. To choose a color for the flag, tap a colored dot.

To change or remove a flag, open the email, tap  $\Leftrightarrow$ , then select another color, or tap  $\bowtie$ .

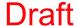

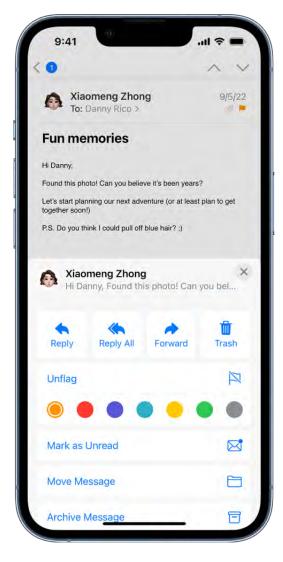

Note: Flags you add to an email appear on that email in Mail on all your Apple devices where you're signed in with the same Apple ID.

# **Create a Flagged mailbox**

You can add a Flagged mailbox so all your flagged emails are easily accessible in one location.

- 1. Tap < in the upper-left corner.
- 2. Tap Edit, then select Flagged.

#### Flag emails from your VIPs

Add important people to your VIP list, so their emails appear with a VIP flag and in the VIP mailbox.

1. While viewing an email, tap the name or email address of a person in the email.

2. Tap Add to VIP.

### **Block email from specified senders**

To block a sender, tap their email address, then select Block this Contact.

#### Filter emails in Mail on iPhone

In the Mail app , you can use filters to temporarily show only certain messages—the ones that meet all the criteria you select in the filter list. For example, if you select Unread and Only Mail with Attachments, you see only unread emails that have attachments.

- 1. Tap 
  in the bottom-left corner of a mailbox list.
- 2. Tap "Filtered by," then select or turn on the criteria for emails you want to view.

To turn off all filters, tap 

To turn off a specific filter, tap "Filtered by," then deselect it.

# **Privacy and Security**

# Use Hide My Email in Mail on iPhone

When you subscribe to iCloud+, Hide My Email lets you send and receive email messages that forward to your real email account, to keep your real email address private. With iOS 15.2 or later, you can generate unique email addresses on demand in the Mail app ...

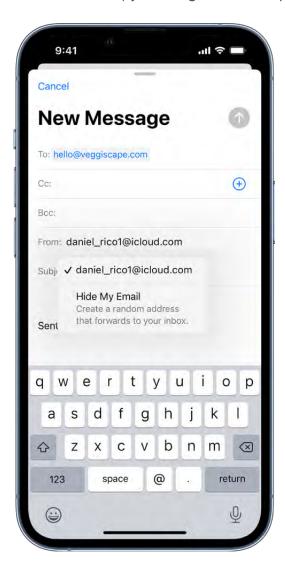

# Send an email with Hide My Email

- 1. Tap 🗹.
- 2. Add a recipient and subject for your email.

Note: You can only send a message using Hide My Email to one recipient at a time.

3. Tap the From field, tap it again, then tap Hide My Email. A new, unique email address appears in the From field.

**Tip:** When the recipient replies to an email you sent with Hide My Email, their reply forwards to your real email address. To set a Forward To address, see Create and manage Hide My Email addresses in Settings.

#### Reply to an email using Hide My Email

When you receive an email sent to one of your unique, random addresses, you can reply using the same address. This allows you to continue the conversation and keep your real email address private. To reply, do the following:

- 2. Type your response.

You can tap the From field to view the email address the recipient sees.

#### Manage the addresses generated by Hide My Email

You can create, deactivate, reactivate, and manage the random addresses you create with Hide My Email. See Create and manage Hide My Email addresses in Settings.

# Use Mail Privacy Protection on iPhone

In the Mail app , Turn on Mail Privacy Protection to make it harder for senders to learn about your Mail activity. Mail Privacy Protection hides your IP address so senders can't link it to your other online activity or determine your exact location. It also prevents senders from seeing if you've opened the email they sent you.

- 1. Go to Settings > Mail > Privacy Protection.
- 2. Turn on Protect Mail Activity.

Note: When you subscribe to iCloud+, you can also use Hide My Email to generate unique, random email addresses that forward to your personal email account, so you don't have to share your personal email address when filling out forms on the web or signing up for newsletters.

# Change email settings in Mail on iPhone

In the Mail app , you can customize your email signature and mark addresses outside specific domains.

#### Customize your email signature

You can customize the email signature that appears automatically at the bottom of every email you send.

- 1. Go to Settings > Mail, then tap Signature (below Composing).
- 2. Tap the text field, then edit your signature.

You can only use text in your Mail signatures.

**Tip:** If you have more than one email account, tap Per Account to set a different signature for each account.

#### Mark addresses outside certain domains

When you're addressing an email to a recipient who's not in your organization's domain, you can have the recipient's name appear in red to alert you.

- 1. Go to Settings > Mail > Mark Addresses (below Composing).
- 2. Enter the domains that are in your organization—ones that you don't want marked in red.

You can enter multiple domains separated by commas (for example, "apple.com, example.org").

The names of recipients in domains outside your organization appear in red, whether you send them an email or receive one from them.

# Delete and recover emails in Mail on iPhone

In the Mail app , you can delete or archive emails you no longer need. If you change your mind, you can recover deleted emails.

#### **Delete emails**

There are multiple ways to delete emails. Do any of the following:

- While viewing an email: Tap ♠, then tap ඕ.
- While viewing the email list: Swipe an email left, then choose Trash from the menu.

To delete the email in a single gesture, swipe it all the way to the left.

• Delete multiple emails at once: While viewing a list of emails, tap Edit, select the emails you want to delete, then tap Trash.

To select multiple emails quickly, swipe down through the checkboxes.

To turn the deletion confirmation on or off, go to Settings > Mail, then turn Ask Before Deleting on or off (below Messages).

#### Recover a deleted email

- 1. Tap 

  ✓ in the upper-left corner, then tap an account's Trash mailbox.
- 2. Tap the email you want to recover, then tap 숙.
- 3. Tap Move Message, then choose another mailbox.

#### Archive instead of delete

Instead of deleting emails, you can archive them in the Archive mailbox.

- 1. Go to Settings > Mail, then tap Accounts.
- 2. Do one of the following:
  - If you're using an iCloud email account: Tap iCloud, tap iCloud again, tap iCloud Mail, then tap iCloud Mail Settings.
  - If you're using another email account: Tap your email provider, then tap your email account.

3. Tap Advanced, then change the destination mailbox for discarded emails to the Archive mailbox.

When this option is turned on, to delete an email instead of archiving it, touch and hold then tap Trash Message.

#### Decide how long to keep deleted emails

With some email clients, you can set how long deleted emails stay in the Trash mailbox.

- 1. Go to Settings > Mail, then tap Accounts.
- 2. Do one of the following:
  - If you're using an iCloud email account: Tap iCloud, tap iCloud again, tap iCloud Mail, then tap iCloud Mail Settings.
  - If you're using another email account: Tap your email provider, then tap your email account.
- 3. Tap Advanced, then tap Remove.
- 4. Select a time interval.

Note: Some email services might override your selection; for example, iCloud doesn't keep deleted emails longer than 30 days, even if you select Never.

# Add a Mail widget to your iPhone Home Screen

Widgets show you current information from your favorite apps at a glance. On iPhone, you can add a Mail widget and customize which mailbox it shows on your Home Screen. Choose between displaying recent unread emails, new emails from your VIPs, or any other mailbox.

See Add widgets on iPhone.

# Print an email or attachment in Mail on iPhone

In the Mail app , you can print an email or an attachment.

#### Print an email

In the email, tap  $\langle n \rangle$ , then tap Print.

# Print an attachment or picture

Tap an attachment to view it, tap Share 🖒, then choose Print.